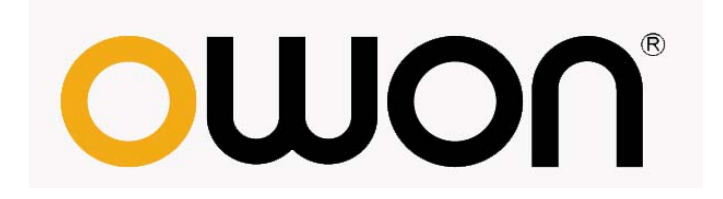

# **HDS-N** 系列手持式数字存储示波表

# 用户手册

**HDS1022M-N** 

**HDS2062M-N** 

**HDS3102M-N** 

**WWW.OWON.COM.CN**

2009.11 版本

**©**Lilliput 公司版权所有,保留所有权利。

Lilliput 产品受美国和其他国家专利权的保护,包括已取得的和正在申请的专 利。本文中的信息将取代所有以前出版资料中的信息。

这个说明书信息在打印时是正确的.然而,OWON 将继续改进产品并且在任何时 候没有通知的情况下有对变动规格的保留权。

OWON 是 Lilliput 公司的注册商标。

厦门利利普科技有限公司:福建厦门珍珠湾软件园创新大厦 B 区 5 楼。 福建利利普光电科技有限公司:福建漳州市蓝田工业开发区横三路利利普光电科 技楼。

Tel:+86-592-2575666 Fax:+86-592-2575669 E-mail:sales@owon.com.cn

# 保修概要

Lilliput保证,本产品从Lilliput公司最初购买之起3年(配件1年)期间, 不会出现材料和工艺缺陷。配件如表笔、电池、适配器等保修期1年。本有限保 修仅适于原购买者且不得转让第三方。如果产品在保修期内确有缺陷, 则 Lilliput将按照完整的保修声明所述,提供修理或更换服务。如果在适用的保修 期内证明产品有缺陷,Lilliput 可自行决定是修复有缺陷的产品且不收部件和 人工费用,还是用同等产品(由Lilliput 决定)更换有缺陷的产品。Lilliput 作 保修用途的部件、模块和更换产品可能是全新的,或者经修理具有相当于新产品 的性能。所有更换的部件、模块和产品将成为Lilliput 的财产。

为获得本保证承诺的服务,"客户"必须在适用的保修期内向Lilliput 通报 缺陷,并为服务的履行做适当安排。客户应负责将有缺陷的产品装箱并运送到 Lilliput指定的维修中心,同时提供原购买者的购买证明副本。

本保证不适用于由于意外、机器部件的正常磨损、在产品规定的范围之外使 用或使用不当或者维护保养不当或不足而造成的任何缺陷、故障或损坏。 Lilliput 根据本保证的规定无义务提供以下服务:a) 修理由非 Lilliput 服务 代表人员对产品进行安装、修理或维护所导致的损坏;b) 修理由于使用不当或 与不兼容的设备连接造成的损坏;c) 修理由于使用非 Lilliput 提供的电源而 造成的任何损坏或故障;d) 维修已改动或者与其他产品集成的产品(如果这种 改动或集成会增加产品维修的时间或难度)。

若需要服务或索取保修声明的完整副本,请与最近的 Lilliput 销售和服务办 事处联系。

除此概要或适用的保修声明中提供的保修之外,Lilliput 不作任何形式的、 明确的或暗示的保修保证,包括但不限于对适销性和特殊目的适用性的暗含保 修。Lilliput 对间接的,特殊的或由此产生的损坏概不负责。

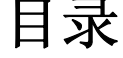

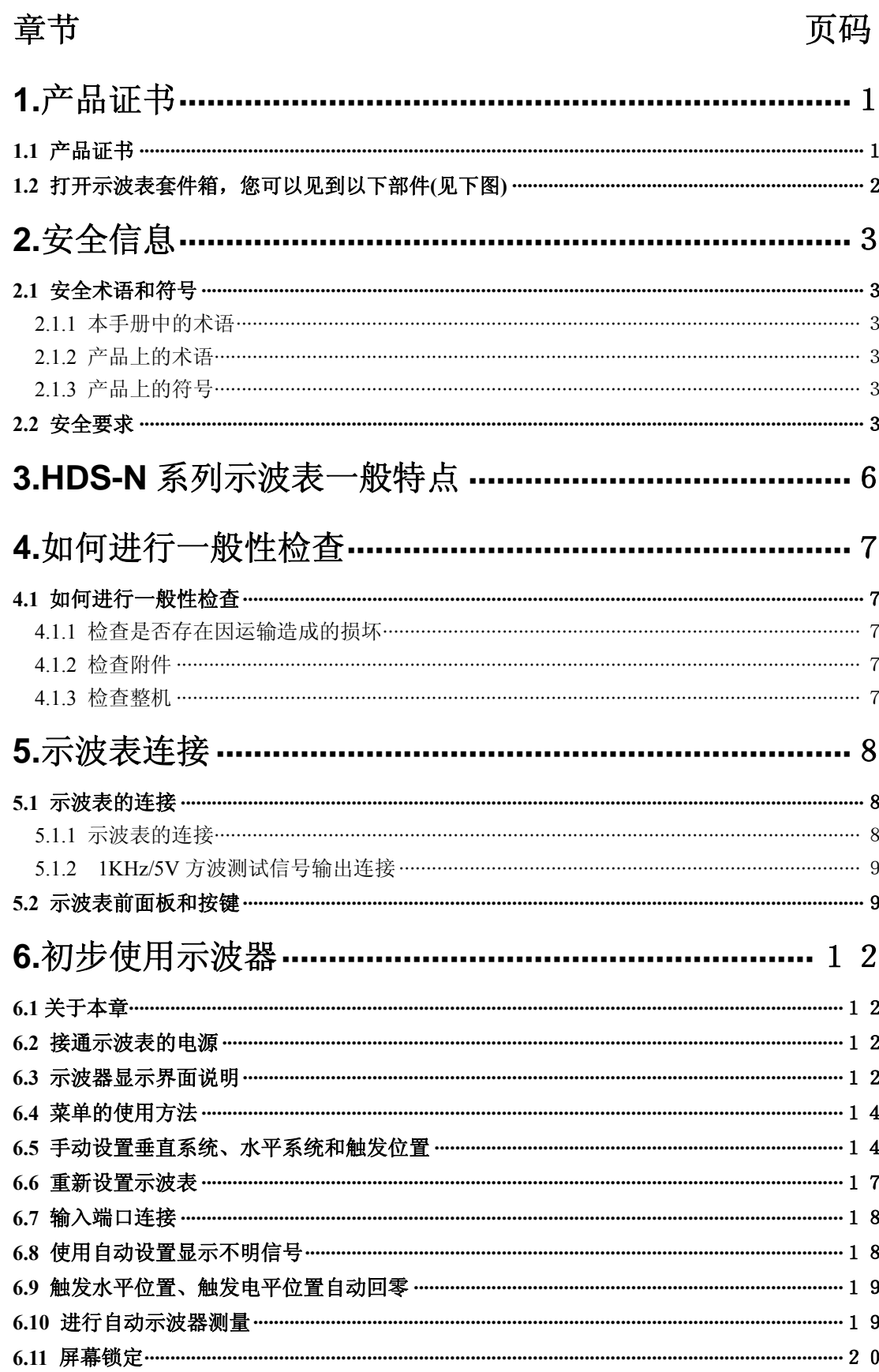

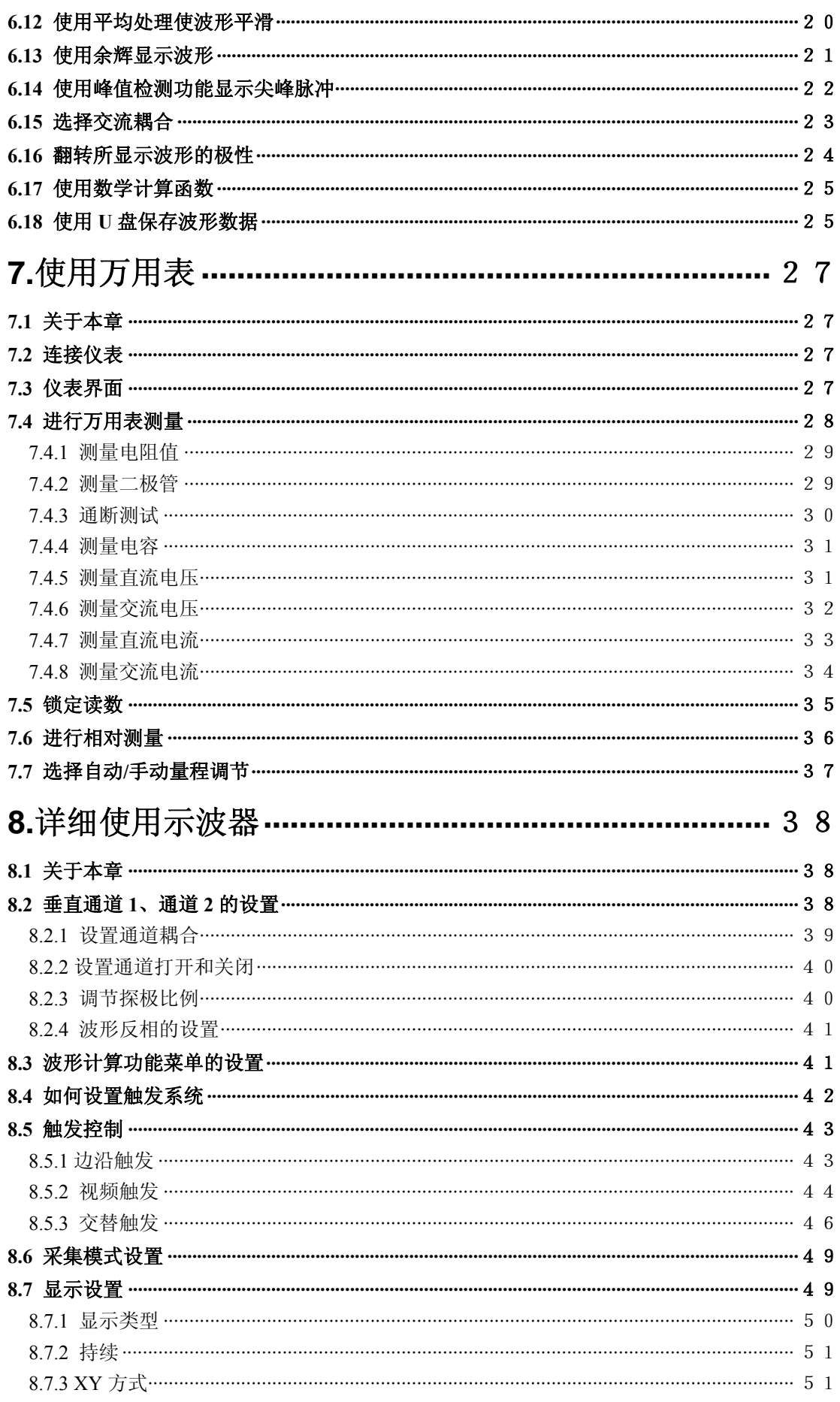

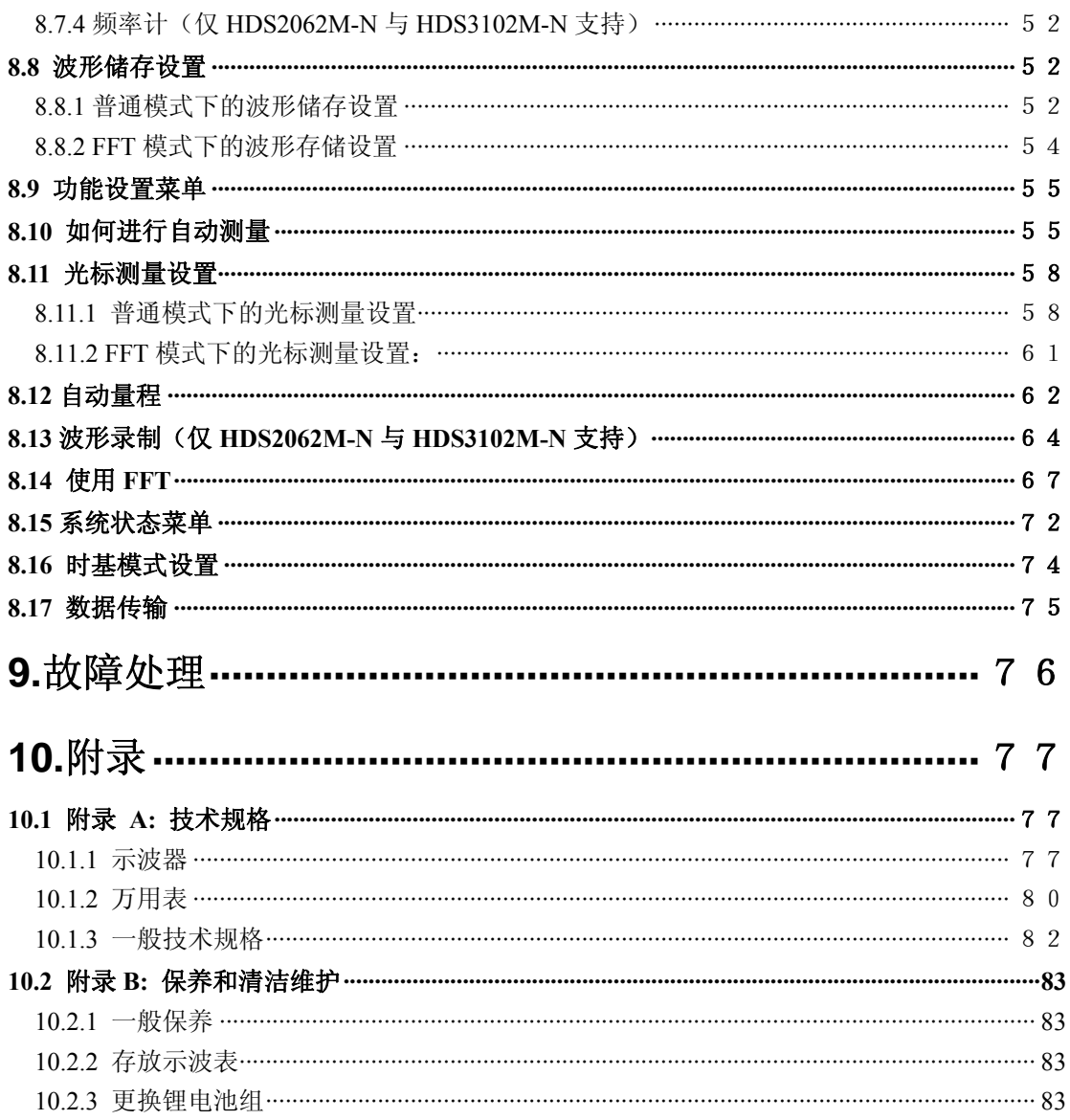

# **1.**产品证书

# **1.1** 产品证书

HDS-N系列手持式数字存储示波表 生产厂家:福建利利普光电科技有限公司

合格声明: 本产品符合欧共体 电磁兼容性规定 89/336/EEC 低电压规定 73/23/EEC

商品检验: 所采用标准 EN61010.1:2001(2nd edition) 测量、控制和实验室电子仪器的安全要求

EN61326: 1997+A1: 1998+A2: 2001+A3: 2003 测量、控制和实验室用电气设备.电磁兼容性(EMC)的要求

EN61000-3-2:2000+A2:2005 谐波电流发射限值 (设备每相输入电流小于 16A)

EN61000-3-3:1995+A1:2001 额定电流小于等于16A的设备在低压供电系统产生的电压波动和闪烁限值

检验是在通常设置下完成 表示合格的符号是 CE, 即 "Conformite Europeenne"(符合欧洲标准)。

# 1.2 打开示波表套件箱,您可以见到以下部件(见下图)

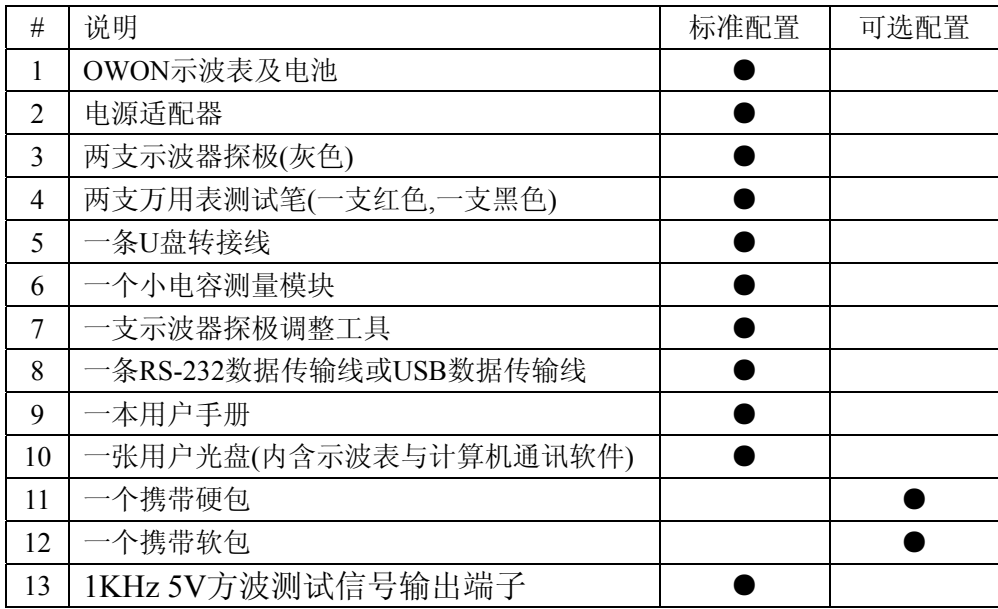

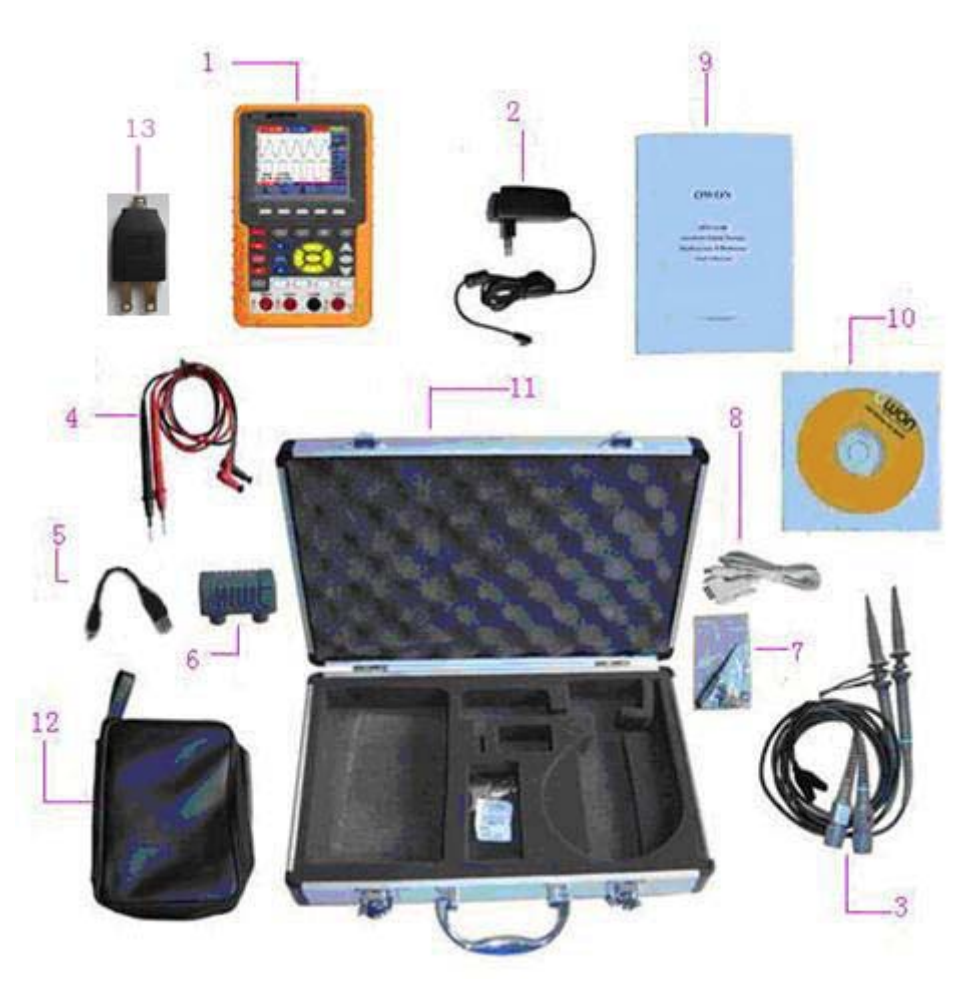

图 1:数字示波表套件

# **2.**安全信息

#### (在使用该产品前,请务必事先阅读安全信息)

#### **2.1** 安全术语和符号

#### **2.1.1** 本手册中的术语

以下术语可能出现在本手册中:

警告:警告性声明,指出可能会危害生命安全的条件和行为。

ΛN 注意:注意性声明,指出可能导致此产品和其它财产损坏的条件和行为。

#### **2.1.2** 产品上的术语

以下术语可能出现在产品上:

危险:表示您读取此标记时可能会立即对您造成损害。

警告:表示您读取此标记时可能不会立即对您造成损害。

注意:表示可能会对本产品或其它财产造成损害。

#### **2.1.3** 产品上的符号

以下符号可能出现在产品上:

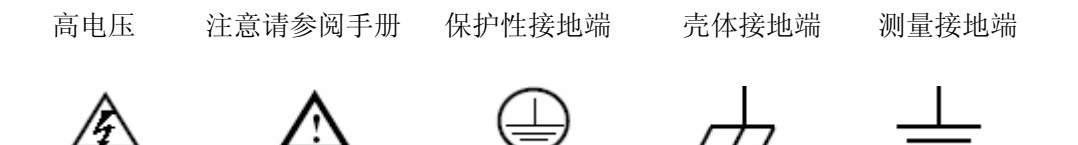

#### **2.2** 安全要求

请阅读下列安全注意事项,以避免人身伤害,并防止本产品或与其相连接 的任何其他产品受到损坏。为了避免可能发生的危险,本产品只可在规定的范 围内使用。

# 警告:

为防止触电或失火,请使用适当的电源适配器。只可使用本产品专用、并 且核准可用于该使用国的电源适配器。

# 警告:

如果示波表输入端口连接在峰值高于 **42 V** 的**(30 Vrms)** 的电压或超过 **4800 VA** 的电路上,为避免触电或失火:

- 只使用示波表附带的并有适当绝缘的电压探针、测试导线和适配器,或 由 **OWON** 指明适用于示波器仪表系列产品的配件。
- 使用前, 检查万用表测试笔、示波器探极和附件是否有机械损伤, 如果 发现损伤,请更换。
- 拆去所有不使用的测试笔、探极和附件(电源适配器、USB 等)。
- 先将电源适配器插入交流电插座,然后再将其连接到示波表上。
- 在 CAT II 环境中测试时,不要将高于地表 400 V 以上的电压连接到任 何输入端口。
- 在 CAT II 环境中测试时,不要将电压差高于 400 V 的电压连接到隔离 的输入端口。
- z 不要使用高于仪器额定值的输入电压。在使用 **1:1** 测试导线时要特别注 意,因为探头电压会直接传递到示波表上。
- **不要使用裸露的金属 BNC 或香蕉插头。**
- 不要将金属物体插入接头。
- 仅以指定的方式使用示波表。
- 在"警告"信息中提到的电压额定值是"工作电压"的限定值。它们表 示交流正弦波应用时的 **V ac rms(50-60 Hz)**;直流应用时的 **V dc**。CAT 是前缀,II 是指级别,II 级是低压高能量级别,是指适用于电器和便携 式设备的局部电平。

#### 只有合格的技术人员才可执行维修。

注意所有终端的额定值:为了防止火灾或电击危险,请注意本产品的所有 额定值和标记。在对本产品进行连接之前,请阅读本产品用户手册,以便 进一步了解有关额定值的信息。

请勿在无仪器盖板时操作:如盖板或面板已卸下,请勿操作本产品。

避免接触裸露电路:产品有电时,请勿触摸裸露的接点和部件。

在有可疑的故障时,请勿操作:如怀疑本产品有损坏,请让合格的维修人 员进行检查。

请勿在潮湿的环境下操作。

请勿在易爆环境中操作。

保持产品表面清洁和干燥。

不按制造厂规定的方法来使用设备,可能会损坏设备所提供的防护。

# **3.HDS-N** 系列示波表一般特点

#### 示波器

- 集示波器与万用表功能于一体
- 每个通道都具有 6000 点记录长度
- 光标读出功能
- 二十项自动测量功能
- 自动量程功能
- 高分辨率、高对比度的彩色液晶显示
- 波形的储存/调出
- 提供快速设置的自动设定功能
- 多种波形运算功能
- 内嵌 FFT
- 波形的平均值和峰值检测
- 边沿、视频、交替触发功能
- RS232 通信端口或 USB 通信端口
- 多国语言菜单显示

### 万用表

- 33/4 位
- 电压、电流、电阻、二极管、电容、导通测量
- 电流测量高达 10A
- 万用表与示波器独立输入

# **4.**如何进行一般性检查

### **4.1** 如何进行一般性检查

当您得到一台新的HDS系列示波表时,建议您按以下步骤对仪器进行检查。

#### **4.1.1** 检查是否存在因运输造成的损坏

如果发现包装纸箱或泡沫塑料保护垫严重破损,请先保留,直到整机和附件 通过电性和机械性测试。

#### **4.1.2** 检查附件

关于提供的附件明细,在本说明书的数字示波表套件图已经进行了说明。您 可以参照此说明检查附件是否有缺失。如果发现附件缺少或损坏,请和负责此业 务的 **OWON** 经销商或 **OWON** 的当地办事处联系。

#### **4.1.3** 检查整机

如果发现仪器外观破损,仪器工作不正常,或未能通过性能测试,请和负责 此业务的 **OWON** 经销商或 **OWON** 的当地办事处联系。如果因运输造成仪器 的损坏,请注意保留包装。通知运输部门和负责此业务的 **OWON** 经销商。 **OWON** 会安排维修或更换。

7

# **5.**示波表连接

### **5.1** 示波表的连接

#### **5.1.1** 示波表的连接

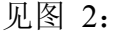

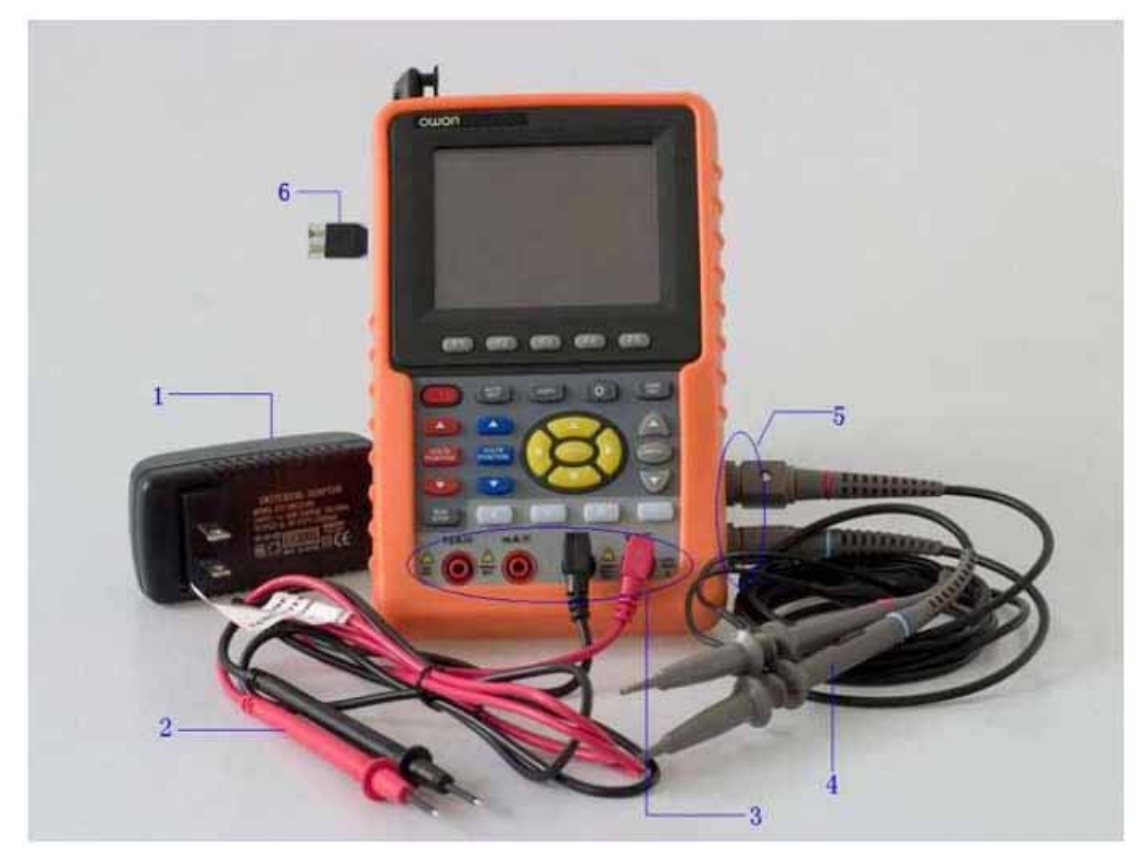

图 2

说明:

- 1. 电源适配器,交流供电和给电池充电时使用。
- 2. 万用表测试笔。
- 3. 万用表输入插口,第一个插口测量大电流2A-10A,第二个插口测量小电 流,第三个COM地线输入口,第四个测量电压、电阻、电容输入口。
- 4. 示波器探极。
- 5. 示波器通道输入口,上方靠近屏幕为通道1(CH1),下方为通道2(CH2)。
- 6. 1KHz/5V方波测试信号端子。

### **5.1.2 1KHz/5V** 方波测试信号输出连接

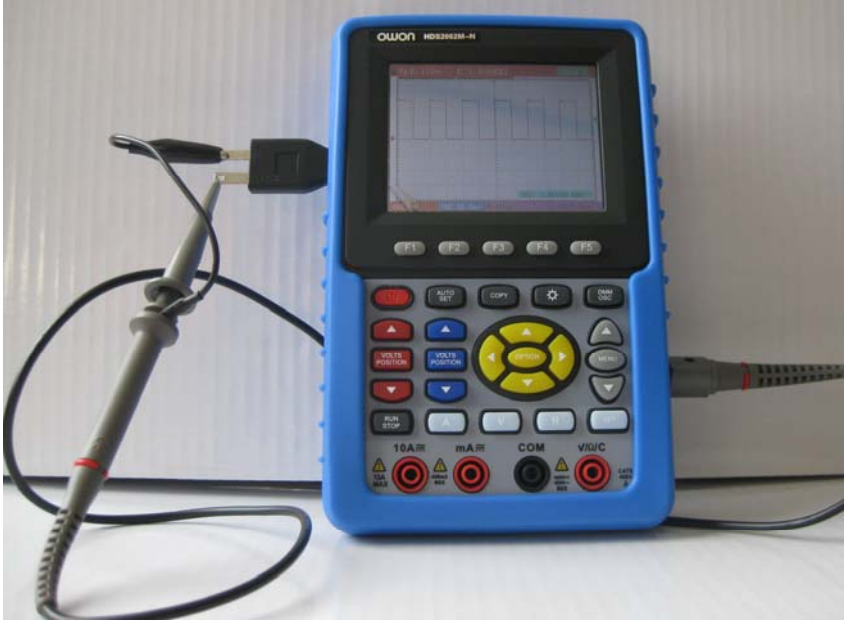

如下图所示,在机器左侧有一个方波测试信号输出,可调校探笔

# 图 3 方波测试信号连接

# **5.2** 示波表前面板和按键

示波表的前面板和按键见图 4:

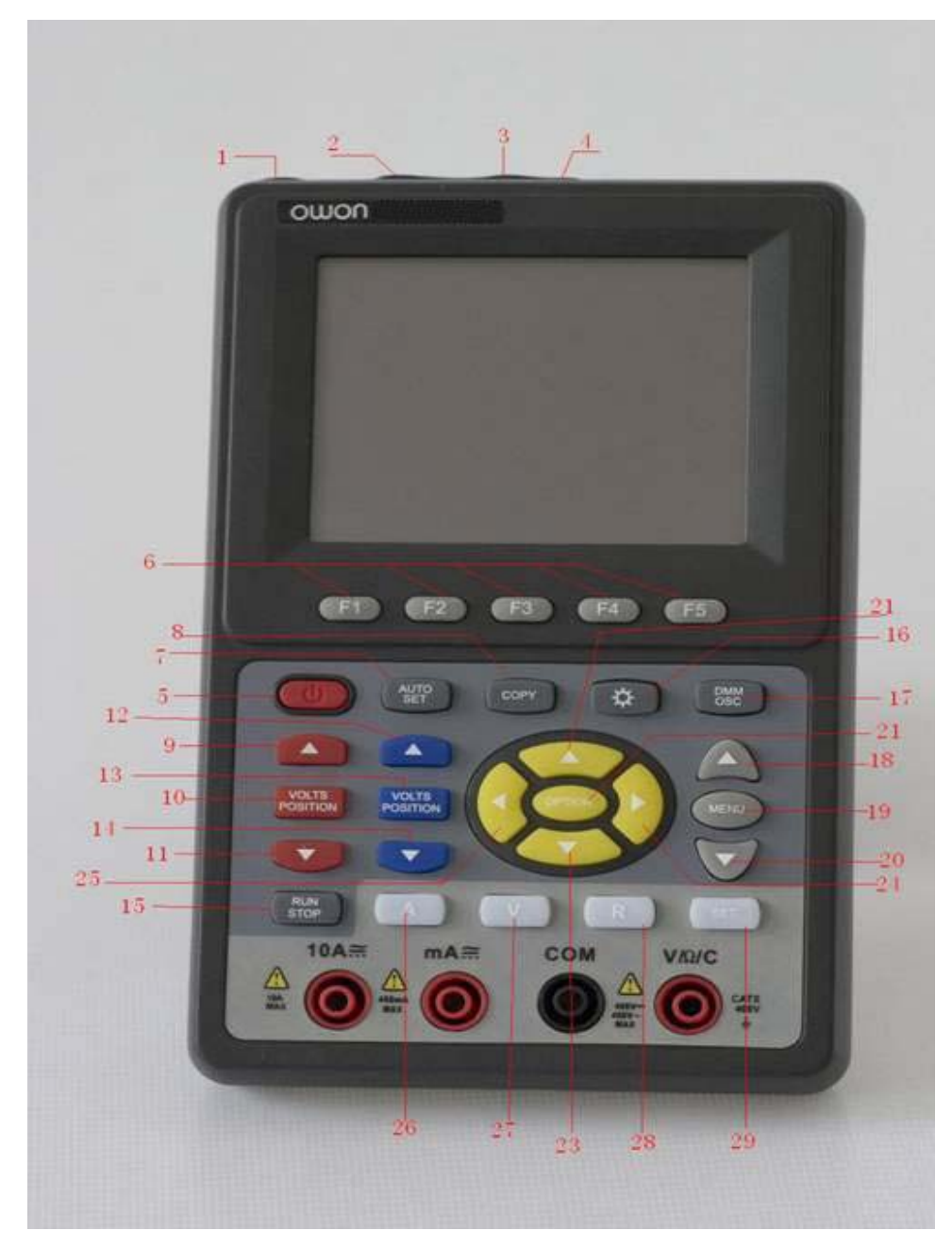

图 4

说明:

- 1. 电源适配器插口。
- 2. 串口。
- 3. USB 插口。
- 4. U盘插口。
- 5.  $\Phi$ : 电源开关按键。
- 6. F1~F5:菜单选项设置按键。
- 7. AUTO SET: 处在示波器状态,这是自动设置按键。
- 8. COPY:按下这个键,可以把波形数据写入U盘中。
- 9. 红色▲: 通道CH1水平档位或水平位置调整按键。
- 10. 红色VOLTS POSITION:通道CH1电压档位及水平位置切换键。
- 11. 红色▼: 通道CH1水平档位或水平位置调整按键。
- 12. 蓝色▲:通道CH2水平档位或水平位置调整按键。
- 13. 蓝色VOLTS POSITION:通道CH2电压档位及水平位置切换键。
- 14. 蓝色▼: 通道CH2水平档位或水平位置调整按键。
- 15. RUN/STOP:运行和停止按键。
- 16. LIGHT: 灯的开启和关闭键。
- 17. DMM/OSC:示波器和万用表工作状态切换按键。
- 18. MENU ▲: 菜单向上按键。
- 19. MENU:菜单按键。
- 20. MENU ▼: 菜单向下按键。
- 21. OPTION:示波器设置按键。结合OPTION ◄、OPTION ►、OPTION ▲ 和 OPTION ▼ 四个按键, 正常状态可以循环设置主时基(水平时基)、触发 水平位置(水平位置)和触发电平位置(触发电平),同时,如果在波形计 算时, 可调整计算波形 M 的显示倍率 (CHM 幅度倍率) 和显示垂直位置 (CHM 垂直位置)。在光标测量,可调整光标1(V1或T1)和光标2(V2或 T2)的位置。
- 22. OPTION ▲:示波器向上调整按键。
- 23. OPTION ▼:示波器向下调整按键。
- 24. OPTION ►:示波器向右调整按键。
- 25. OPTION ◄:示波器向左调整按键。
- 26. A:万用表电流测量按键。
- 27. V:万用表电压测量按键。
- 28. R:万用表电阻、三极管、通断和电容测量按键。
- 29. SET: 处在万用表状态, 如果在电流或电压测量时, 这个按键可循环切换交 流和直流;在电阻测量时,这个按键可循环切换电阻、二极管、通断和电容 测量。

11

# **6.**初步使用示波器

# **6.1** 关于本章

本章将对示波表中的示波器功能进行逐步的介绍,但是并未一一介绍其所有 功能,只是提供了一些如何使用菜单及进行基本操作的基础范例。

# **6.2** 接通示波表的电源

见图 1, 通过电源适配器, 用标准交流电为示波表供电。 按下电源开/关 少键,打开示波表。 仪器执行所有自检项目,并确认通过自检,按任意键仪器进入工作状态。

示波表以其上一次的设置配置开机。

### **6.3** 示波器显示界面说明

示波器界面见图 6:

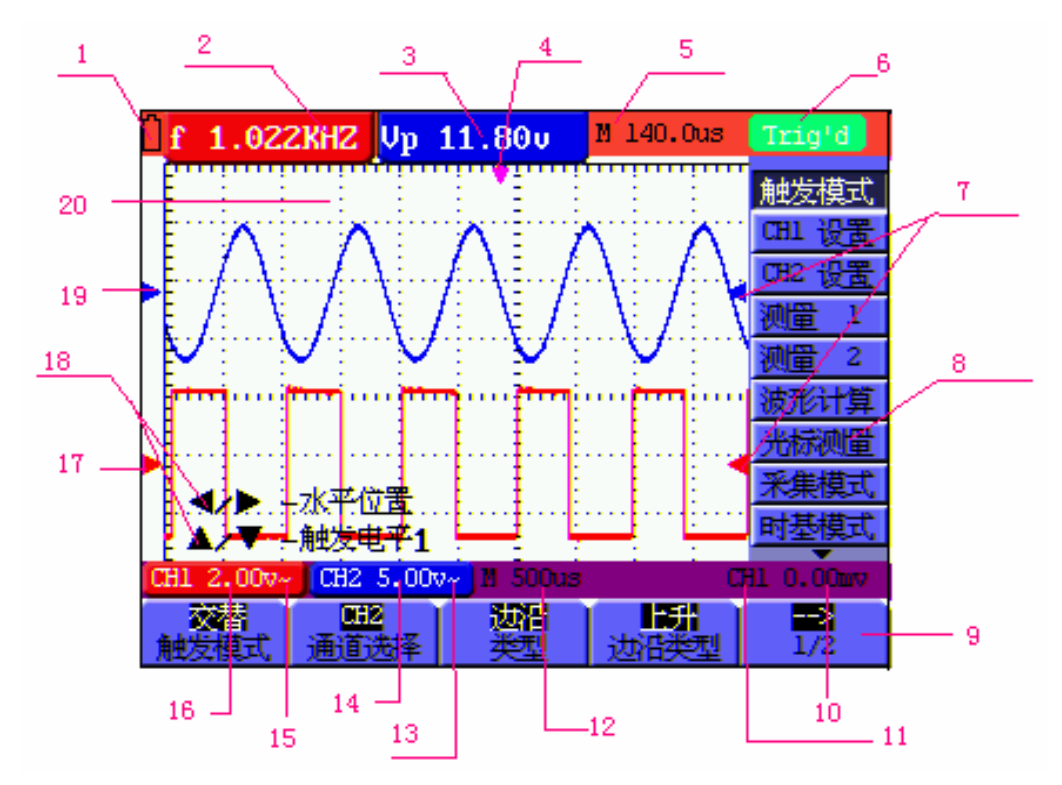

图 5:示波器界面

说明:

- 1. 电池电量指示, 符号有  $\blacksquare$ 、  $\blacksquare$ 、  $\blacksquare$  、  $\square$  。
- 2. 自动测量窗口 1, 其中 f 表示频率, T 表示周期, V 表示平均值, Vp 表 示峰峰值, Vk 表示均方根值,Ma 表示最大值, Mi 表示最小值, Vt 表示顶 端值,Vb 表示底端值,Va 表示幅值,Os 表示过冲,Ps 表示欠冲,RT 表示上 升时间, FT 表示下降时间,PW 表示正脉宽,NW 表示负脉宽,+D 表示正占空 比, -D 表示负占空比, PD 表示延迟A-PB , ND 表示延迟A-PB t。
- 3. 自动测量窗口 2。
- 4. 指针表示触发水平位置。
- 5. 读数显示触发水平位置与屏幕中心线的时间偏差,屏幕中心处为0。
- 6. 触发状态指示下列信息:

Auto: 示波器处于自动方式并正采集无触发状态下波形。

Trig'd:示波器已检测到一个触发,正在采集触发后信息。

Ready: 所有预触发数据均已被获取, 示波器已准备就绪, 接受触发。

Scan:示波器以扫描方式连续地采集并显示波形数据。

Stop:示波器已停止采集波形数据。

- 7. 红色、蓝色指针表示交替触发时触发电平的位置,当处于边沿触发和视频 触发时触发指针为绿色。
- 8. 隐藏式菜单,按 MENU 键可调出该菜单。
- 9. 菜单设置选项,不同的菜单对应不同的设置选项。
- 10. 读数表示触发电平的数值。
- 11. 读数表示触发信源。
- 12. 读数表示主时基设定值。
- 13. 图形表示通道 2 (CH2) 的耦合方式, 图形 "~"表示交流, 图形 "-"表示 直流, 图形 " = "表示接地。
- 14. 读数表示通道 2(CH2)垂直标尺因数。
- 15. 图形表示通道 1 (CH1) 的耦合方式, 图形"~"表示交流, 图形 "-" 表示 直流, 图形 "  $\stackrel{\perp}{=}$  "表示接地。
- 16. 读数表示通道 1(CH1)垂直标尺因数。
- 17. 蓝色指针表示 CH2 通道所显示波形的接地基准点,也就是零点位置。如果 没有表明通道的指针,说明该通道没有打开。
- 18. OPTION 操作的提示,不同的 OPTION 对应不同的提示。
- 19. 红色指针表示 CH1 通道所显示波形的接地基准点也就是零点位置。如果没 有表明通道的指针,说明该通道没有打开。
- 20. 波形显示区。红色波形是 CH1 通道,蓝色波形是 CH2 通道

# **6.4** 菜单的使用方法

以下示例讲述如何使用示波表的菜单来选择功能。

- 1.按 **MENU**(菜单)键,屏幕右边显示功能菜单,底部显示功能菜单对应设置 选项。再按 **MENU**(菜单)键隐藏功能菜单。
- 2. 按 MENU ▲ 或 MENU ▼ 键, 选择不同的功能菜单。
- 3. 按 F1~F5 键,改变功能设置。

见图 6:

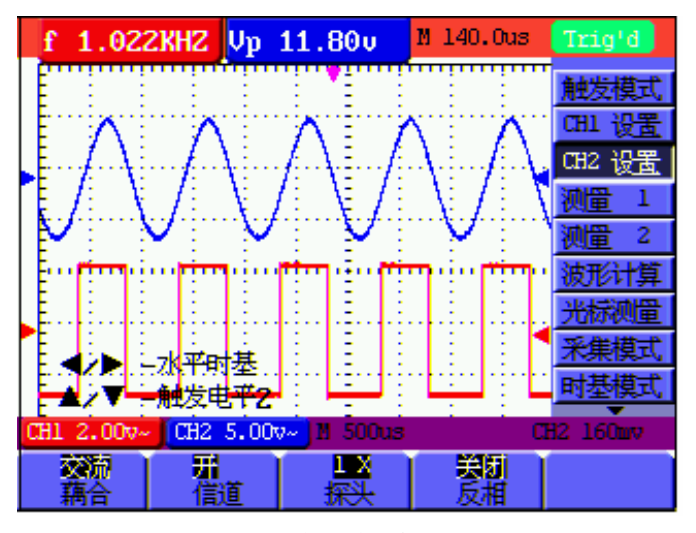

图 6:示波器菜单显示界面

# **6.5** 手动设置垂直系统、水平系统和触发位置

**OPTION** 按键是一个多种设置循环选择按键,在边沿触发和视频触发下, 它可以循环选择设置触发电平、水平时基(主时基)和水平位置(触发水平位 置);在交替触发模式下,它可以循环设置触发电平 1、水平时基和触发电平 2、 水平位置。

以下示例讲述如何使用示波表的 **OPTION** 进行设置。

在边沿触发和视频触发模式下:

1.按一次 **OPTION** 键,屏幕左下方显示提示

#### ◆/▶ 一 水平时基

#### $\triangle/\blacktriangledown$  — 触发电平

见图 7:

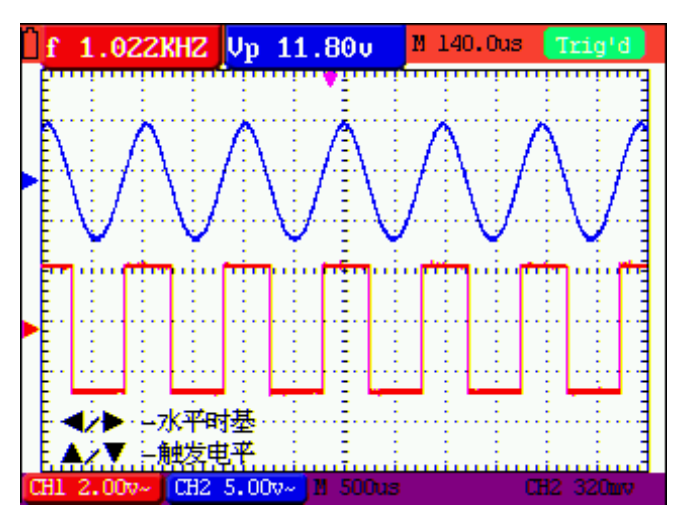

图 7:水平时基、触发电平显示界面

- 2.这时按 **OPTION ◄** 或 **OPTION ►** 键可调整主时基,按 **OPTION** ▲或 **OPTION ▼** 键可调整触发水平位置。
- 3.再按一次 **OPTION** 键,屏幕左下方显示提示

— 水平位置

#### **▲/▼**— 触发电平

见图 8:

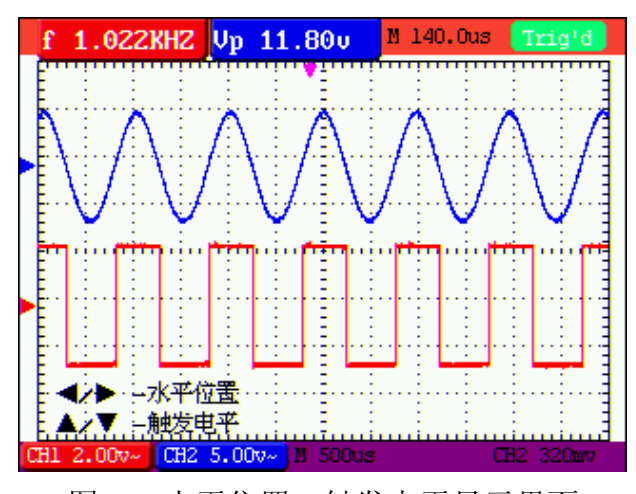

图 8:水平位置、触发电平显示界面

4.这时按 **OPTION ◄** 或 **OPTION ►** 键可调整时基水平位置,按 **OPTION** 

**▲ 或 OPTION ▼ 键可调整触发水平位置。** 

5.再按一次 **OPTION** 键,循环回到操作 1

当触发模式处于交替触发时:

6. 按一次 **OPTION** 键,屏幕左下方显示提示

■/▶ 一 水平位置

#### **▲/▼** - 触发电平 1

见图 9:

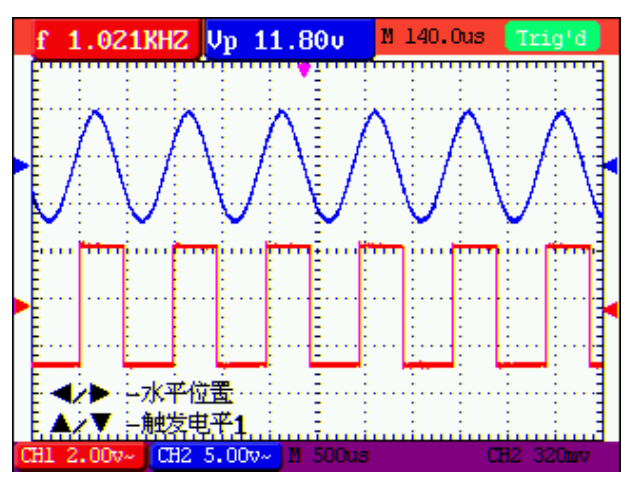

图 9 :水平位置、触发电平 1 显示介面

7. 这时按 **OPTION** ◄ 或 **OPTION** ► 键可调整时基水平位置,按 **OPTION** 

**▲ 或 OPTION ▼ 键可调整通道 1 的触发水平位置。** 

8. 再按一次 **OPTION** 键,屏幕左下方显示提示

 $\triangleleft$  /  $\triangleright$  - 水平时基

见图 10:

**<sup>▲/▼</sup> 一** 触发电平 2

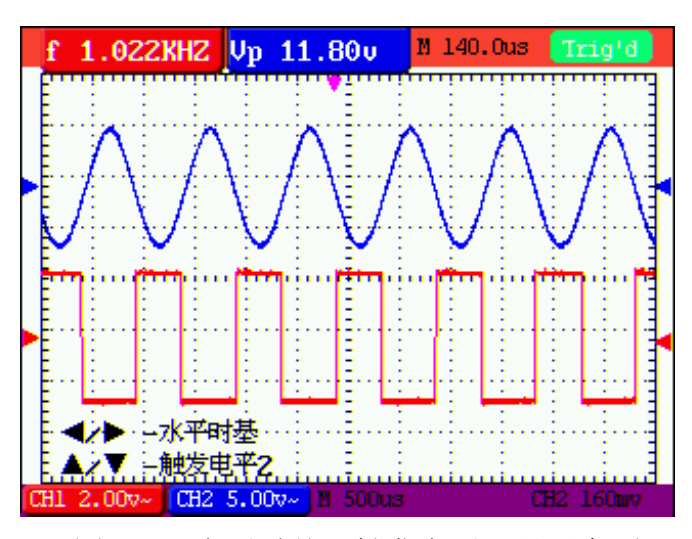

图 10 :水平时基、触发电平 2 显示介面

9. 这时按 **OPTION** ◄ 或 **OPTION** ► 键可调整主时基,按 **OPTION** ▲或 **OPTION** ▼ 键可调整通道 2 的触发水平位置。

10. 再按一次 **OPTION** 键,循环回到操作 6。

名词解释:

垂直标尺因数:指显示区中垂直方向每一格代表的电压幅度。可通过调整垂直标 尺因数把信号放大或衰减,从而把信号的幅度调整到期望测量的范围内。

垂直零点位置:指波形显示的接地基准点。可通过调整垂直零点位置调整波形中 屏幕中的显示位置。

主时基:指显示区中水平方向每一格代表的时间值。

触发水平位置:指实际触发点相对于屏幕中心线的时间偏差,屏幕中心处为0。 触发电平位置:指实际触发电平相对于触发信源通道零点位置的电压偏差。

#### **6.6** 重新设置示波表

如果要将示波表重新设置为出厂设置,请执行下列步骤:

1.按 **MENU**(菜单)键,屏幕右边显示功能菜单。

2. 按 MENU ▲ 或 MENU ▼ 键, 选择 功能设置。底部显示三个选项。 3. 按 F1 键, 选择 厂家设置。示波表被设置为出厂设置。 见图 11:

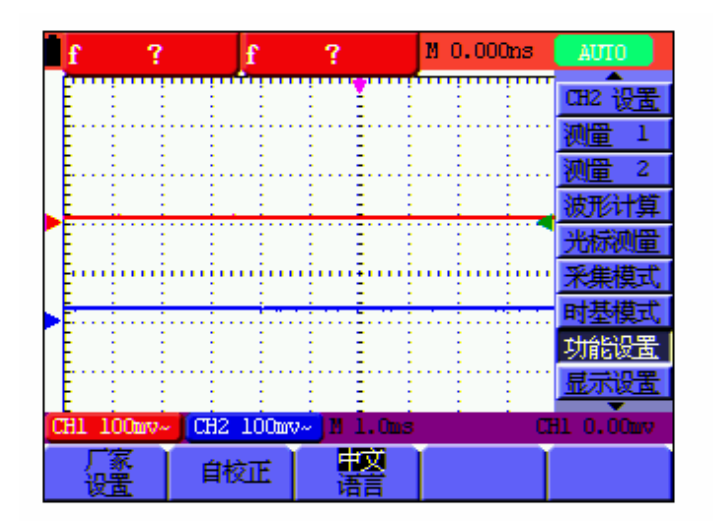

#### 图 11:厂家设置

# **6.7** 输入端口连接

见图 2。

请注意示波表的面板底部及右侧。

示波表有六个信号输入端口:

两个安全 BNC 插口输入端口用于示波器测量(CH1和CH2)。

四个安全 4mm 香蕉插口输入端用于万用表的 R、V、A测量。

隔离的输入端口结构允许使用万用表和示波器进行独立的悬浮测量。

### **6.8** 使用自动设置显示不明信号

自动设置功能使示波表得以自动显示、测量不明信号。该功能可优化位置、 量程、时基和触发,并确保任何波形的稳定显示。该功能在快速检查若干个信号 时尤为有用。

要启用自动设置功能,执行下列步骤:

1.把示波器探极连接于被测信号。

2.按 **AUTO SET** 键,示波器进入自动测量状态,屏幕上会显示出被测信号。

# **6.9** 触发水平位置、触发电平位置自动回零

当我们把触发水平位置、触发电平位置调整到很大,偏离屏幕中心很远时, 执行以下步骤,可以使触发水平位置、触发电平位置自动回零:

1.按下 **V**,触发水平位置自动回零。

2.按下 **R**,触发电平位置自动回零。

#### **6.10** 进行自动示波器测量

示波表提供了二十种的自动示波器测量方法。可以显示两个数字读数:测量 窗口 **1** 和 测量窗口 **2**。这些读数可以单独选择,并且可以在输入端口 **CH1** 或 输入端口 **CH2** 的波形上进行自动测量。

要进行输入端口 **CH1** 的频率自动测量,执行下列步骤:

- 1.按 **MENU**(菜单)键,屏幕右边显示功能菜单。
- 2.按 **MENU** ▲ 或 **MENU** ▼ 键,选择 测量 **1**,底部显示五个选项。
- 3.按 **F1** 键,在 频率 项选择 **CH1**。测量窗口 **1** 窗口变成红色,同时显示 出输入端口 CH1 的频率。

要进行输入端口 **CH2** 的峰峰值测量,执行下列步骤:

- 1.按 **MENU**(菜单)键,屏幕右边显示功能菜单。
- 2. 按 MENU ▲ 或 MENU ▼ 键, 选择 测量 2, 底部显示五个选项。
- 3.按 **F4** 键,在 峰**-**峰值 项选择 **CH2**。测量窗口 **2** 窗口变成蓝色,同时显 示出输入端口 CH2 的峰峰值。

见图 12:

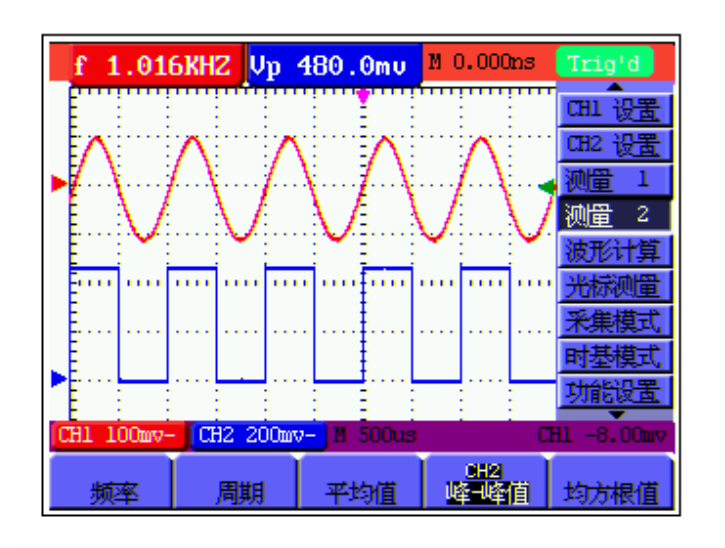

图 12:自动测量

# **6.11** 屏幕锁定

您可以随时锁定屏幕(所有读数和波形)。

1. 按 **RUN/STOP** 键,将屏幕锁定,屏幕右上方触发状态指示出现 **STOP**。

2. 再按 **RUN/STOP** 键,示波器恢复测量。

见图 13:

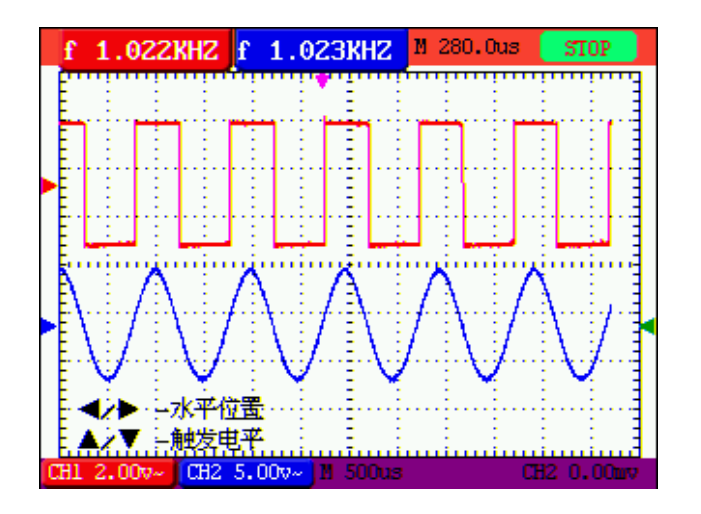

图 13:屏幕锁定

# **6.12** 使用平均处理使波形平滑

要使波形平滑,执行下列步骤:

- 1.按 **MENU**(菜单)键,屏幕右边显示功能菜单。
- 2. 按 MENU ▲ 或 MENU ▼ 键, 选择 采集模式, 底部显示四个选项。
- 3.按 **F3** 键,选择 平均值,再按 **F4** 键,选择 平均次数 **16** 次。这时会平 均 16 次测量结果显示。见图 14:

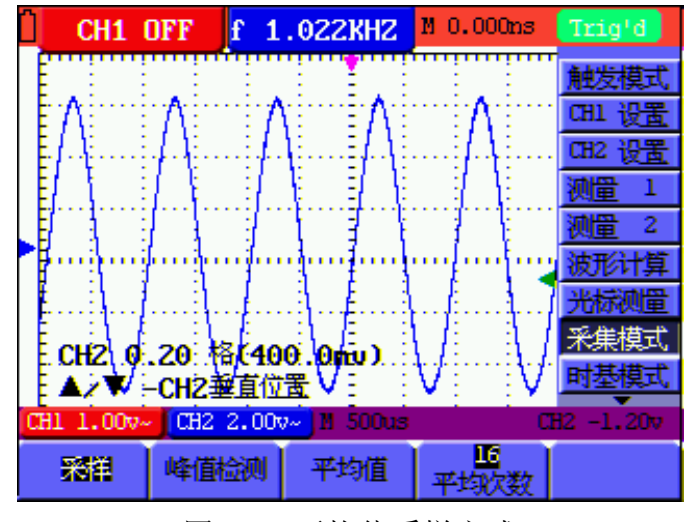

图 14:平均值采样方式

# **6.13** 使用余辉显示波形

您可以用余辉功能持续观察动态信号。

1.按 **MENU**(菜单)键,屏幕右边显示功能菜单。

2. 按 MENU ▲ 或 MENU ▼ 键, 选择 显示设置, 底部显示四个选项。

3.按 **F2** 键,可循环选择 **1** 秒、**2** 秒、**5** 秒、无限或关闭。这时选择 无限, 观察的动态信号就可以持续地停留在屏幕上。选择关闭,持续功能关闭。

见图 15:

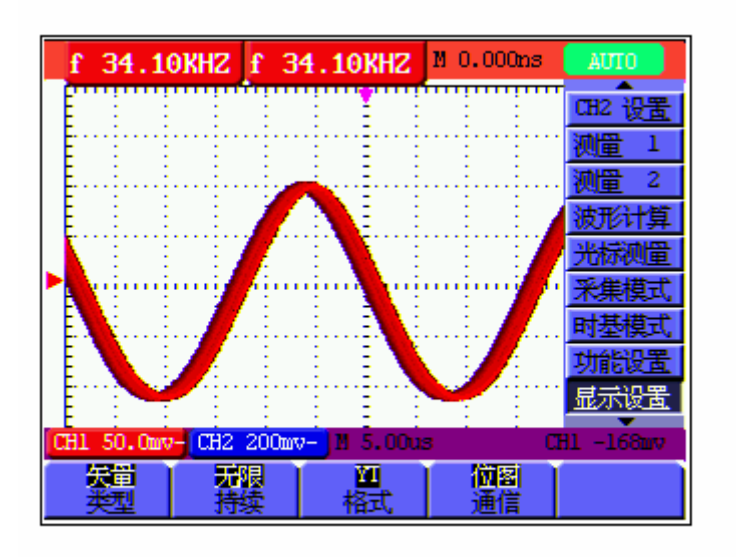

图 15:无限余辉显示

## **6.14** 使用峰值检测功能显示尖峰脉冲

您可以使用该功能显示 50 ns (纳秒)或更宽的结果(尖峰脉冲或其它异 步波形)。

1.按 **MENU**(菜单)键,屏幕右边显示功能菜单。

2. 按 MENU ▲ 或 MENU ▼ 键, 选择 采集模式, 底部显示四个选项。

3. 按 F2 键, 选择 峰值检测。这时你可以测量尖峰脉冲。

见图 16:

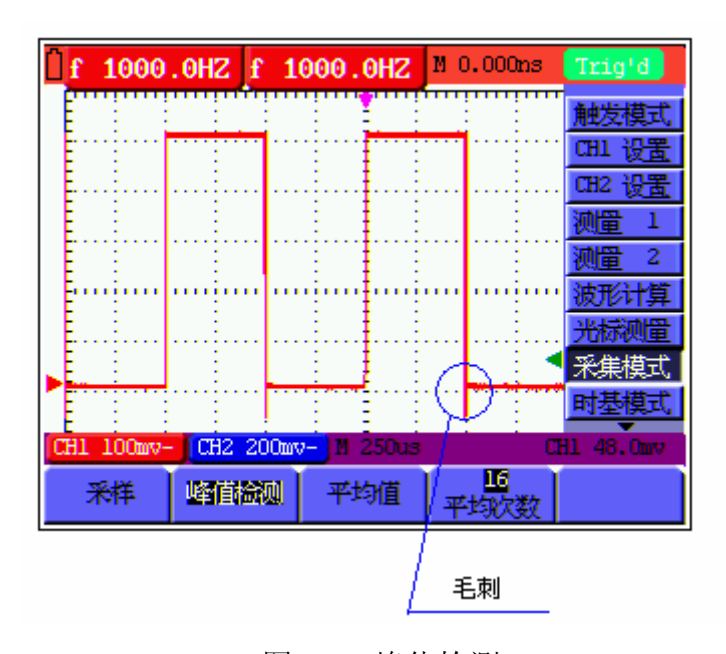

图 16:峰值检测

名词解释:

采集模式:采集模拟数据时,示波器将其转换成数字形式。采集数据有三种不 同的模式:采样、峰值检测和平均值。

采样:在这种采集方式下,示波器以相等的时间间隔对信号采样以重建波形。 这种方式在大多数情况下能够正确地表示模拟信号。但是,这种采集方式不能 采集到在两次采样时间间隔发生的迅速变化,从而导致混淆并有可能丢失信号 中的窄脉冲。

峰值检测:在这种采集方式下,示波器采集每一采样间隔中信号的最大值和最 小值,并用采样数据显示波形。这样,示波器可以采集到在采样方式中可能丢 失的窄脉冲,但噪声将比较明显。

平均值: 在这种采集方式下,示波器采集若干波形,然后取平均,并显示平均 后的波形,可用这种方式减少随机噪声。

持续时间:新的波形显示时,以前屏幕上显示的波形并不立即消失,而是持续 一段时间,即持续时间。通过设置持续时间,可以使波形的显示更连续,进而 获得类似模拟示波器的显示效果。

滚动扫描模式:示波器从屏幕左侧到右侧滚动更新波形采样点。此模式只应用 于主时基档位 50ms 以上的设置。

#### **6.15** 选择交流耦合

示波表在重新设置后为直流耦合,因此屏幕上会显示交流和直流电压。当希 望观测一个加载在直流信号上的交流小信号时,使用交流耦合。 要选择交流耦合,执行下列步骤:

1.按 **MENU**(菜单)键,屏幕右边显示功能菜单。

2.按 **MENU** ▲ 或 **MENU** ▼ 键,选择 **CH1** 设置,底部显示四个选项。 3. 按 F1 键, 选择 交流, 屏幕左下方显示交流图标。 见图 17:

23

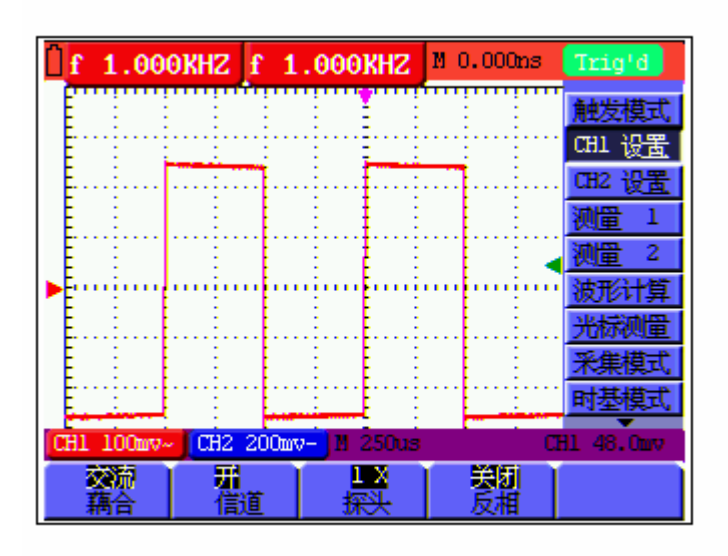

图 17:交流耦合

# **6.16** 翻转所显示波形的极性

要反向显示输入端口 **CH1** 波形,执行下列步骤:

1.按 **MENU**(菜单)键,屏幕右边显示功能菜单。

2.按 **MENU** ▲ 或 **MENU** ▼ 键,选择 **CH1**设置,底部显示四个选项。 3.按 **F4** 键,选择 反相开启,屏幕显示的波形为 **CH1** 的反相波形。 见图 18:

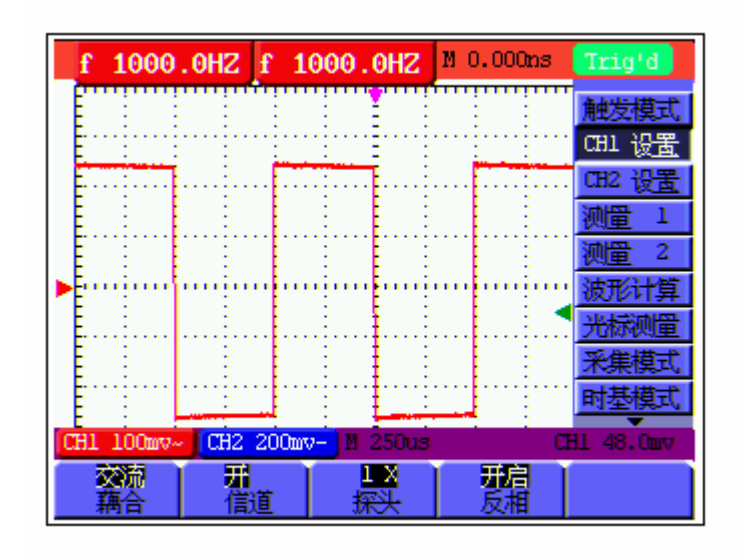

图 18:反相开启

#### **6.17** 使用数学计算函数

对输入波形 CH1 和 CH2 进行加法 (CH1 + CH2)、减法 (CH1 –CH2, CH2-CH1) 乘法(CH1 \* CH2)或除法(CH1 / CH2) 运算时, 示波器将显示数学 计算结果波形 M及输入波形 CH1 和 CH2。数学计算函数在波形 CH1 和CH2 上执行点到点的运算。

可采用如下方法使用一个数学计算函数:

1.按 **MENU**(菜单)键,屏幕右边显示功能菜单。

2. 按 MENU ▲ 或 MENU ▼ 键, 选择 波形计算, 底部显示五个选项。

3.按 **F3** 键,选择 **CH1+CH2** ,屏幕将显示出计算后的波形 **M**(绿色)。再按 **F3** 键,关闭 波形计算 。

4.这时,按 **OPTION** 键,屏幕左下方显示提示

— **CHM** 幅度倍率

**▲/▼ – CHM 垂直位置** 

见图 19:

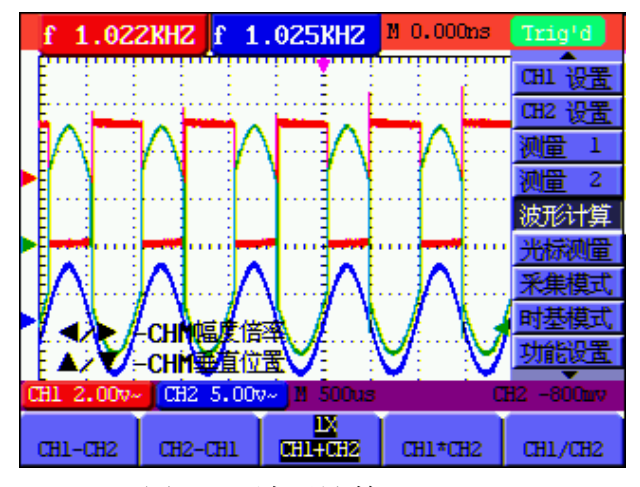

图 19:波形计算

这时按 **OPTION** ▲ 或**OPTION** ▼ 键可调整计算波形 **M** 的显示垂直位 置。

这时按 **OPTION** ◄ 或**OPTION** ► 键可调整计算波形 **M** 显示倍率(幅度)。

#### **6.18** 使用 **U** 盘保存波形数据

当把 U 盘插到 USB 口时, 按下 COPY 键, 可以把当前的波形数据保存到 U 盘

中,根据显示设置中通信设置的选择,保存的波形有两种格式,一种是矢量格 式,一种是位图格式,保存后对应的文件名分别为 WAVE1.BIN、WAVE2.BIN、 WAVE3.BIN……或者 WAVE1.BMP、WAVE2.BMP、WAVE3.BMP……, 保存完 以后, 把 U 盘插到电脑上, 可以使用 OWON 波形分析软件打开矢量格式数据 或是直接打开位图。

注:在进行 U 盘存储操作的一系列过程中,有提示,如"波形保存中"、"波形 保存完成", "U 盘已经连接"、"U 盘已经断开"等等。

# **7.**使用万用表

# **7.1** 关于本章

本章逐步介绍了示波表的万用表功能,提供了一些如何使用菜单及进行基本 操作的基础范例。

# **7.2** 连接仪表

万用表使用四个 4-mm 安全香蕉插口输入端: **10A**、**mA**、**COM**、**V/**Ω**/C**。 连接方法见图 2。

# **7.3** 仪表界面

万用表界面见图 20:

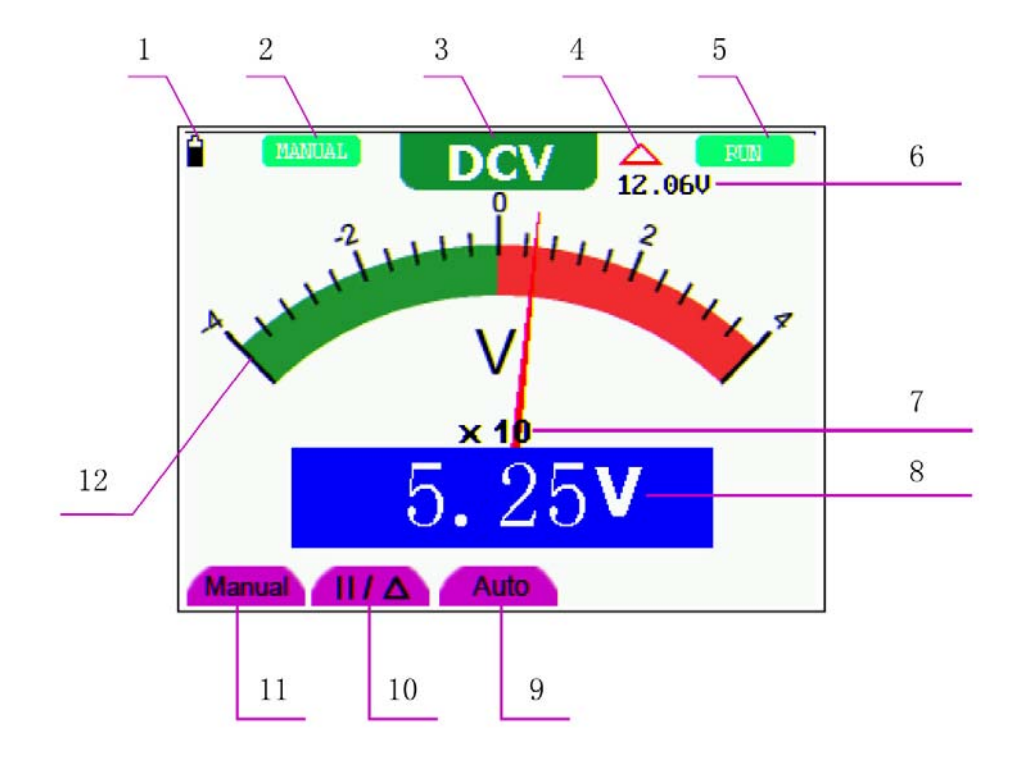

图 20:万用表界面

说明:

- 1. 电池电量指示。
- 2. 手动量程/自动量程指示:**Manual**表示手动量程,**Auto** 表示自动量程。
- 3. 测量种类指示:

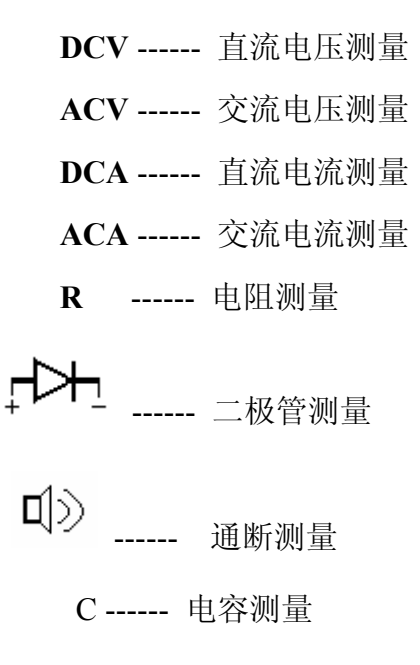

- 4. 相对值测量指示。
- 5. 运行状态指示: RUN 表示持续更新, STOP 表示屏幕锁定。
- 6. 相对值测量基准值。
- 7. 表针指示的倍率。表针指示的读数乘以该倍率就是测量值。
- 8. 测量值主读数。
- 9. 自动量程控制。
- 10. 绝对值/相对值测量控制: || 表示绝对值, △ 表示相对值。
- 11. 手动量程控制。
- 12. 表针指示测量读数的表盘。不同测量种类显示为不同颜色。

#### **7.4** 进行万用表测量

按 **DMM/OSC** 键,示波表将切换到万用表测量,屏幕上将显示万用表界面, 同时提示正确插入万用表的测试表笔,这时,再按任一键进入万用表测量。

#### **7.4.1** 测量电阻值

要测量电阻,执行下列步骤:

- 1.按下 **R** 键,屏幕中上方显示 **R** 。
- 2.将黑色表笔插入 **COM** 香蕉插口输入端,红色表笔插入 **V/**Ω**/C** 香蕉插口输 入端。

3.将红色和黑色表笔连接到被测电阻器,屏幕将显示被测电阻器的电阻值读数。 见图 21:

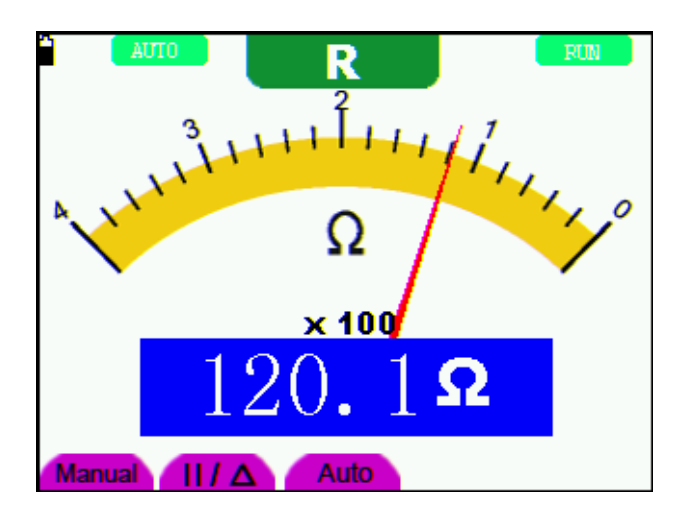

图 21:电阻测量

#### **7.4.2** 测量二极管

要测量二极管,执行下列步骤:

- 1.按下 **R** 键,屏幕中上方显示 **R** 。
- 2. 按 SET 键, 直到屏幕中上方显示 <del>[</del> )
- 3.将黑色表笔插入 **COM** 香蕉插口输入端,红色表笔插入 **V/**Ω**/C** 香蕉插口输 入端。
- 4.将红色和黑色表笔连接到被测二极管,屏幕将显示二极管的导通压降电压值 读数。二极管测量显示的单位是 **V** 。
- 见图 22:

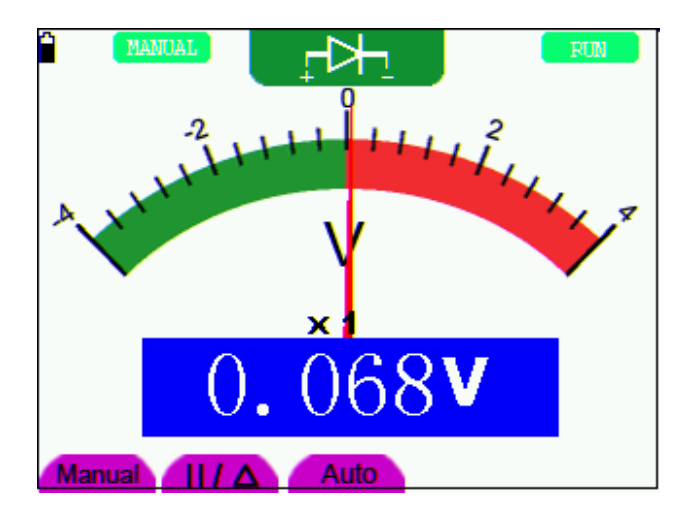

图 22:二极管测量界面

#### **7.4.3** 通断测试

要进行通断测试,执行下列步骤:

- 1.按下 **R** 键,屏幕中上方显示 **R** 。
- 2. 按SET 键, 直到屏幕中上方显示  $\Box$
- 3.将黑色表笔插入 **COM** 香蕉插口输入端,红色表笔插入 **V/**Ω**/C** 香蕉插口输 入端。
- 4.将红色和黑色表笔连接到被测点。被测点电阻值小于 50 Ω,仪表将发出"滴 滴"声音。
- 见图 23:

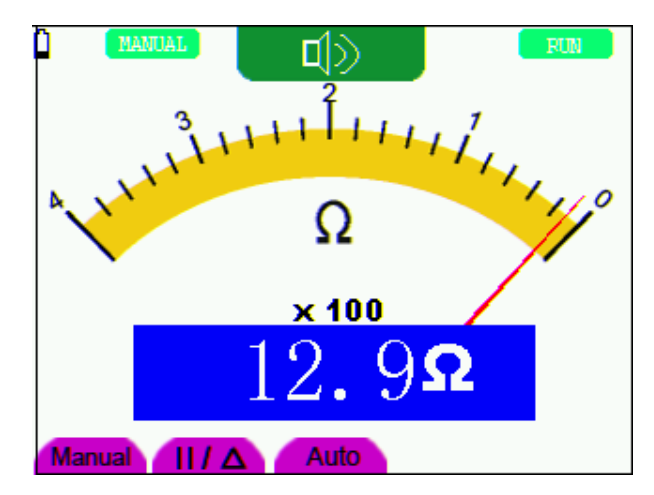

图 23:通断测量
#### **7.4.4** 测量电容

要测量电容,执行下列步骤:

1.按下 **R** 键,屏幕中上方显示 **R** 。

2.按 **SET** 键,直到屏幕中上方显示 **C** 。

3.将被测电容插入方形电容插座,屏幕将显示被测电容的电容值读数。

注意:当测量小于 5 nF 的电容时,请使用本仪表外带的小电容测量器,并使用 相对值测量方式,能够提高测量的精确度。

见图 24:

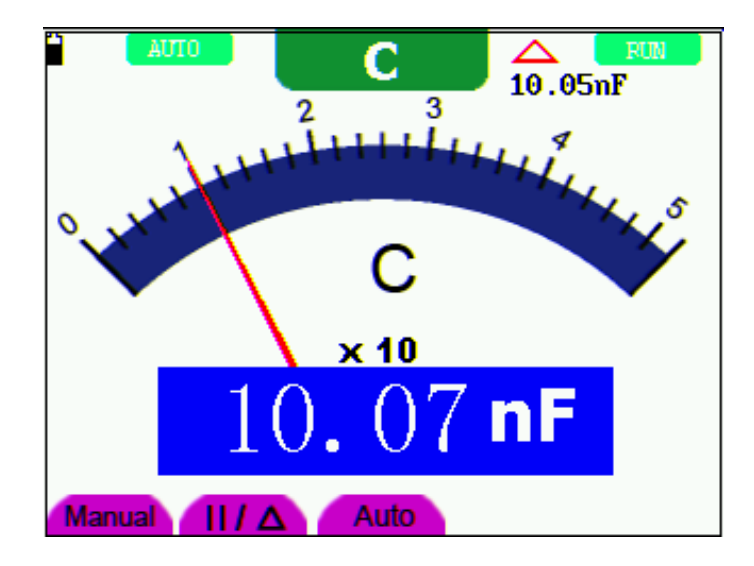

图 24:电容测量界面

#### **7.4.5** 测量直流电压

要测量直流电压,执行下列步骤:

- 1.按下 **V** 键,屏幕中上方显示 **DCV** 。
- 2.将黑色表笔插入 **COM** 香蕉插口输入端,红色表笔插入 **V/**Ω**/C** 香蕉插口输 入端。
- 3.将红色和黑色表笔连接到被测点。屏幕将显示被测点的直流电压值。见图 25:

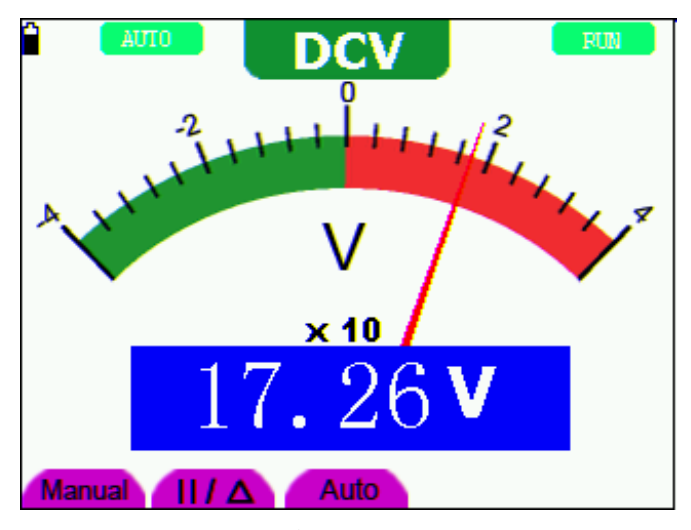

图 25:直流电压测量界面

#### **7.4.6** 测量交流电压

要测量交流电压,执行下列步骤:

- 1.按下 **V** 键,屏幕中上方显示 **DCV** 。
- 2.按 **SET** 键,屏幕中上方显示 **ACV** 。
- 3.将黑色表笔插入 **COM** 香蕉插口输入端,红色表笔插入 **V/**Ω**/C** 香蕉插口输 入端。
- 4.将红色和黑色表笔连接到被测点。屏幕将显示被测点的交流电压值。
- 见图 26:

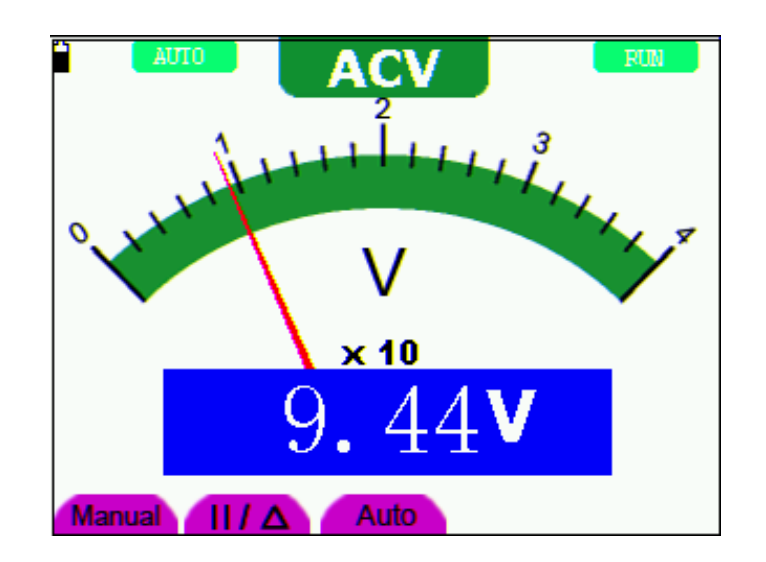

图 26:交流电压测量界面

#### **7.4.7** 测量直流电流

要测量小于400mA的直流电流,执行下列步骤:

- 1.按下 **A** 键,屏幕中上方显示 **DCA** ,主读数窗口的单位显示为 **mA** ,屏幕 右下方会显示出 **mA** 和 1**0A** 两个选项,可通 **F4** 和 **F5** 键来选择不同的量 程,默认为 400 mA 量程。
- 2.将黑色表笔插入 **COM** 香蕉插口输入端,红色表笔插入 **mA** 香蕉插口输入 端。
- 3.将红色和黑色表笔连接到被测点。屏幕将显示被测点的直流电流值。 见图 27:

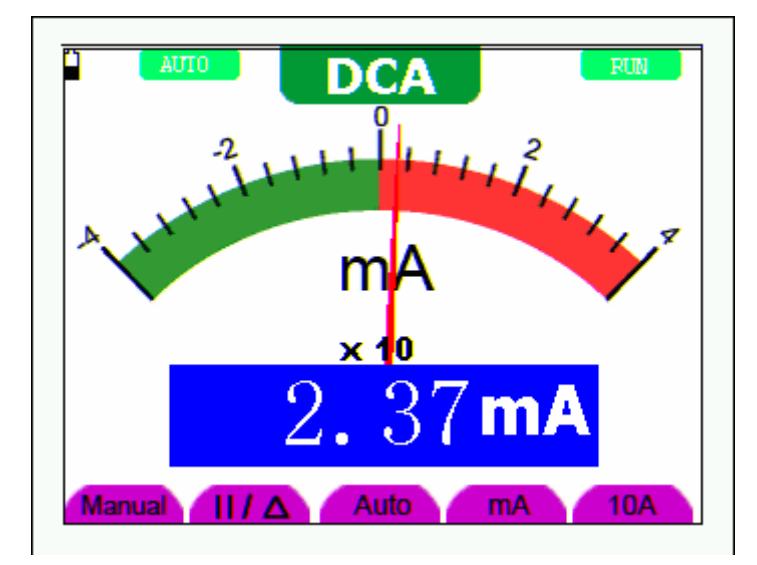

图 27:直流电流测量界面

要测量大于400mA的直流电流,执行下列步骤:

- 1.按下 **A** 键,屏幕中上方显示 **DCA** ,主读数窗口的单位显示为 mA。
- 2.按 F5 键,选择 10A 量程,主读数窗口的单位显示为 A。
- 3.将黑色表笔插入 **COM** 香蕉插口输入端,红色表笔插入 **10A** 香蕉插口输入 端。
- 4.将红色和黑色表笔连接到被测点。屏幕将显示被测点的直流电流值。
- 5.按 F4 键,量程将返回 400mA 量程。见图 28:

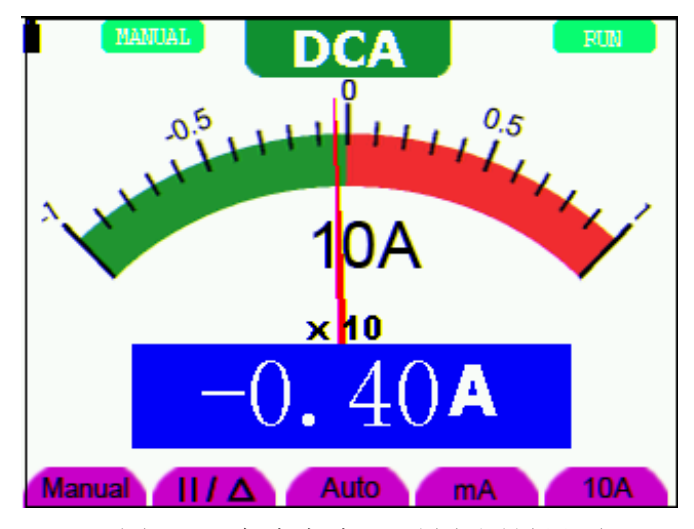

图 28:直流电流10A量程测量界面

#### **7.4.8** 测量交流电流

要测量小于400mA的交流电流,执行下列步骤:

- 1.按下 **A** 键,屏幕中上方显示 **DCA** ,主读数窗口的单位显示为 mA ,屏幕 右下方会显示出 **mA** 和 1**0A** 两个选项,可通 **F4** 和 **F5** 键来选择不同的量 程,默认为 400 mA 量程。
- 2.按 **SET** 键,屏幕中上方显示 **ACA** 。
- 3.将黑色表笔插入 **COM** 香蕉插口输入端,红色表笔插入 **mA** 香蕉插口输入 端。
- 4.将红色和黑色表笔连接到被测点。屏幕将显示被测点的交流电流值。 见图 29:

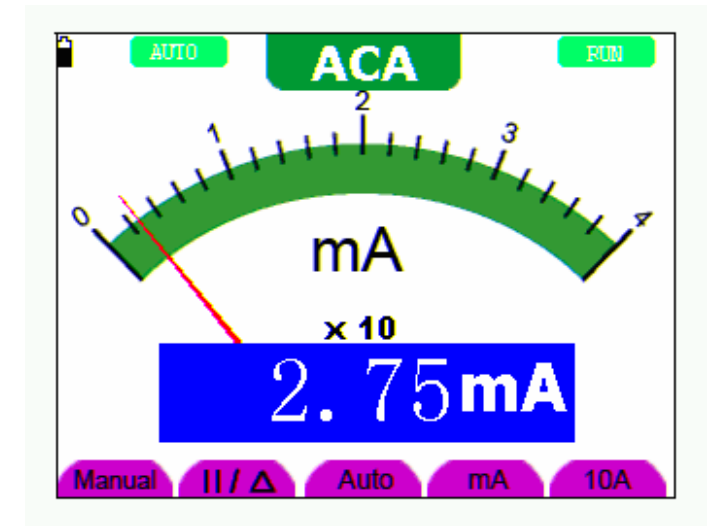

图 29:交流电流测量界面

要测量大于400mA的交流电流, 执行下列步骤:

- 1.按下 **A** 键,屏幕中上方显示 **DCA**,主读数窗口的单位显示为 mA。
- 2.按 **F5** 键,选择 10A 量程,主读数窗口的单位显示为 **A**。
- 3.按**SET** 键,屏幕中上方显示 **ACA**。
- 4.将黑色表笔插入 **COM** 香蕉插口输入端,红色表笔插入 **10A** 香蕉插口输入 端。
- 5.将红色和黑色表笔连接到被测点。屏幕将显示被测点的直流电流值。
- 6.按 **F4** 键,量程将返回 400mA 量程。

见图 30:

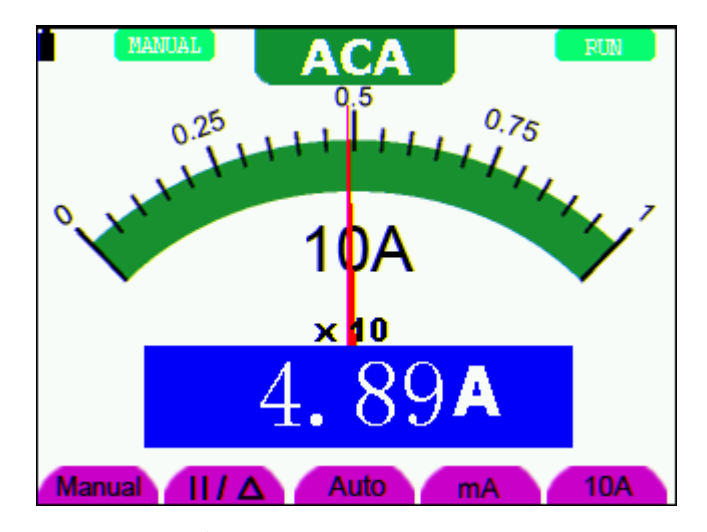

图 30:交流电流10A测量界面

# **7.5** 锁定读数

您可以随时锁定所显示的读数。

- 1.按 **RUN /STOP** 键,将屏幕锁定,屏幕右上方将显示 **STOP**。
- 2.再按 **RUN /STOP** 键,恢复测量。

见图 31:

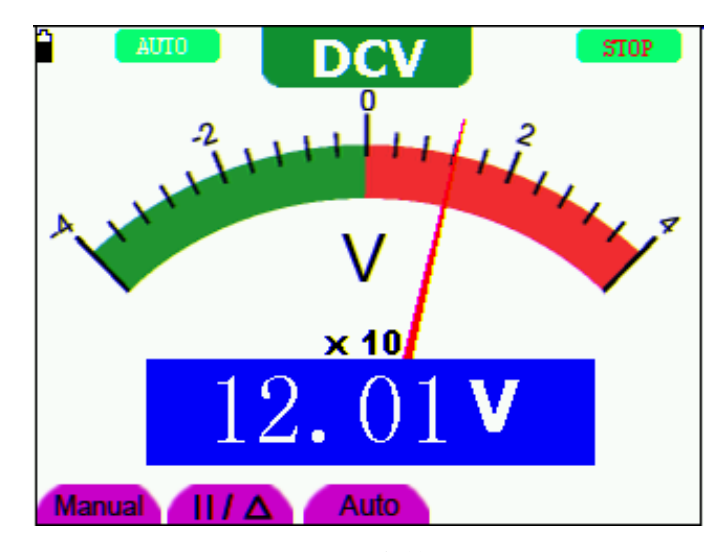

图 31:锁定读数界面

# **7.6** 进行相对测量

相对测量显示相对于所定义的基准值的当前测量结果。

下面的示例说明如何进行相对电容测量。首先要获得一个基准值:

- 1. 按下 **R** 键,屏幕中上方显示 **R**。
- 2. 按**SET**,直到屏幕显示 **C**。
- 3. 插入小电容扩展模块。
- 4. 等到读数稳定后, 按 F2 键, 进入相对值测量状态, 屏幕上方显示 △, 并 在 △ 下方显示基准值。
- 5. 插入被测电容,屏幕上主读数窗口显示的就是被测电容值。
- 见图 32:

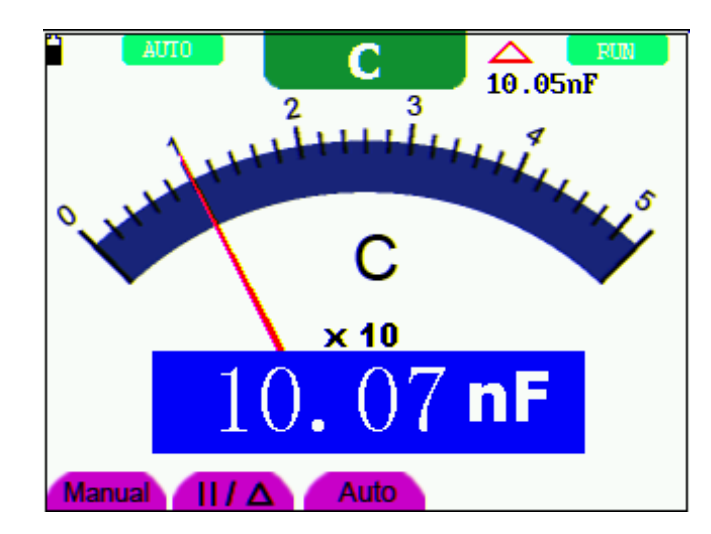

图 32:相对值测量界面

# **7.7** 选择自动**/**手动量程调节

仪表默认是自动量程模式,进行手动量程切换,执行下列步骤:

- 1. 按 **F1** 键,屏幕左上方显示 **MANUAL**,进入手动量程模式。
- 2. 在手动量程模式下,每按一次 **F1** 键,往上跳一档,到最高档后再按 F1 键 则跳至最低档,依次循环。当前的量程指示可通过表针乘以倍率再乘以主读 数窗口的单位获得。如图32所处的量程是 **40V** 。
- 3. 按 **F3** 键,屏幕左上方显示 **AUTO** ,切换回自动量程模式。 见图 33:

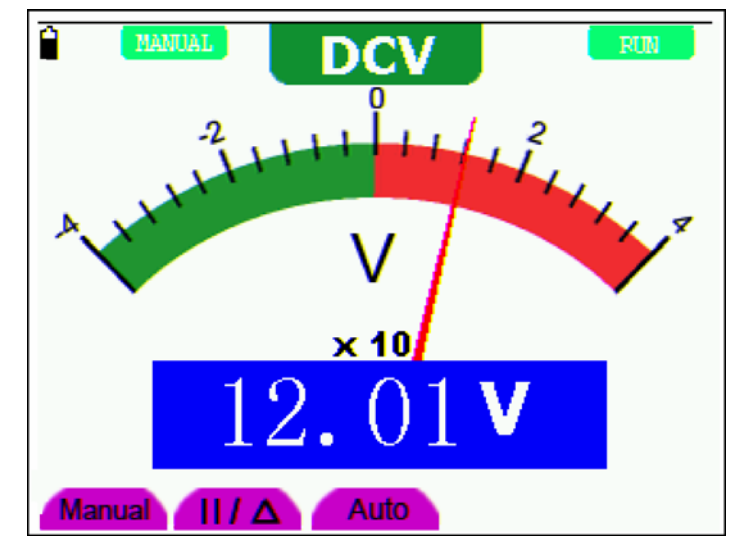

图 33:手动/自动切换

注意:电容测量没有手动量程式模式。

# **8.**详细使用示波器

# **8.1** 关于本章

本章将对示波表的示波器功能进行详细的介绍。

# **8.2** 垂直通道 **1**、通道 **2** 的设置

每个通道有独立的垂直菜单,每个项目都按不同的通道单独设置。 进行垂直通道1、通道2的设置,执行以下步骤:

1.按 **MENU**(菜单)键,屏幕右边显示功能菜单。

2.按 **MENU** ▲ 或 **MENU** ▼ 键,选择 **CH1**设置,底部显示四个选项。 3.按 **F1**~**F4** 键,可进行不同设置。

见图 34:

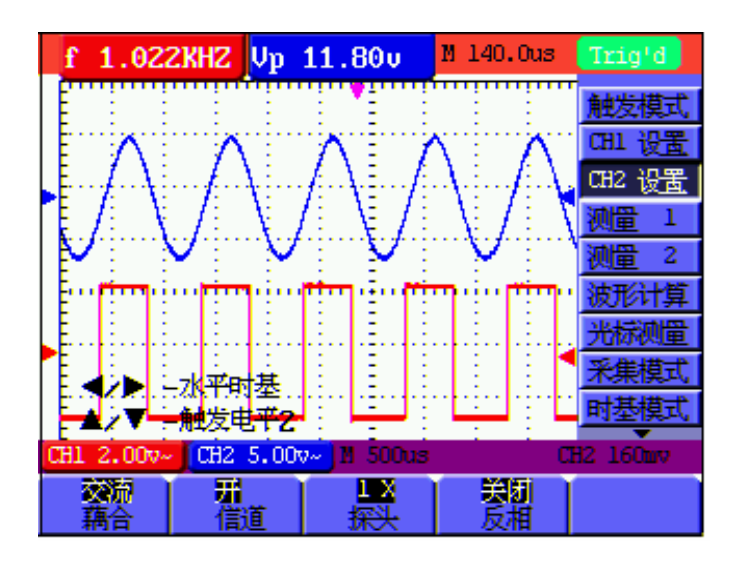

图 34:通道设置菜单

垂直通道菜单说明如下表:

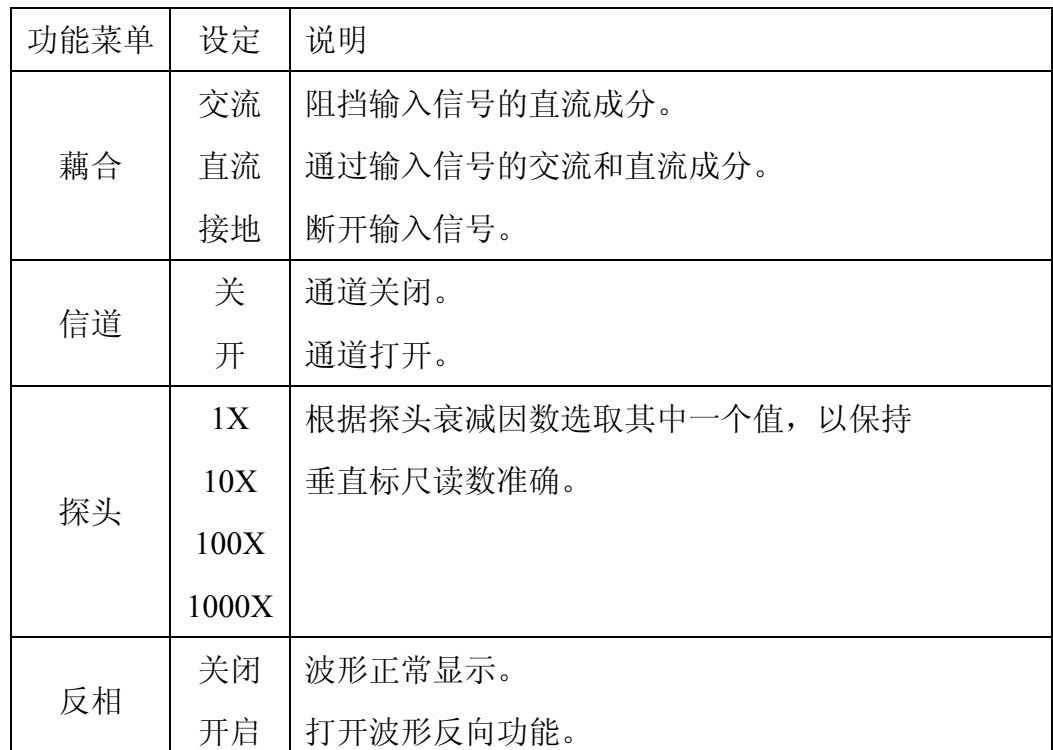

# **8.2.1** 设置通道耦合

以CH1 通道为例,被测信号是一含有直流偏置的方波信号。按 **F1** 耦合-> 交流 ,设置为交流耦合方式。被测信号含有的直流分量被阻隔。交流耦合见图 35。

按 **F1** 耦合-> 直流 ,设置为直流耦合方式。被测信号含有的直流分量 和交流分量都可以通过。直流耦合见图 36。

按 F1 耦合-> 接地, 设置为接地耦合方式。断开输入信号。接地耦合见 图 37。

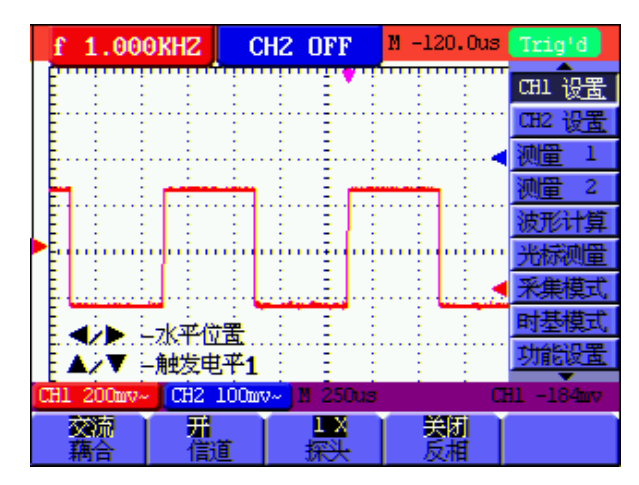

图 35:交流耦合

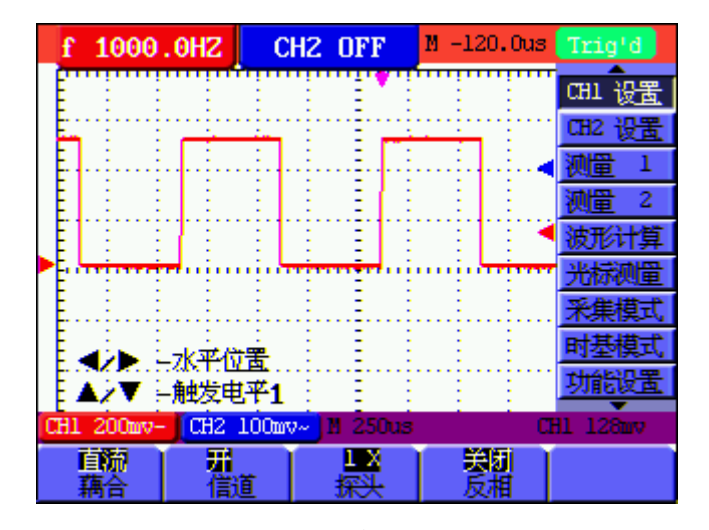

图 36:直流耦合

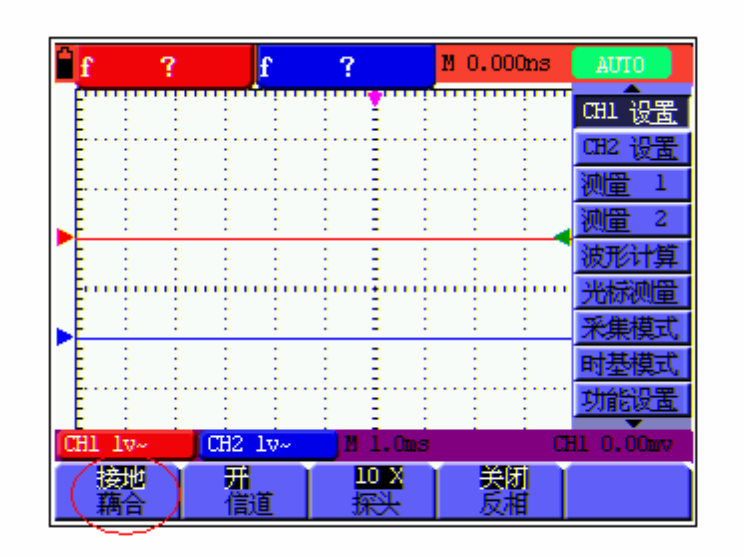

图 37:接地耦合

## **8.2.2** 设置通道打开和关闭

以CH1 通道为例,

按 F2 信道-> 关闭, 设置通道1为关闭状态。

按 F2 信道-> 打开, 设置通道1为打开状态。

# **8.2.3** 调节探极比例

为了配合探极的衰减系数,需要在通道操作菜单相应调整探极衰减比例系 数。如探极衰减系数为 10:1,示波器输入通道的比例也应设置成 10X,以避免 显示的标尺因数信息和测量的数据发生错误。

按 **F3** 探极,可设置相应的头比例。

探极衰减系数与对应菜单设置表

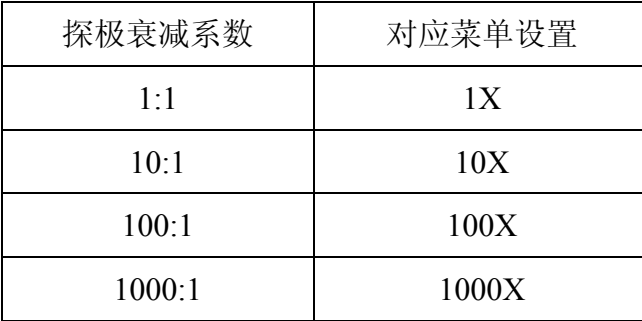

#### **8.2.4** 波形反相的设置

波形反相:显示的信号相对地电位翻转 180 度。

按 **F4** 反相,反相开启,再按 **F4** 反相,反相关闭。

# **8.3** 波形计算功能菜单的设置

波形计算(**MATH**)功能是显示**CH1**、**CH2** 通道波形相加、相减、相乘、 相除运算的结果。数学运算的结果同样可以通过栅格或光标进行测量。运算波形 的幅度可以通过 **OPTION** 按键调出 **CHM** 幅度倍率调整。幅度以倍率的形式 显示。幅度的范围从0.001至10以1-2-5 进制的方式步进, 即0.001X、0.002X、 0.005X……10X。运算波形显示的位置可以通道 **OPTION** 按键调出 **CHM** 垂 直位置 调整。

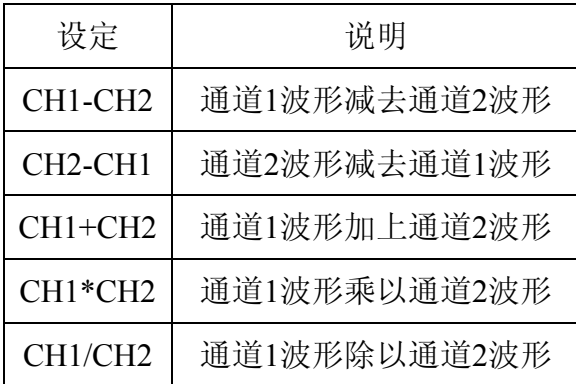

相应操作功能表

讲行 CH1+CH2 的波形计算, 执行以下步骤:

1.按 **MENU**(菜单)键,屏幕右边显示功能菜单。

2. 按 MENU ▲ 或 MENU ▼ 键, 选择 波形计算, 底部显示五个选项。

3.按 **F3 CH1+CH2** 键,屏幕显示计算后的波形 **M**。再按一次 **F3**,波形 **M** 关 闭。

4.按 **OPTION** 键,屏幕左下方显示提示

#### **◀/▶ — CHM 幅度倍率**

#### ▲/▼– CHM垂直位置

按 **OPTION** ◄ 或 **OPTION** ► 键,可调整波形 **M** 的幅度,

按 **OPTION** ▲ 或 **OPTION** ▼ 键,可调整波形 **M** 的位置。 见图 38:

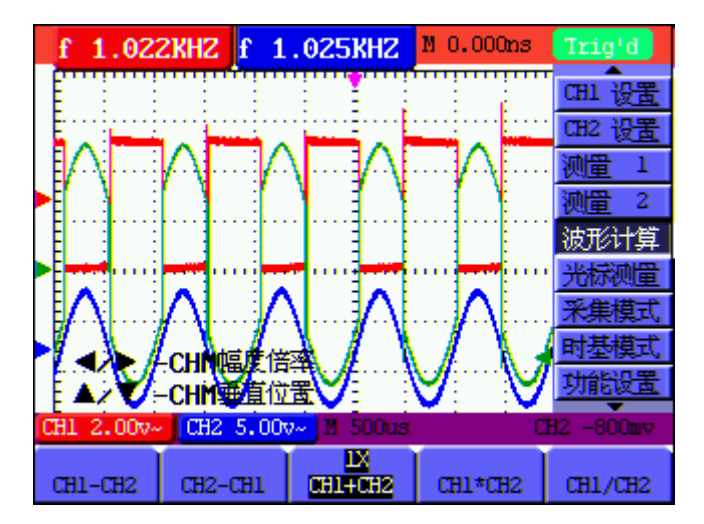

图 38:波形计算

# **8.4** 如何设置触发系统

触发决定了示波器何时开始采集数据和显示波形。一旦触发被正确设定,它 可以将不稳定的显示转换成有意义的波形。

示波器在开始采集数据时,先收集足够的数据用来在触发点的左方画出波 形。示波器在等待触发条件发生的同时连续地采集数据。当检测到触发后,示波 器连续地采集足够的数据以在触发点的右方画出波形。

进行触发模式设置,执行以下步骤:

1.按 **MENU**(菜单)键,屏幕右边显示功能菜单。

2. 按 MENU ▲ 或 MENU ▼ 键, 选择 触发模式, 底部显示五个选项。

3.按 **F1**~**F5** 键,可进行不同设置。

- 4.按 **OPTION** 键,当处于边沿和视频触发时,屏幕左下方显示提示:
	- ◆/▶一 水平位置 →/▶一 水平时基 ▲/▼– 触发电平<br> **▲/▼**– 触发电平<br>
	▲/▼– 触发电平

当处于交替触发时,屏幕左下方显示提示:

#### ◆/▶一 水平位置 → ◆/▶一 水平时基

#### ▲/▼— 触发电平1 ▲/▼— 触发电平2

5.按 **OPTION** ▲ 或 **OPTION** ▼ 键,可调整触发电平的位置。 按 **OPTION** ◄ 或 **OPTION** ► 键,可调整水平位置或水平时基。

#### **8.5** 触发控制

触发有三种模式:边沿、视频和交替。每类触发使用不同的功能菜单。

- 边沿触发:当触发输入沿给定方向通过某一给定电平时,边沿触发发生。
- 视频触发:对标准视频信号进行场或行视频触发。
- 交替触发:当通道1及通道2输入信号频率不同时,也能确保两个通道同时获 得稳定波形。

下面分别对边沿、视频和交替触发菜单进行说明。

#### **8.5.1** 边沿触发

边沿触发模式是在输入信号边沿的触发阈值上触发。在选取 边沿触发 时, 即在输入信号的上升或下降边沿触发。见图 39。

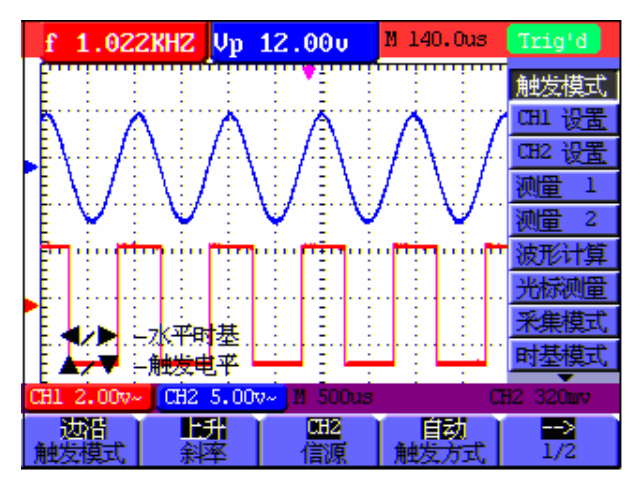

图 39:边沿触发

#### 边沿触发菜单说明如下表:

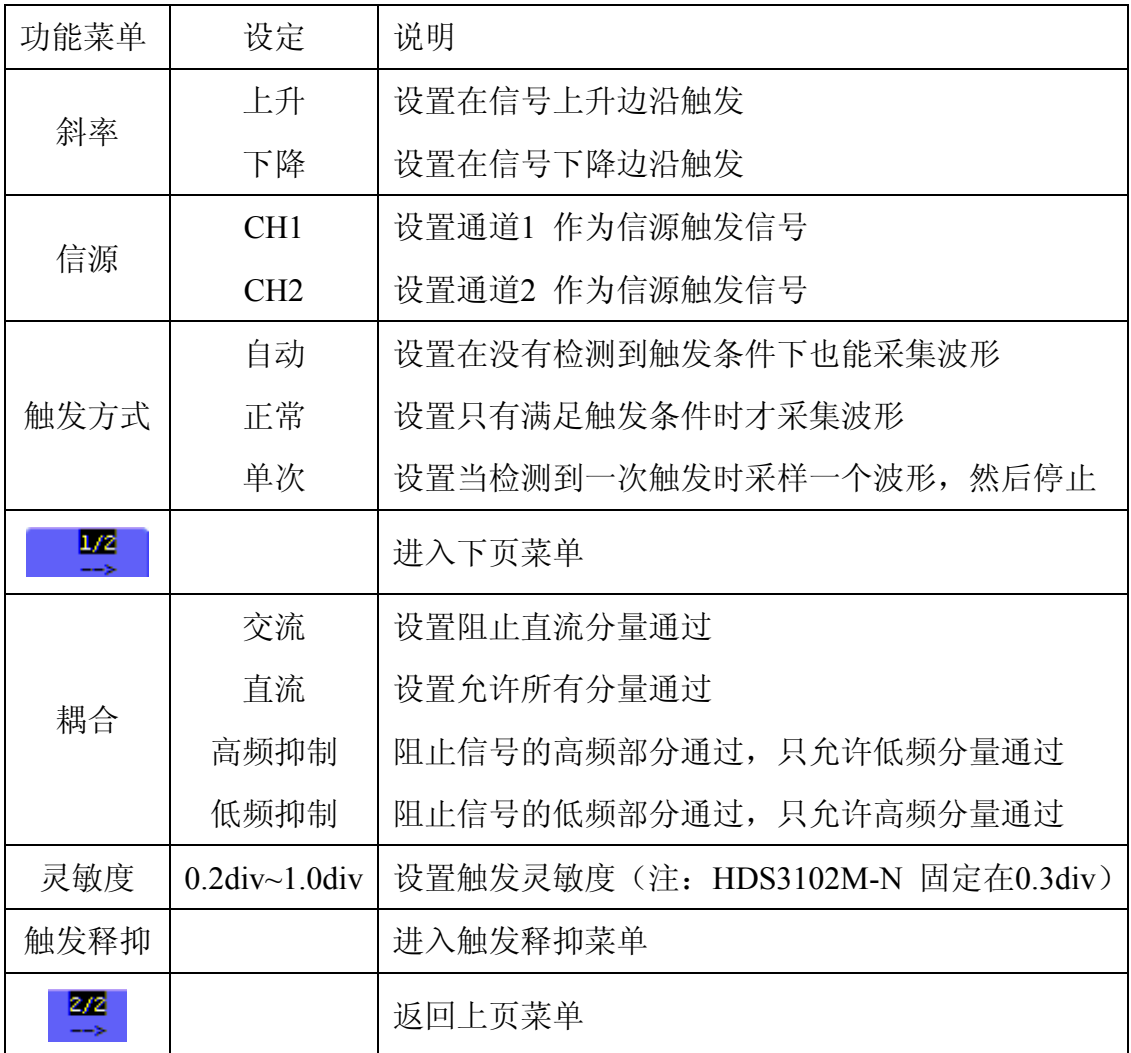

名词解释:

灵敏度: 为了排除现实世界信号噪声的影响, 得到稳定的触发, 触发电路引入 了迟滞。迟滞可调,范围是 0.2div~1.0div, 这就意味着当设置为 1.0div 时, 触 发电平对于任何峰峰幅度≤1.0div 的信号,不做响应,从而排除噪声的影响。

#### **8.5.2** 视频触发

选择 视频触发 以后,即可在 **NTSC** 、 **PAL** 或 **SECAM** 标准视频信号的场、 行、奇场、偶场或指定行上触发。图 40、41为视频奇场触发,图42、43视频指 定行触发。

44

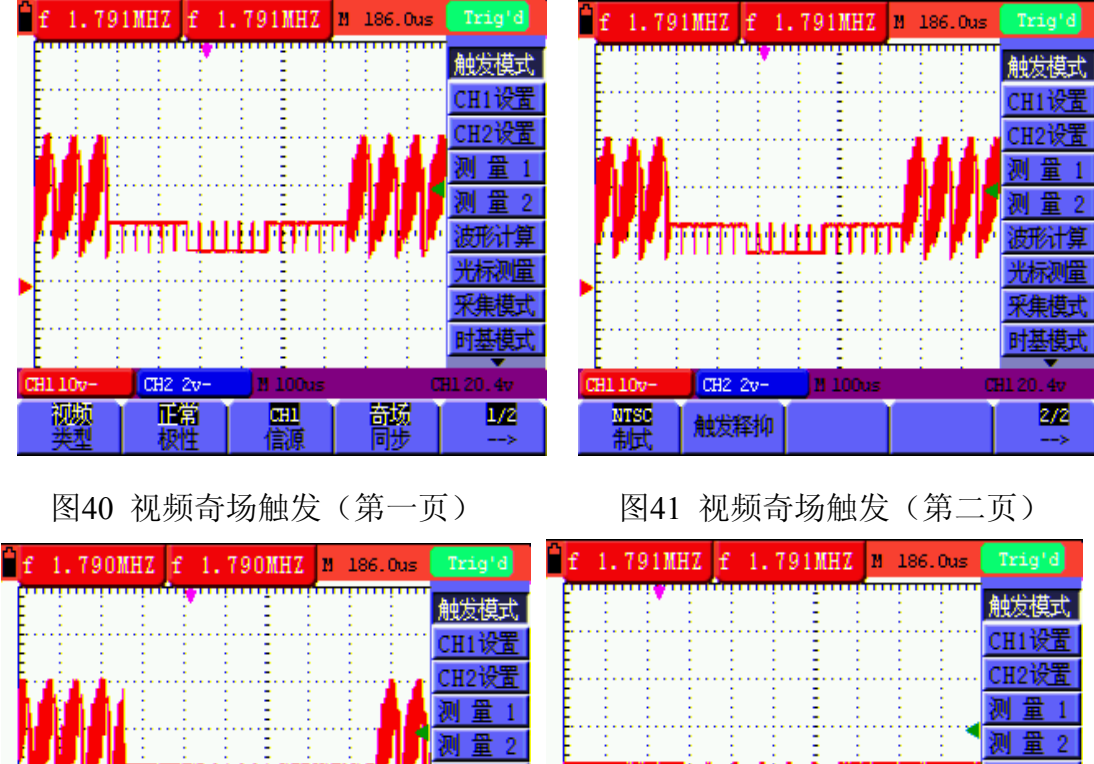

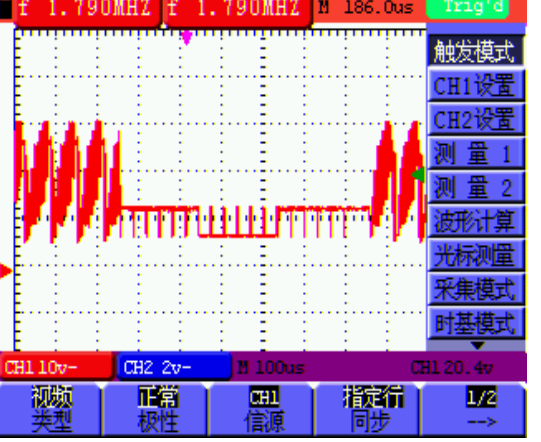

图42 视频指定行触发(第一页) 图43 视频指定行触发(第二页)

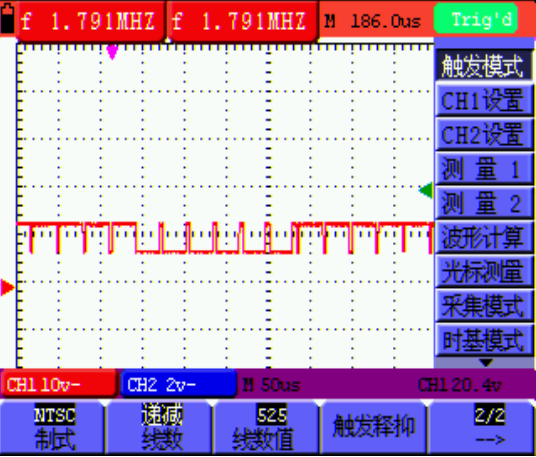

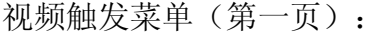

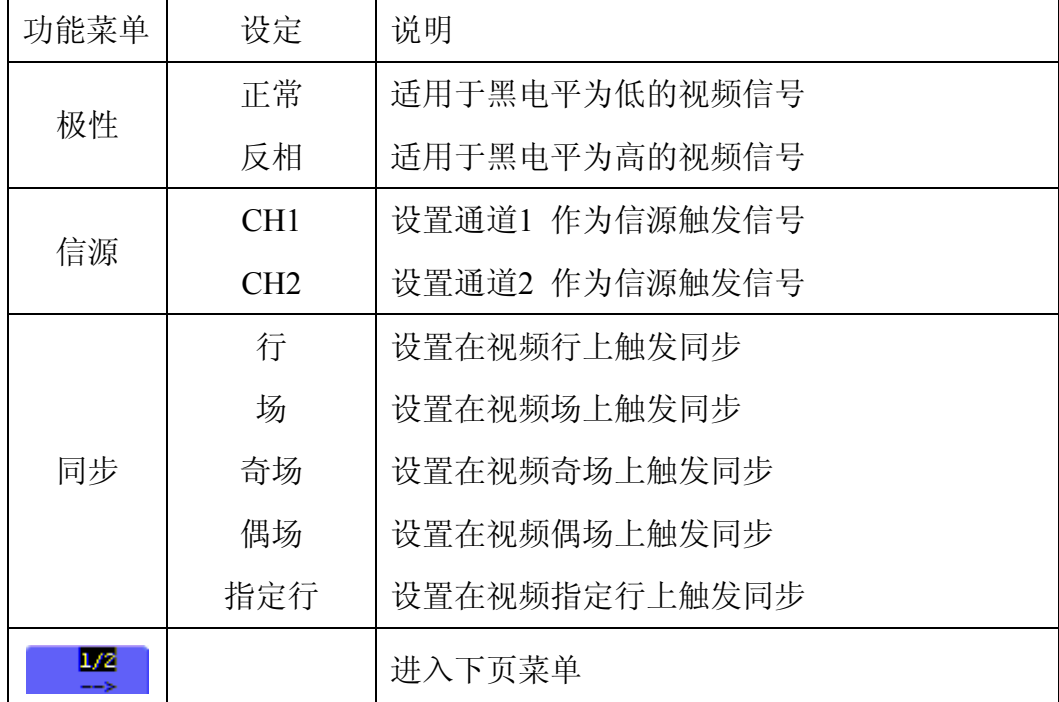

视频触发菜单(第二页):

1、当同步为行、场、奇场、偶场时,菜单如下:

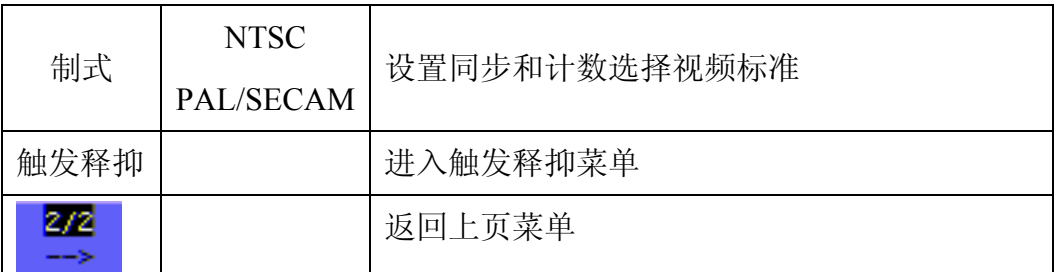

2、当同步为指定行时,菜单如下:

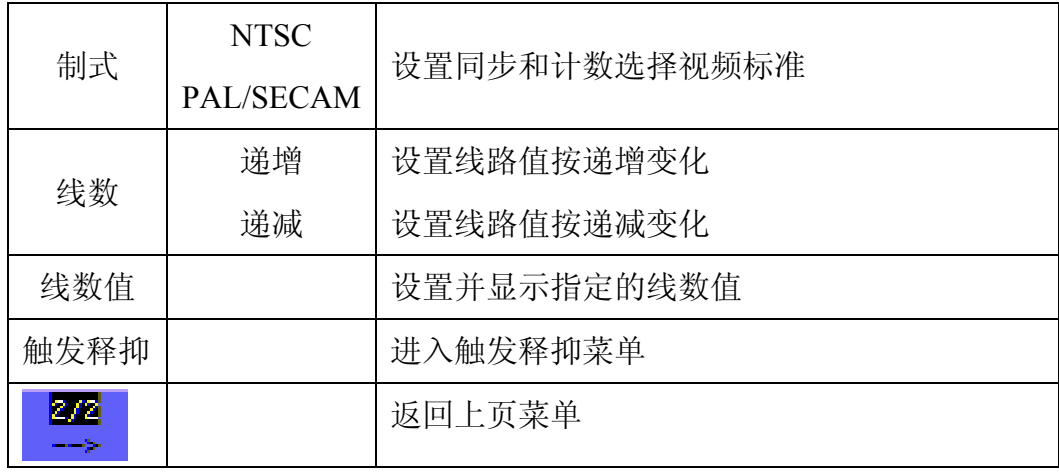

## **8.5.3** 交替触发

 在交替触发时,触发信号主要来自两个垂直通道,此方式可用于同时观察 两路不相关信号。您可以在该菜单中为两个垂直通道选择不同的触发类型,可 选类型有边沿触发、视频触发。见图 44:

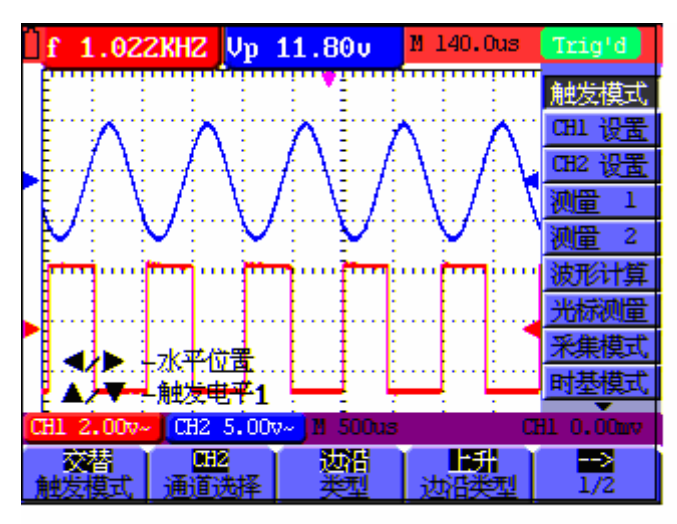

图 44 交替触发

交替触发菜单说明如下表:

当选择类型为边沿时:

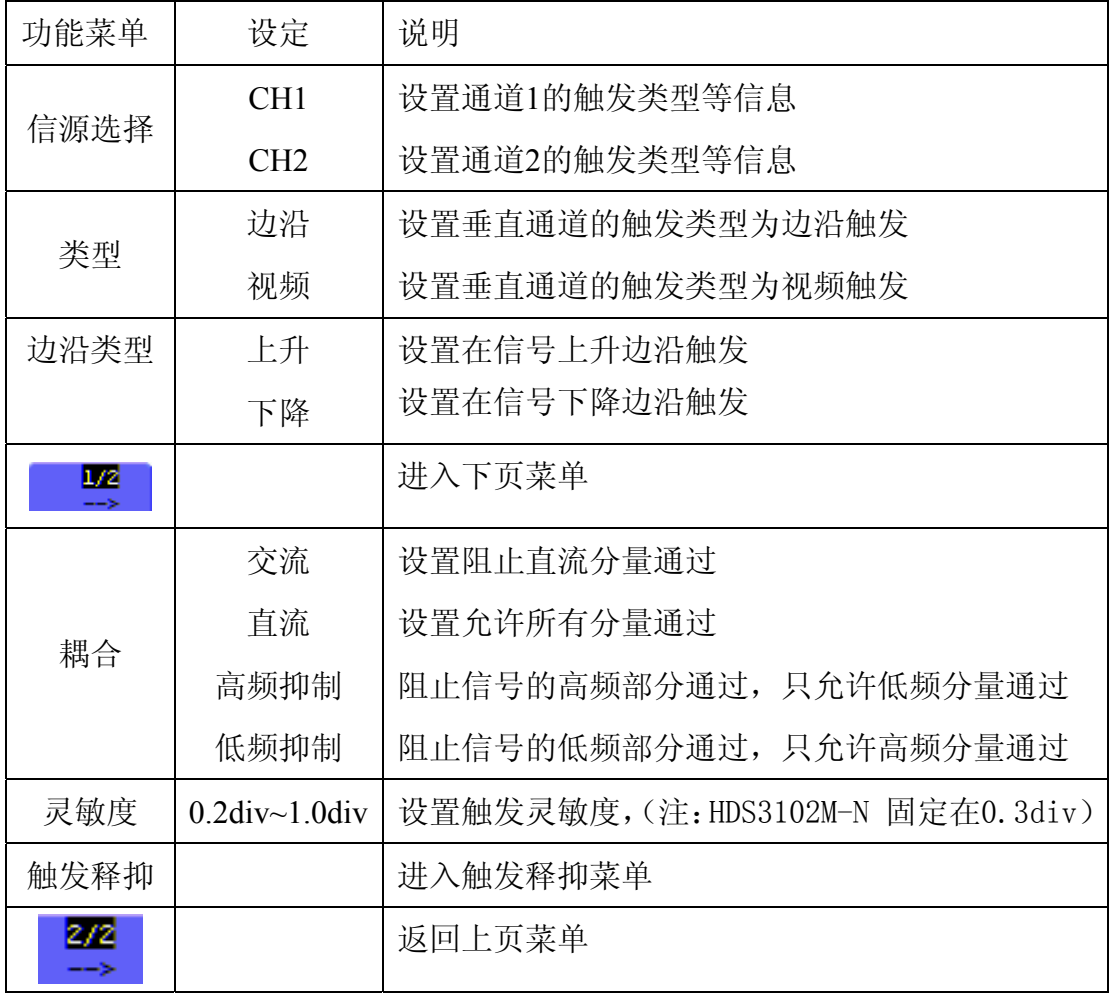

当选择类型为视频时,菜单如下:

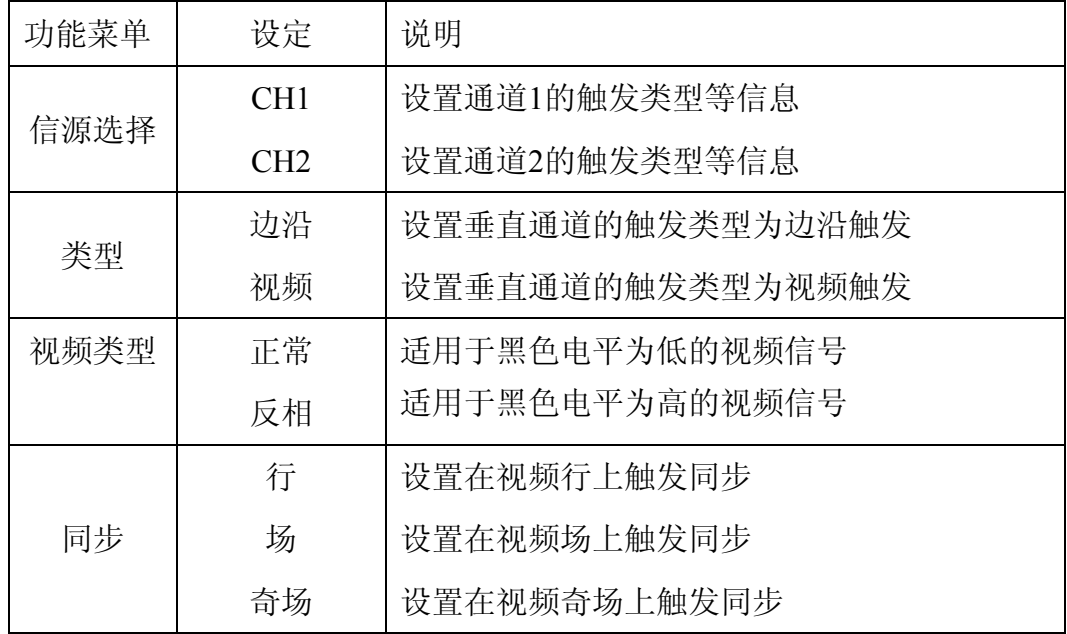

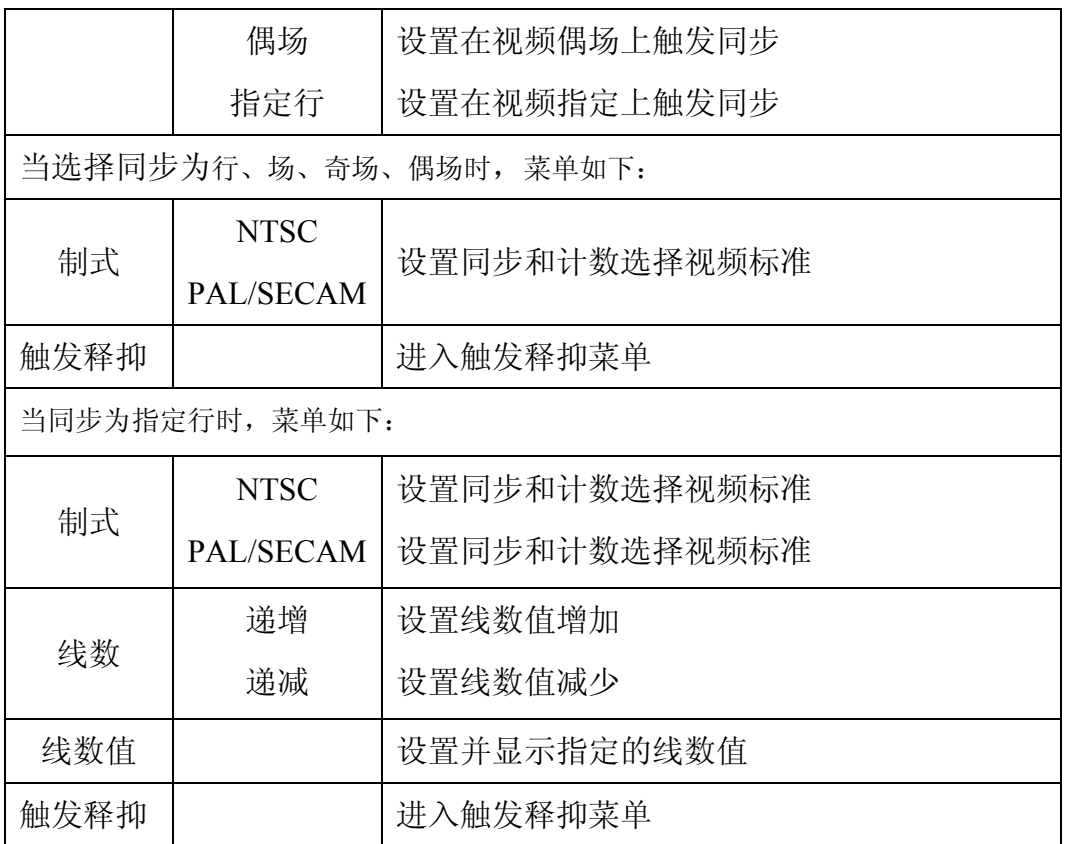

触发释抑见图45

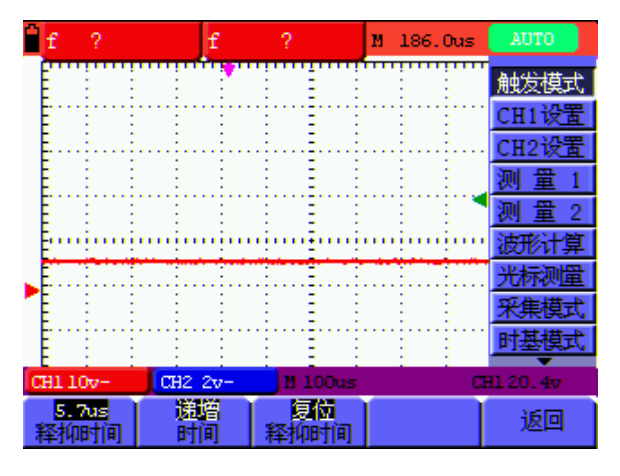

图45:触发释抑

触发释抑菜单说明如下表:

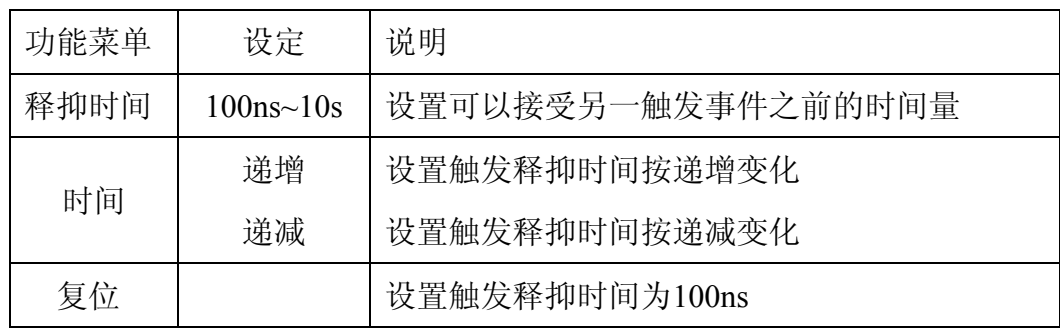

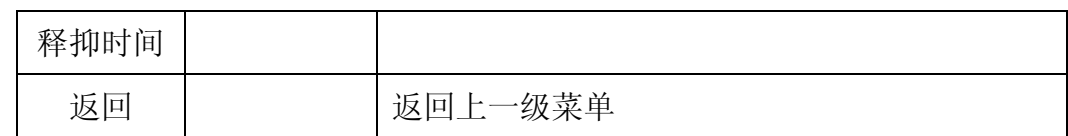

名词解释:

触发方式:本示波器提供三种触发方式:自动、正常和单次。

自动触发方式:这种触发方式使得示波器即使在没有检测到触发条件的情况下也 能获取到波形,当示波器在一定的等待时间内没有触发条件发生时,示波器进行 强制触发。当强制进行无效触发时,示波器不能使波形同步。

正常触发方式:示波器在正常触发方式时,只有当其被触发才能获取波形,在没 有触发时,示波器将显示原有波形,而获取不到新波形。

单次触发方式: 在单次触发方式下,用户每按一次"RUN/STOP"按键,示波器 将检测到一次触发,而获取一个波形。

触发释抑:使用触发释抑控制可稳定触发复杂波形(如脉冲系列)。释抑时间是 指示波器重新启用触发电路所等待的时间。在释抑期间,示波器不会触发,直 至释抑时间结束。

# **8.6** 采集模式设置

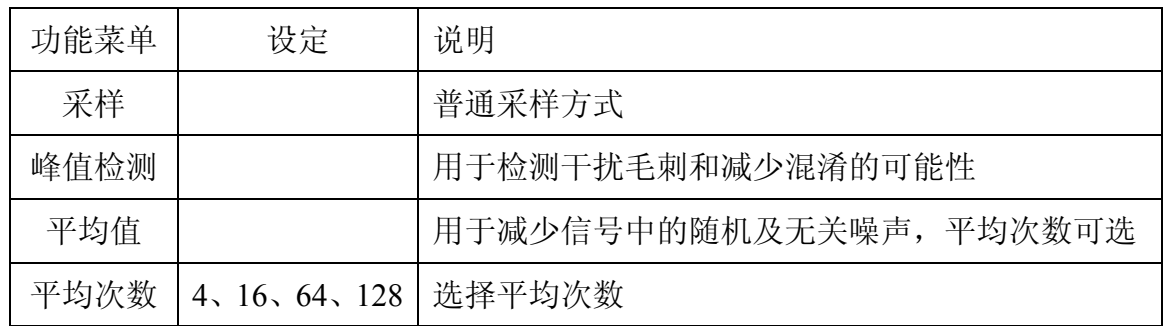

采集模式菜单说明如下表:

#### **8.7** 显示设置

显示设置菜单说明如下表:

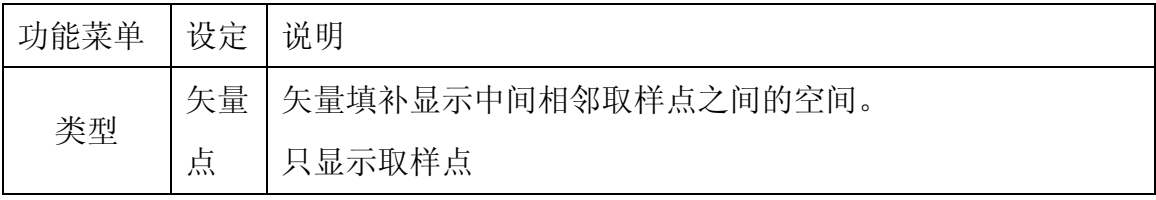

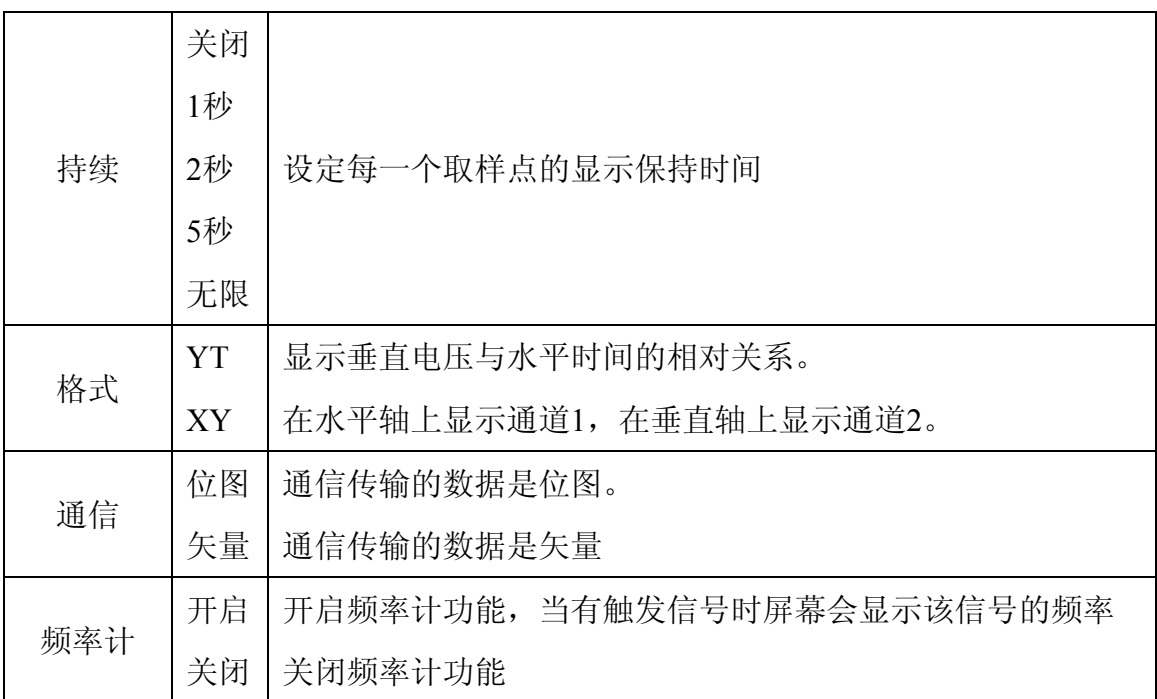

# **8.7.1** 显示类型

显示类型分为 矢量显示 和 点显示。见图 46 和图 47。

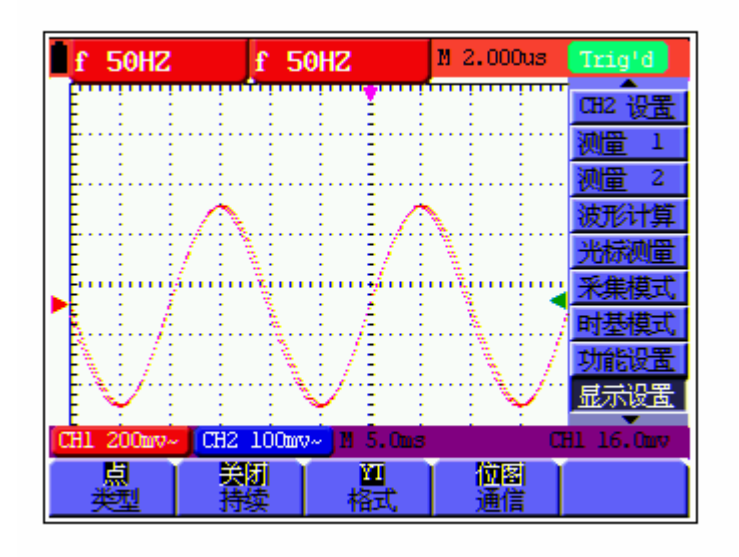

图 46:点显示

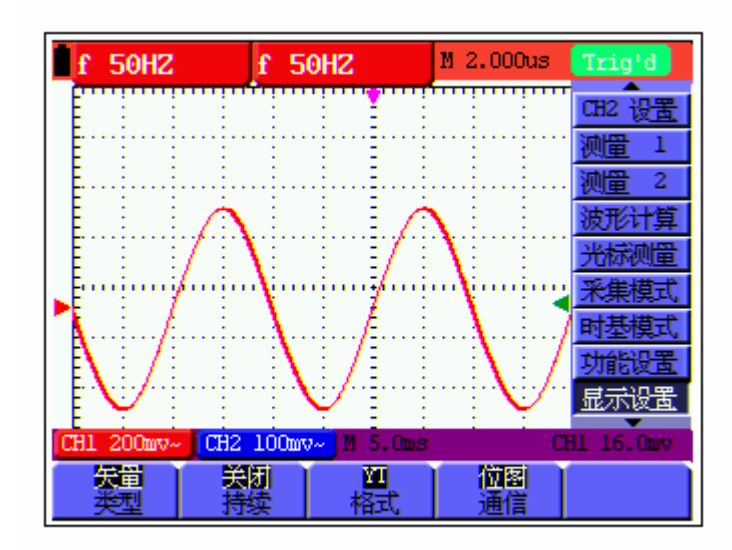

图 47:矢量显示

#### **8.7.2** 持续

当使用持续时间功能时,保留的原数据颜色呈渐淡显示,新数据颜色较亮。 当持续时间为 无限 时, 记录点一直保持, 直至控制值被改变为止。

## **8.7.3 XY** 方式

选择XY显示方式以后,水平轴显示 通道**1**,垂直轴上显示 通道**2**,示波器 用未触发的取样模式,数据显示为光点。

- 各种控制钮的操作如下:
	- ■通道1的垂直标尺(CH1 VOL) 和垂直零点位置(CH1 ZORE) 设定水 平标尺和位置。
	- ■通道2的垂直标尺(CH2 VOL) 和垂直零点位置(CH2 ZORE)继续设定 垂直标尺和位置。
	- 以下功能在**XY**显示方式中不起作用:
		- 参考或数字值波形
		- ■光标
		- ■时基控制
		- 触发控制

#### **8.7.4** 频率计(仅 **HDS2062M-N** 与 **HDS3102M-N** 支持)

这是一个6位的频率计,测量的频率范围是 2Hz ~满带宽。频率计开启后, 当触发模式为"边沿"时,为单通道频率计,只测量触发信源通道上信号的频 率。触发模式为"交替"时,为双通道的频率计,可以同时测量两个通道上的 信号的频率。频率计显示在屏幕的右下角。只有当测量通道有触发时,才会正 确测量频率。

频率计的开启和关闭操作步骤如下:

1. 按 MENU(菜单)键,屏幕右边显示功能菜单。

2. 按 MENU ▲ 或 MENU ▼ 键, 选择"显示设置"菜单。

3. 按 F5 键, 可以打开或关闭频率计。如图 48 所示。

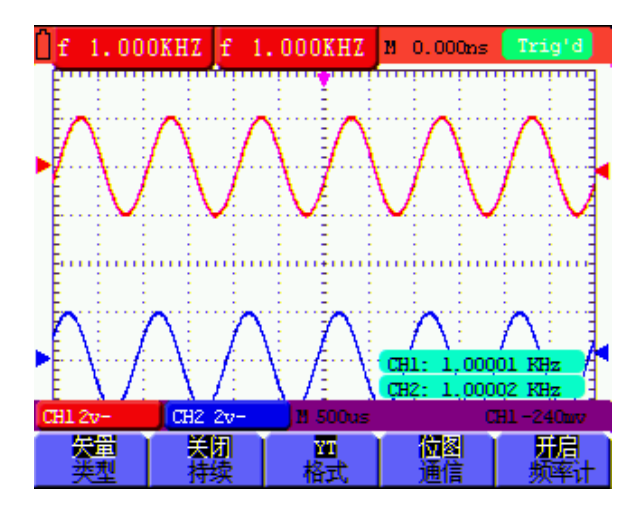

图 48 开启频率计功能

# **8.8** 波形储存设置

示波器可以存储四个波形。四个存储波形可以和当前的波形同时显示。调出 的存储的波形不能调整。

## **8.8.1** 普通模式下的波形储存设置

波形存储/调出菜单说明如下表:

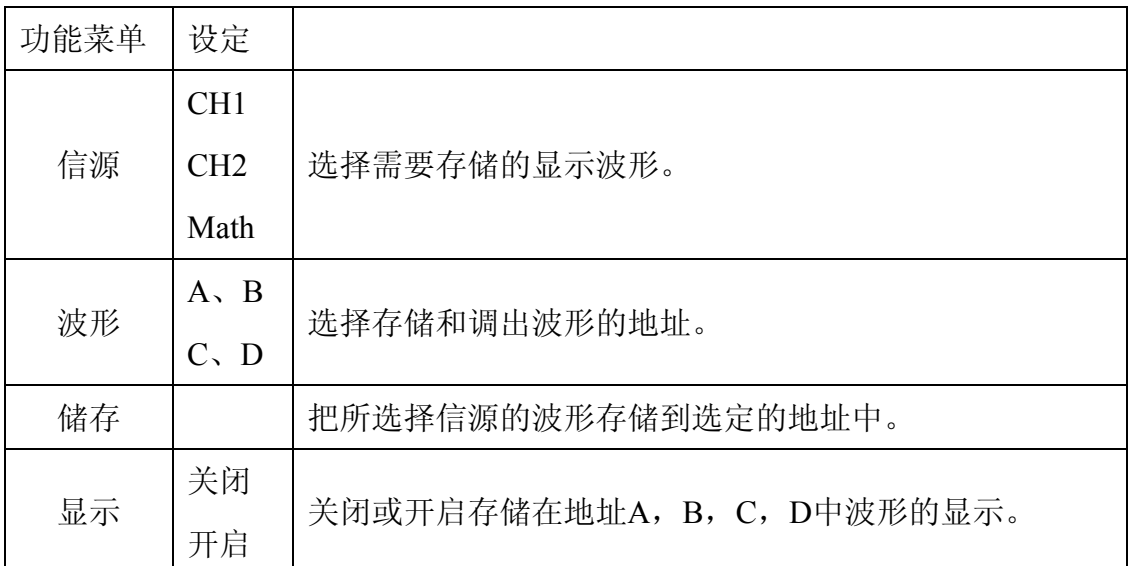

要把通道1的波形储存在地址A中,执行以下步骤:

1. 按 **MENU**(菜单)键,屏幕右边显示功能菜单。

2. 按 MENU ▲ 或 MENU ▼ 键, 选择 波形储存, 底部显示四个选项。

- 3. 按 **F1** 键,选择信源为 **CH1**。
- 4. 按 **F2** 键,选择地址为 **A**。
- 5. 按 **F3** 键,把通道1中的波形储存在地址A中。

要显示储存的波形,继续以下步骤:

6. 按 **F4** 键,选择地址A为开启,储存在地址A中的波形就显示在屏幕中,波 形显示的颜色是蓝色,同时以紫色信息显示波形的零点位置、电压档位和水 平时基。

见图 49:

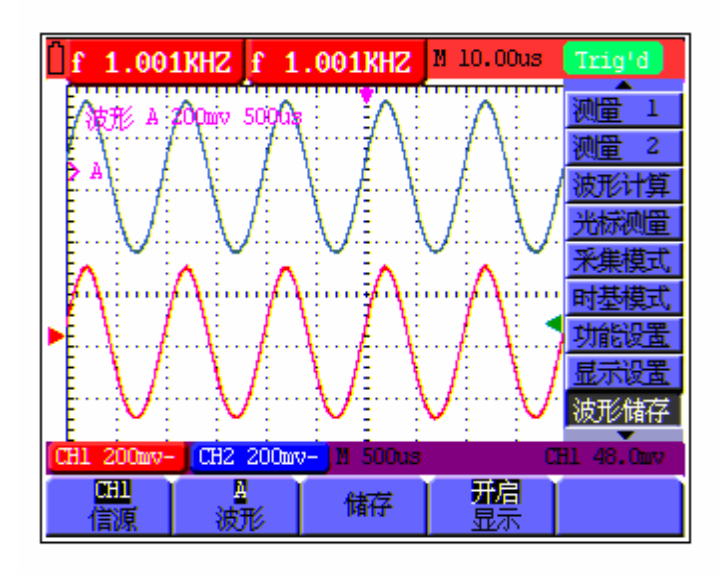

图49:波形储存

## **8.8.2 FFT** 模式下的波形存储设置

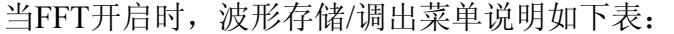

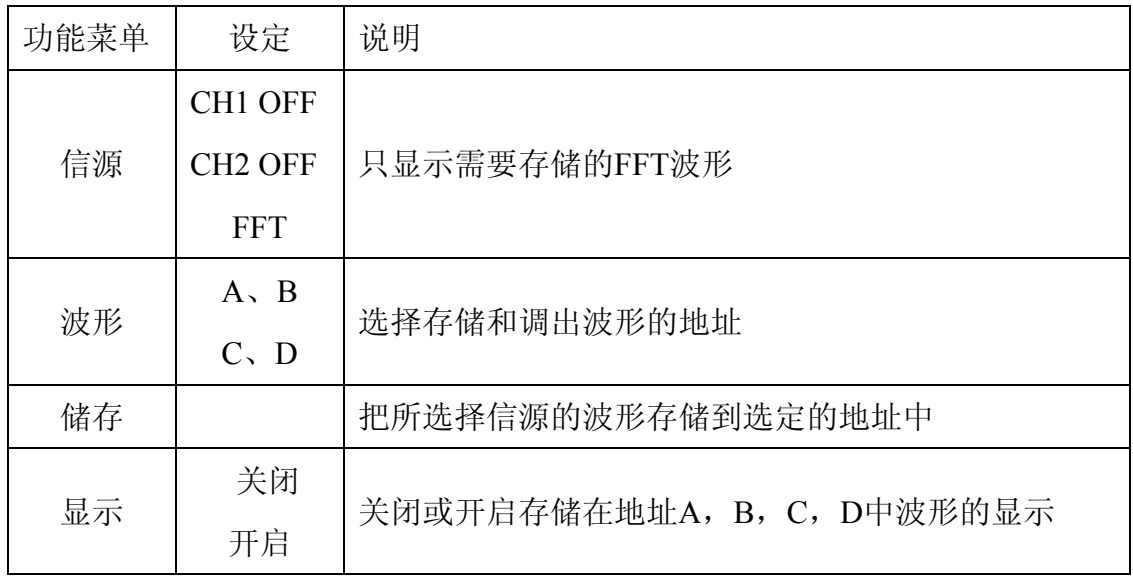

要把通道1的波形储存在地址A中,执行以下步骤:

1. 按 **MENU**(菜单)键,屏幕右边显示功能菜单。

2. 按 MENU ▲ 或 MENU ▼ 键, 选择 波形储存, 底部显示四个选项。

3. 按 **F1** 键,选择信源为 **FFT**。

4. 按 **F2** 键,选择地址为 **A**。

5. 按 **F3** 键,把FFT波形储存在地址A中。

要显示储存的波形,继续以下步骤:

6. 按 **F4** 键,选择地址A为开启,储存在地址A中的波形就显示在屏幕中,波 形显示的颜色是绿色,同时以紫色信息显示波形的零点位置、幅值和频率。 见图50:

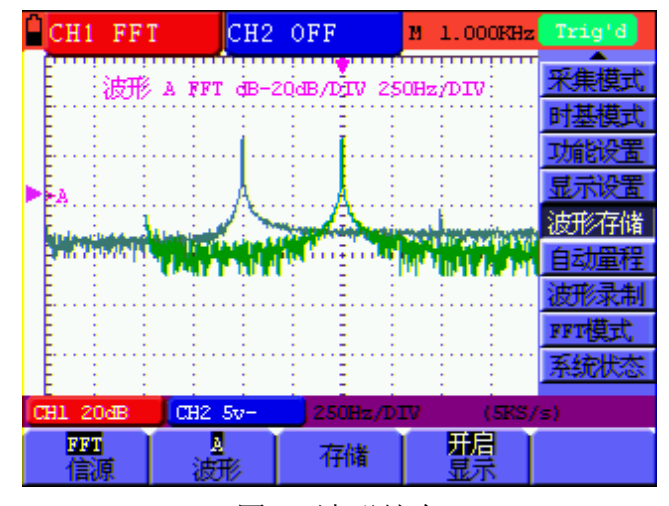

图50 波形储存

# **8.9** 功能设置菜单

功能设置菜单说明如下表:

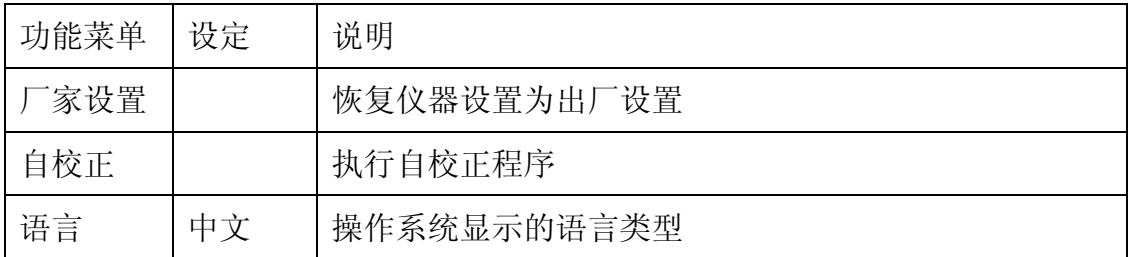

## 自校正:

自校正程序最大程度地提高示波器在环境温度下的精确度。如果环境温度变 化达到或超过5个摄氏度,应该执行自校正程序,以达到最高精确度。

如果要进行自校正,应将探头或导线与输入连接器断开。然后选择 **F2** 键 自 校正,确认准备就绪后,再次按下 **F2** 键 自校正,进入仪器自校正程序。

# **8.10** 如何进行自动测量

示波器实现二十种自动测量,并且同时可显示两种测量结果。二十种自动测

量包括:频率 、周期 、平均值 、峰-峰值 、均方根值 、最大值、最小值、顶 端值、底端值、幅值、过冲、欠冲、上升时间、下降时间、正脉宽、负脉宽、正 占空比、负占空比、延迟A-PB 、延迟A-PB t。

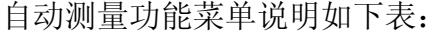

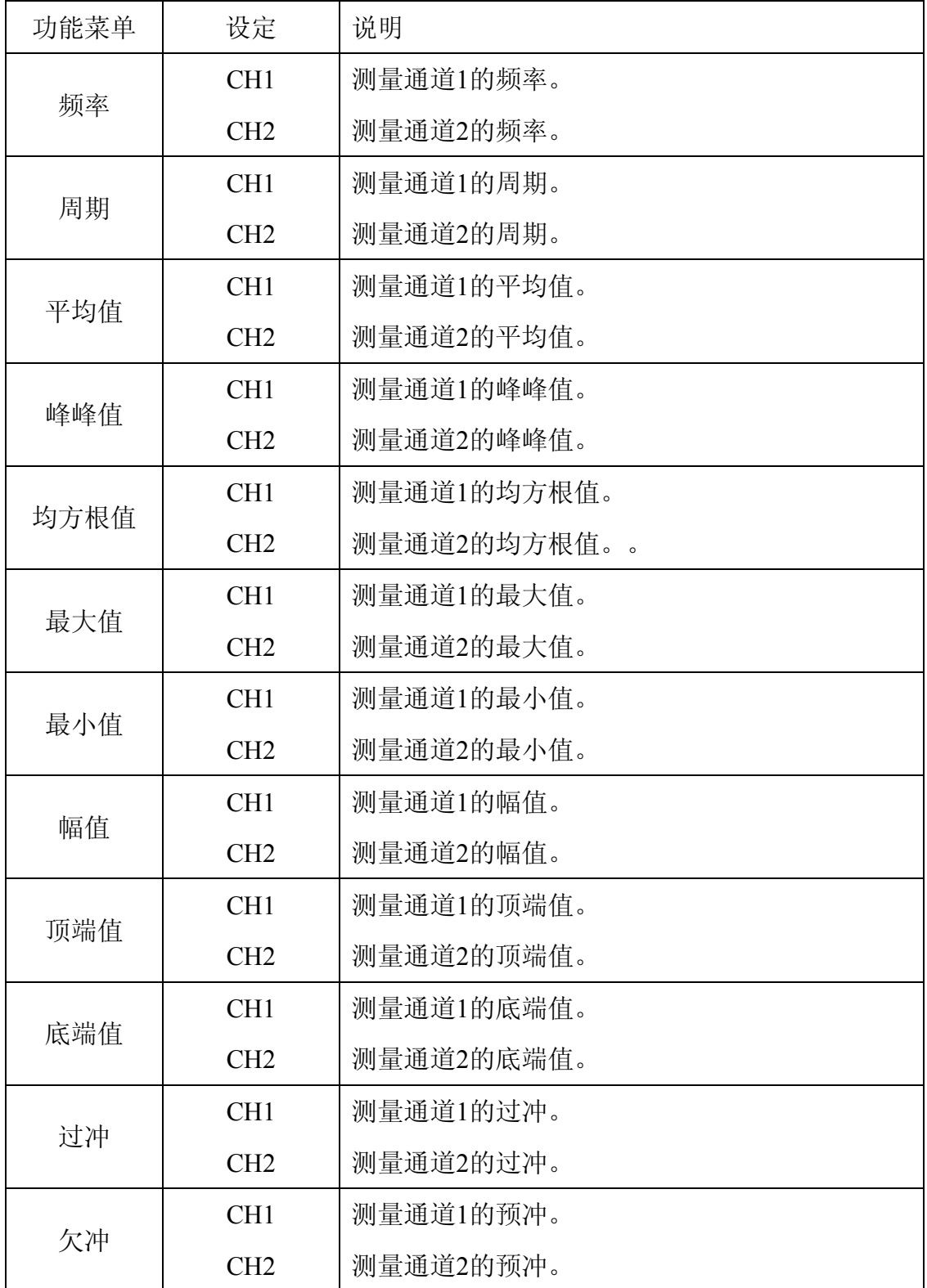

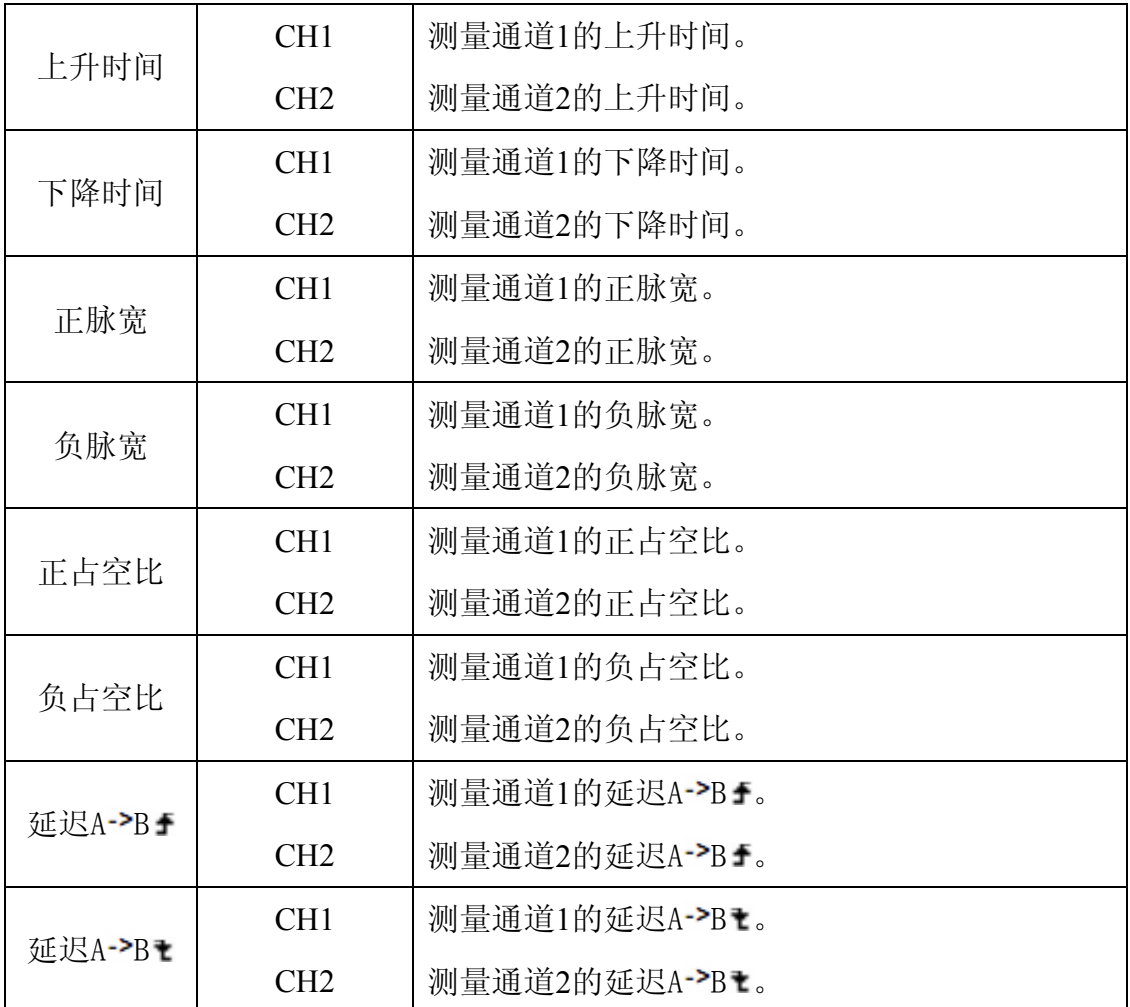

在测量1中测量通道1的频率,在测量2中测量通道2的峰峰值,执行以下步骤:

- 1.按 **MENU**(菜单)键,屏幕右边显示功能菜单。
- 2.按 **MENU** ▲ 或 **MENU** ▼ 键,选择 测量 **1** ,底部显示五个选项。
- 3.按 **F1** 键,选择频率测量为 **CH1**。测量窗口1会变为红色,同时显示出通道1 的频率。
- 4. 按 MENU ▲ 或 MENU ▼ 键,选择 测量 2 ,底部显示五个选项。
- 5.按 **F4** 键,选择峰峰值测量为 **CH2**。测量窗口2窗口会变为蓝色,同时显示 出通道2的峰峰值。

见图 51:

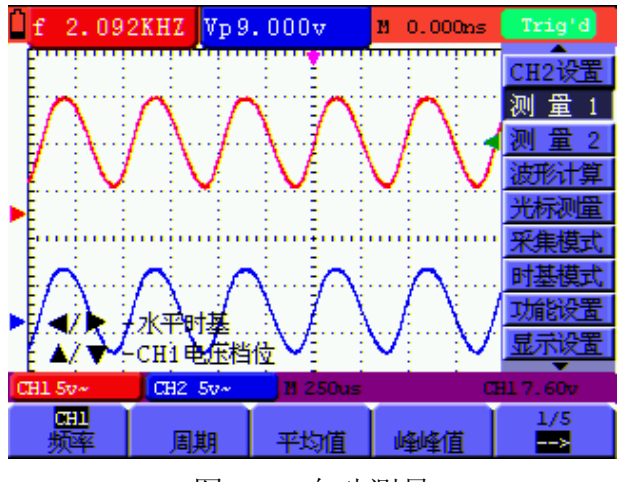

图 51:自动测量

# **8.11** 光标测量设置

示波器可以选择信源为通道1、通道2进行手动光标测量,可以测量时间和电 压。

# **8.11.1** 普通模式下的光标测量设置

光标测量菜单说明如下表:

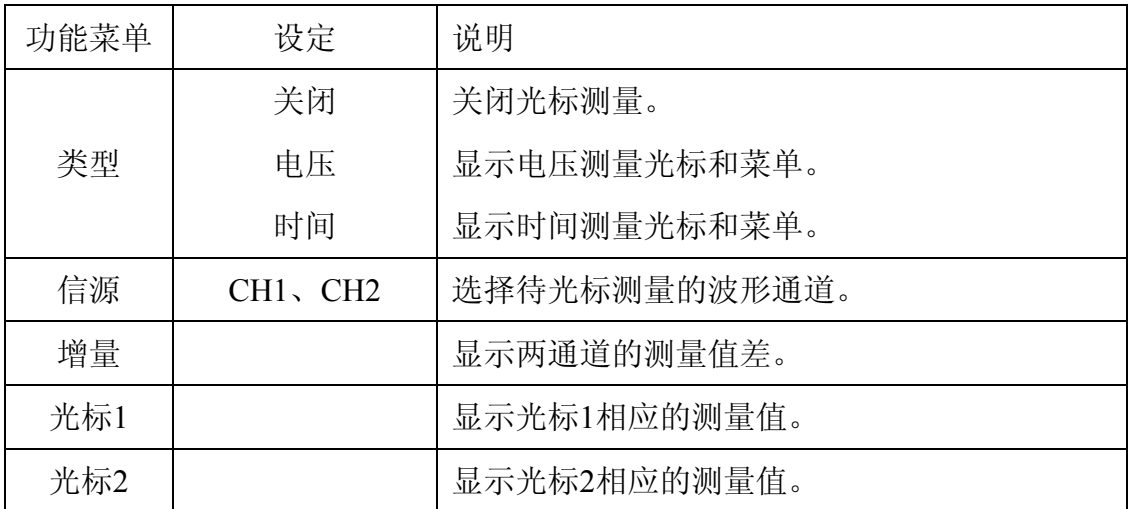

测量通道1的电压,执行以下步骤:

1.按 **MENU**(菜单)键,屏幕右边显示功能菜单。

2. 按 MENU ▲ 或 MENU ▼ 键, 选择 光标测量, 底部显示五个选项。

3.按 **F1** 键,选择测量类型为 电压。屏幕出现两条紫色虚横线 **V1**、**V2**。

4.按 **F2** 键,选择测量通道为 **CH1**。

5.按 **OPTION** 键,屏幕显示

## **<//>** 一光标1

#### **▲/▼ 一光标2**

这时,调整 OPTION ▲或 OPTION ▼,可看到虚线 V2 上下移动,同时屏 幕下方会显示出 **V2** 相对于 通道**1** 零点位置的电压值,调整 **OPTION** ◄或 **OPTION** ► ,可看到虚线 **V1** 上下移动,同时屏幕下方会显示出 **V1** 相对于 通道**1** 零点位置的电压值。屏幕下方的增量还会显示出 **V1-V**2 的绝对值。 见图 52:

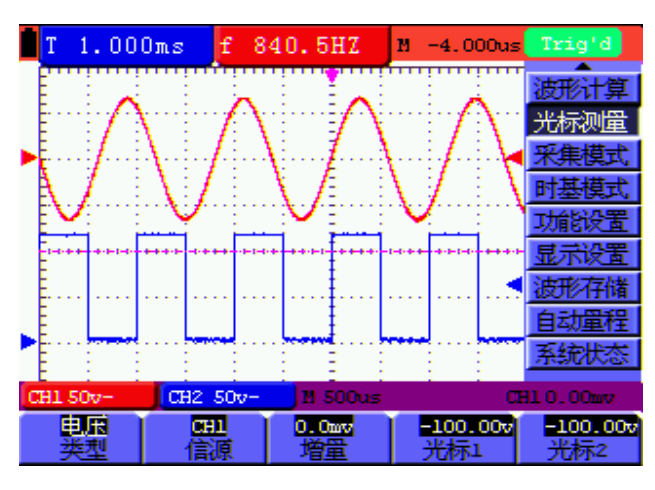

图 52:光标电压测量

在光标测量下,当退出光标测量子菜单状态,则各测量值将显示在屏幕右下方, 如图53所示

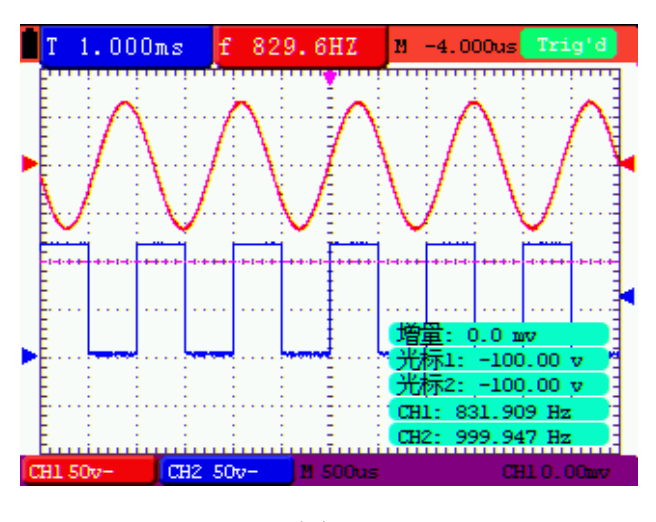

图53

测量通道1的时间,执行以下步骤:

1.按 **MENU**(菜单)键,屏幕右边显示功能菜单。

- 2. 按 MENU ▲ 或 MENU ▼ 键, 选择 光标测量, 底部显示两个选项。
- 3.按 **F1** 键,选择测量类型为 时间。屏幕出现两条紫色虚坚线 **T1**、**T2**。
- 4.按 **F2** 键,选择测量通道为 **CH1**。
- 5.按 **OPTION** 键,屏幕显示

## **<//>** - 光标1

#### **▲/▼一光标2**

6.这时,调整 **OPTION** ▲或 **OPTION** ▼ ,可看到虚线 **T1** 左右移动,同时 屏幕会显示出 **T1**相对于 屏幕中点位置 的时间值,调整 **OPTION** ◄或 **OPTION** ► ,可看到虚线 **T2** 左右移动,同时屏幕会显示出 **T2** 相对于 屏 幕中点位置 的时间值。见图 54:

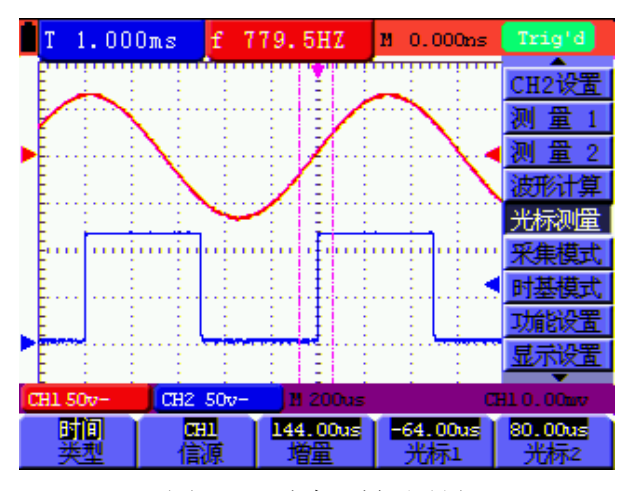

图 54:光标时间测量

在光标测量下,当退出光标测量子菜单状态,则各测量值将显示在屏幕右下方, 如图55所示

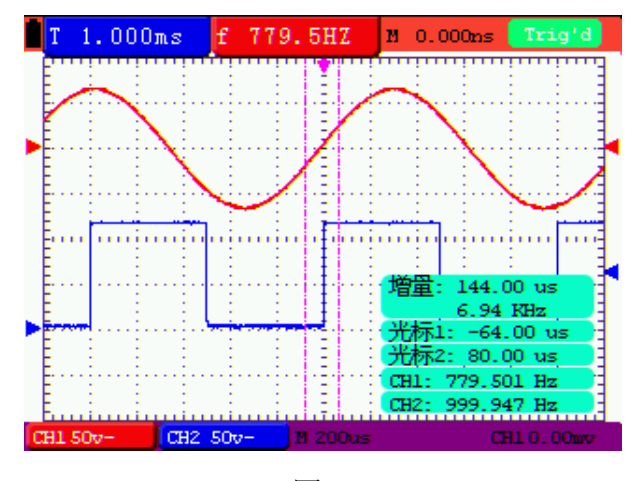

图55

## **8.11.2 FFT** 模式下的光标测量设置:

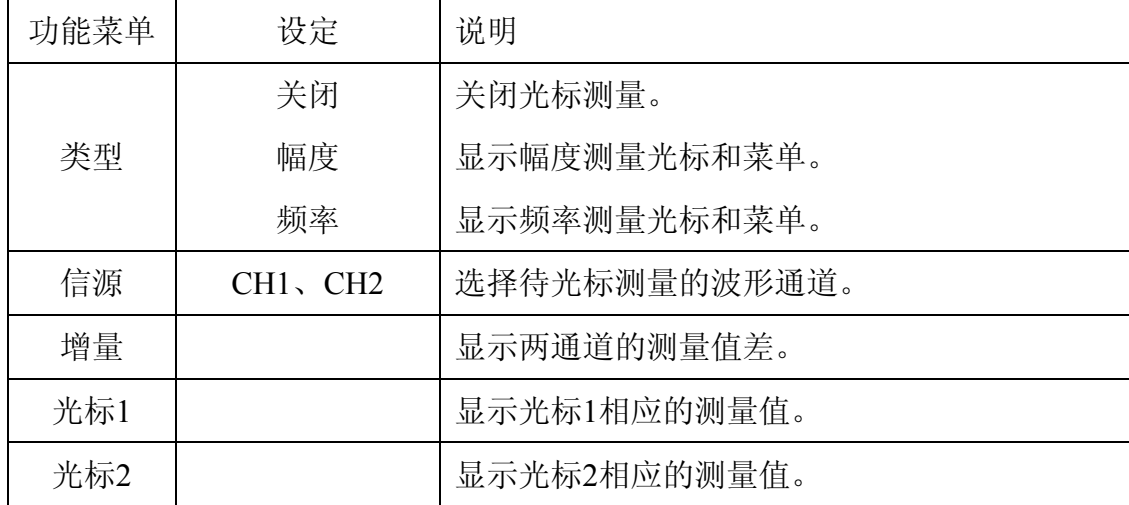

当FFT功能开启时,光标测量菜单说明如下表:

测量通道1的幅度,执行以下步骤:

1.按 **MENU**(菜单)键,屏幕右边显示功能菜单。

2. 按 MENU ▲ 或 MENU ▼ 键, 选择 光标测量, 底部显示两个选项。

3.按 **F1** 键,选择测量类型为 幅度。屏幕出现两条紫色虚横线 **V1**、**V2**。

4.FFT模式打开的通道即为光标测量通道。

5.按 **OPTION** 键,屏幕显示

#### **◀/▶ 一光标1**

#### ▲/▼ 一光标2

这时,调整 OPTION ▲或 OPTION ▼,可看到虚线 V2 上下移动,同时屏 幕会显示出 **V2** 相对于 **FFT**零点位置的幅度值,调整 **OPTION** ◄或 **OPTION**  ▶, 可看到虚线 V1 上下移动, 同时屏幕会显示出 V1 相对于 FFT 零点位置 的幅度值。屏幕还会显示出 **V1-V**2 的绝对值。

见图 56:

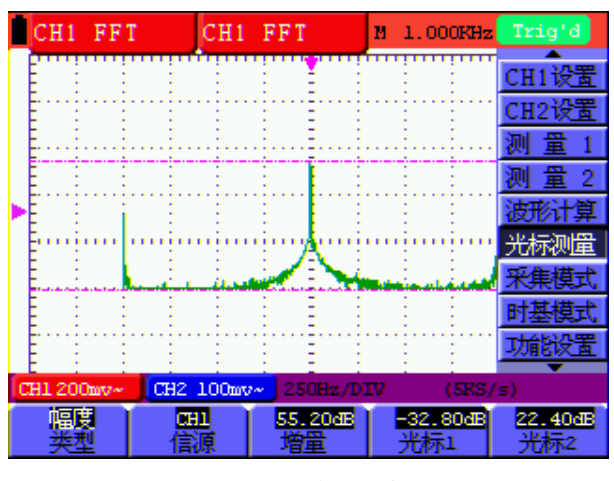

图 56:光标幅度测量

# **8.12** 自动量程

该功能可以自动调整设置值以跟踪信号。如果信号发生变化,其设置将持续 跟踪信号。自动量程状态下示波器会自动根据被测信号的类型,幅度,频率调整 到合适的触发模式、电压档位跟时基档位。

自动量程菜单说明如下表:

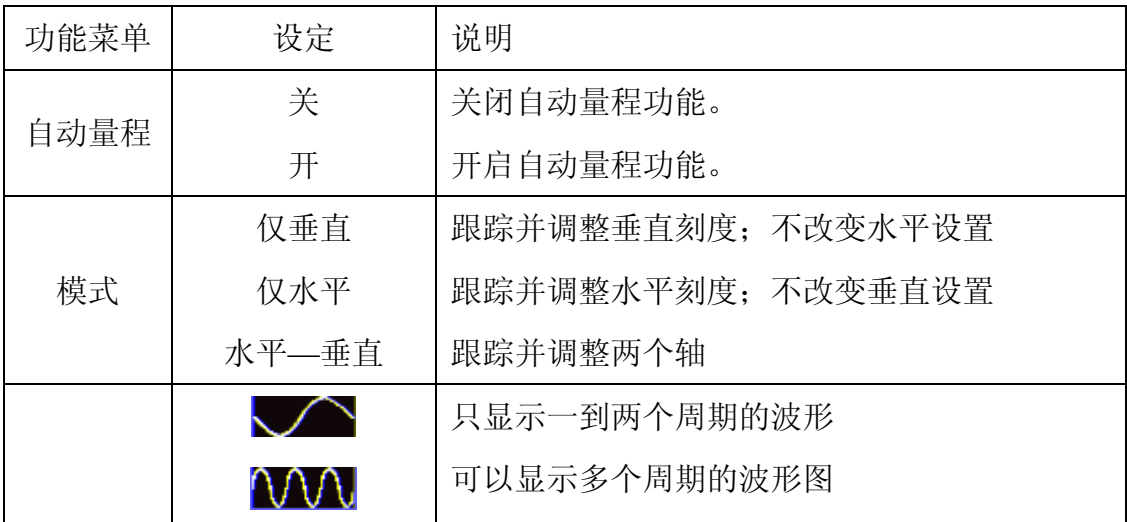

测量通道1的电压,执行以下步骤:

- 1. 按 **MENU**(菜单)键,屏幕右边显示功能菜单。
- 2. 按 MENU ▲ 或 MENU ▼ 键, 选择 自动量程, 底部显示三个选项。
- 3. 按 **F1** 键,选择测量类型为 开。
- 4. 按 **F2** 键,选择模式为 水平**—**垂直。

按 F3 键,屏幕显示 **11** 。见图 57:

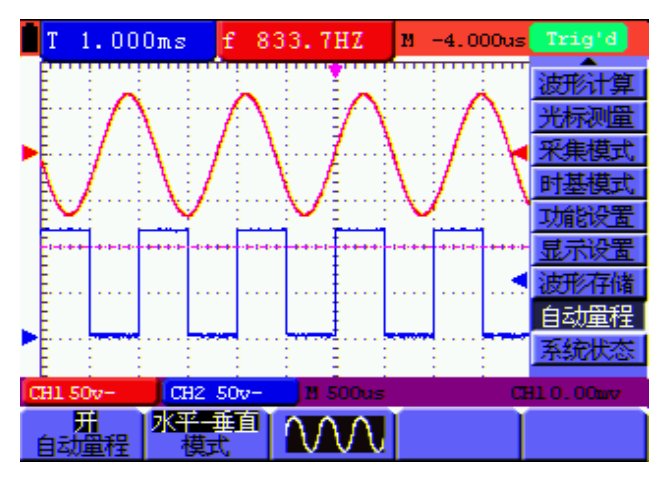

图57:自动量程 水平---垂直模式多周期波形图

注:

- 1. 进入自动量程模式时,在屏幕的左上角出现 1 闪烁标志(每0.5 秒闪一次)。
- 2. 自动量程模式下,可以自动判断"触发模式"(边沿,视频,交替)和"类 型"(边沿,视频)。此时该功能键不可操作,会出现"自动量程下禁止操 作"的提示。
- 3. 当处于 XY 模式, STOP 状态下, 按 AUTO SET (自动设置), 进入自动 量程模式时,会自动切换到 YT 模式,AUTO 状态。
- 4. 在自动量程状态下,触发耦合方式始终为直流耦合,触发方式为自动;此 时按触发方式功能得有方式功能键,则会显示:"自动量程下禁止操作" 的提示。
- 5. 自动量程模式下,只要调整 CH1 or CH2 的垂直位置、电压档位、触发电平 和时基档位,则自动退出自动量程状态;此时再按 AUTO SET (自动设置) 按键,又进入自动量程模式。
- 6. 在自动量程菜单下,关闭子菜单自动量程开关,也会退出自动量程状态; 下次如果要进入自动量程模式,则需要再次开启子菜单下的自动量程开关。
- 7. 在视频触发状态下水平时基固定于 50us 档位;如果一通道为边沿信号,另 一通道为视频信号, 则以视频信号的时基为基准(50us)档。
- 8. 一旦进入自动量程,以下设置会被强制 (1) 当处在非主时基状态下,会切到主时基状态; (2)如果放在平均值采样,会切到峰值检测菜单。

# **8.13** 波形录制(仅 HDS2062M-N 与 HDS3102M-N 支持)

波形录制可录制当前输入的波形, 您可以设置帧一帧之间的时间间隔, 最大 录制3000帧波形,并通过回放和保存功能达到更好的波形分析效果。 波形录制共有四种模式:录制、回放、存储、关闭。

波形录制:以指定的时间间隔录制波形,直至达到设置的终止帧数。 波形录制功能菜单如下:

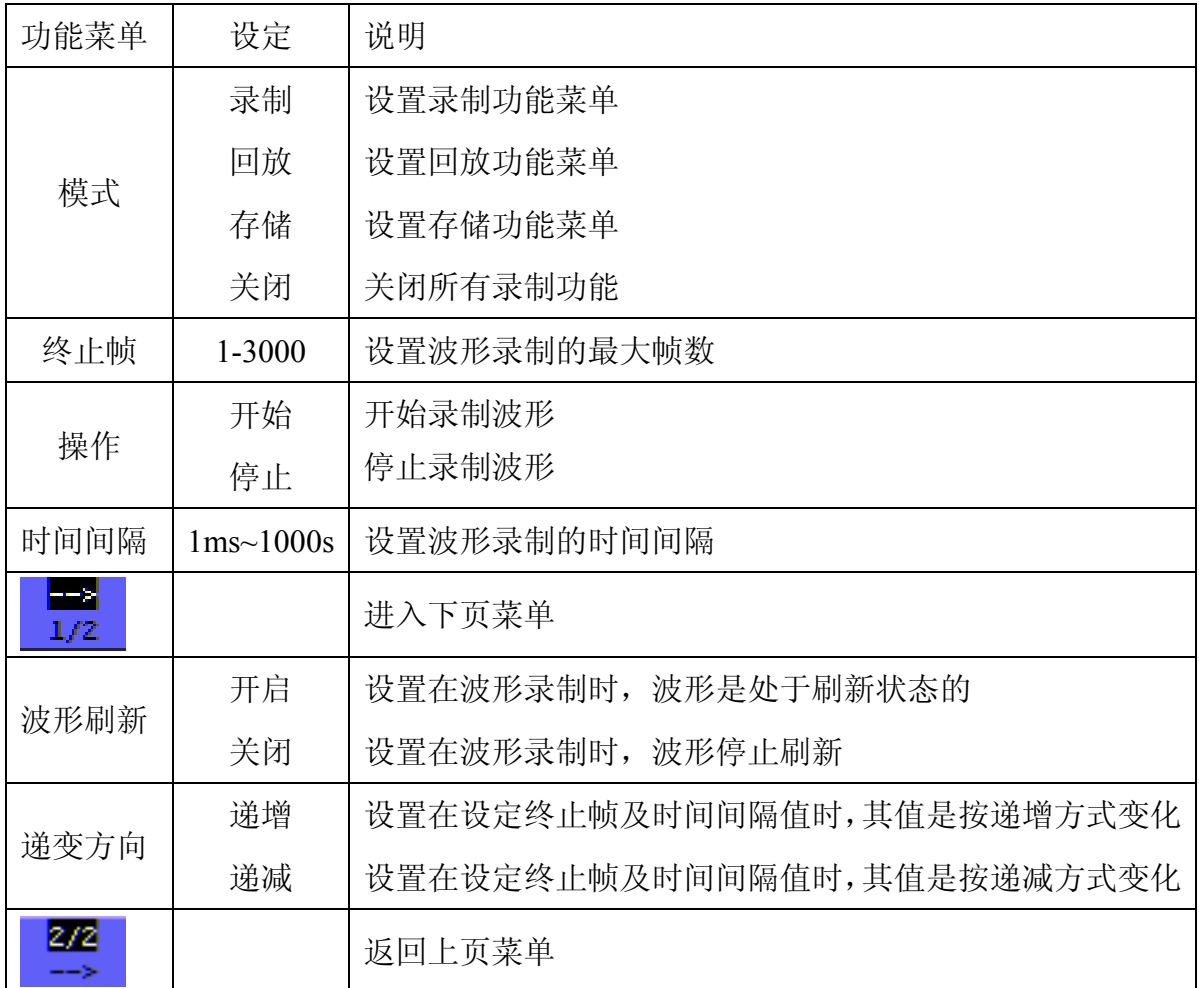

备注:录制波形时,两通道的波形同时录制;当录制模式下,有一个通道关闭时 录制,则在回放模式下,该通道的数据无效。

录制回放:回放当前的录制波形或调出的录制存储波形。

波形回放功能菜单如下:

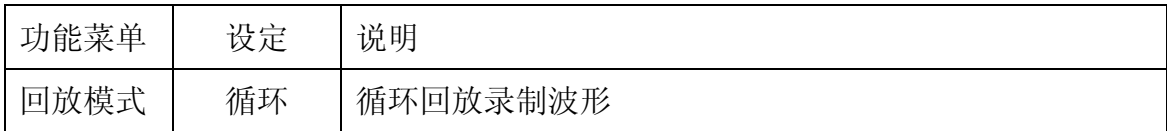

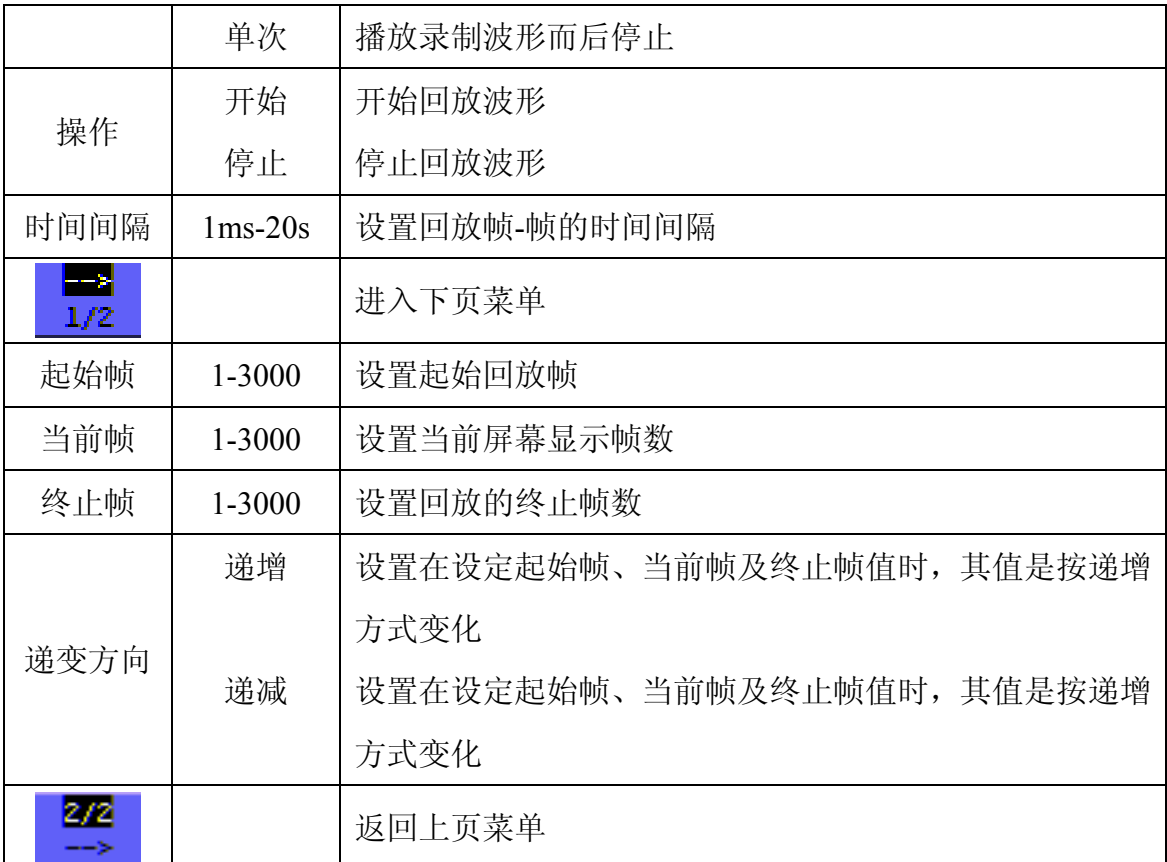

注:可以按RUN/STOP键停止或继续波形回放功能。

# 录制存储:根据当前设置帧数存储当前录制的波形。

波形存储功能菜单如下:

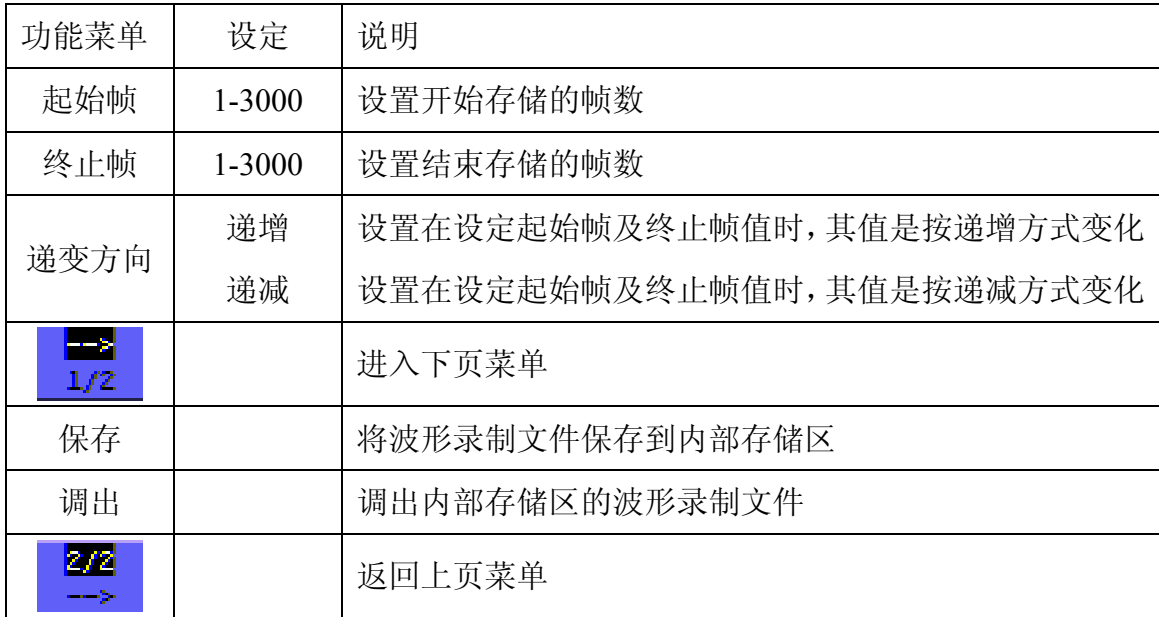

要录制一个波形,执行以下步骤:

1. 按 **MENU**(菜单)键,屏幕右边显示功能菜单。

- 2. 按 MENU ▲ 或 MENU ▼ 键, 选择 波形录制, 底部显示五个选项。
- 3. 按 **F1** 键,选择模式为 录制。
- 4. 按 F2 键, 设置终止帧值为 300, (在设置此值时先设置第二页菜单中的递 变方向为递增或递减)。
- 5. 按 **F4** 键,设置时间间隔为 **1.00ms**。
- 6. 按 **F5** 键,进入第二页菜单。
- 7. 按 F1 键, 选择波形刷新为 停止。
- 8. 按 **F5** 键,返回第一页菜单。
- 9. 按 F3 键, 选择操作为 开始。

见图58和图59:

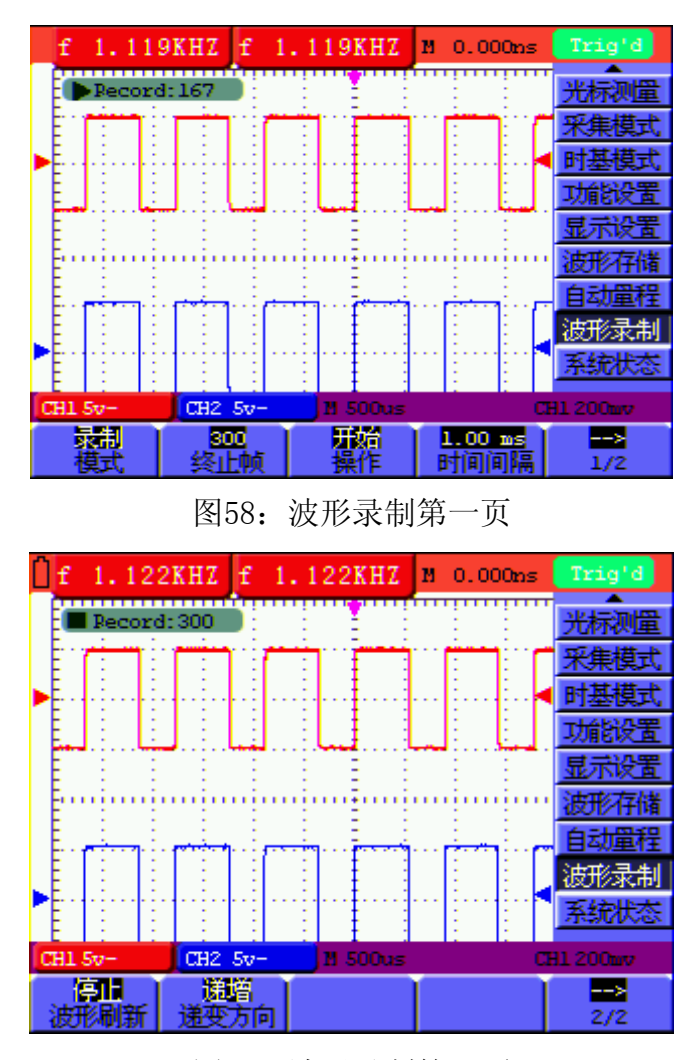

图59:波形录制第二页
## **8.14** 使用 **FFT**

 FFT 将信号分解为分量频率,示波器使用这些分量频率显示信号频率域的 图形,这与示波器的标准时域图形相对。可以将这些频率与已知的系统频率匹 配,如系统时钟、振荡器或电源。

 本示波器的FFT运算可以实现将时域波形的 2048 个中心点转换为频域信 号。最终的 FFT 谱中含有从直流 (0 Hz) 到奈奎斯特频率的 1024 个点。 FFT功能菜单说明如下表:

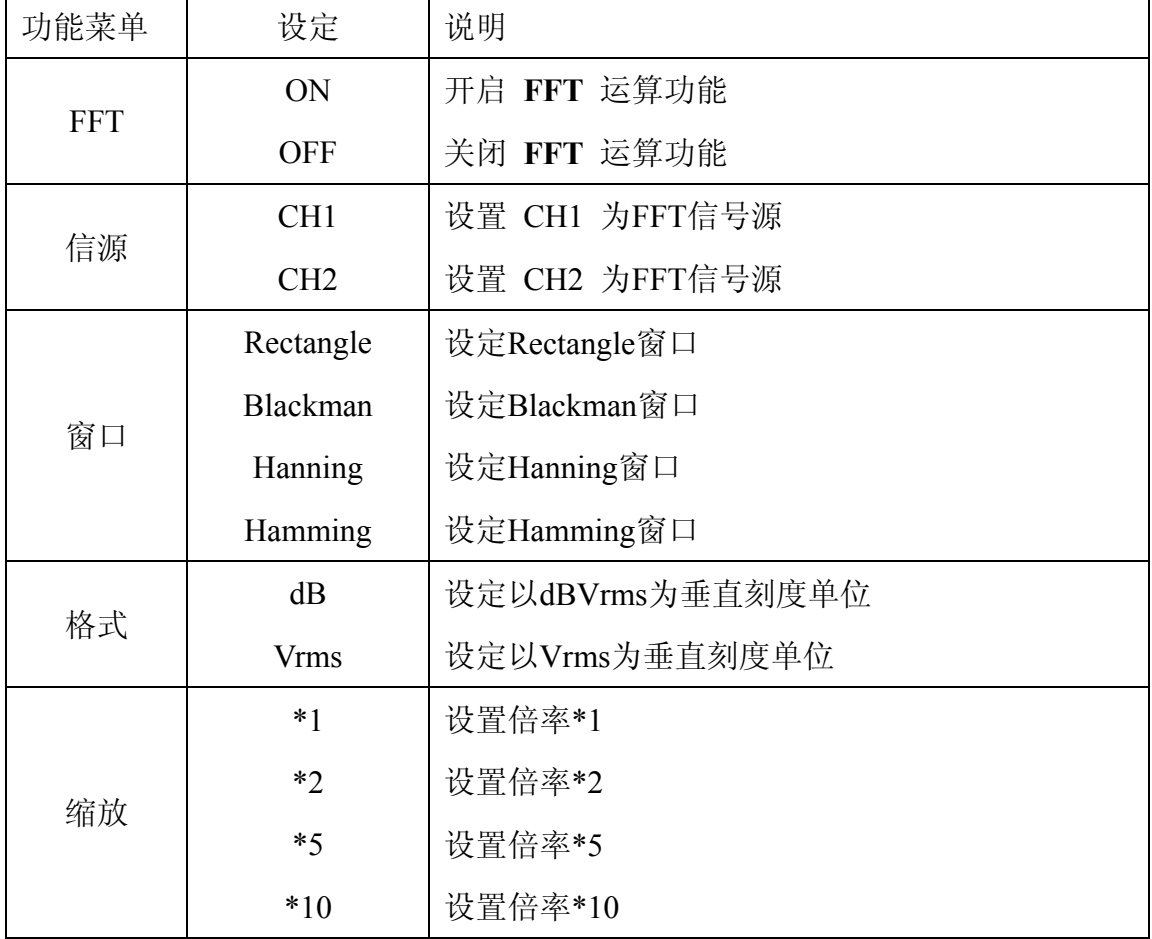

要进行FFT操作,执行如下步骤:

1. 按 **MENU**(菜单)键,屏幕右边显示功能菜单;

2. 按 MENU ▲ 或 MENU ▼ 键,选择 FFT模式,底部显示五个选项;

3. 按 **F1** 菜单选择按键,实现开启关闭 **FFT** 运算功能的切换,但视窗设定模 式下禁止打开 **FFT**。若显示 关闭,则 **FFT** 运算关闭;若显示开启,则 **FFT** 运算开启,屏幕中显示出绿色的计算后波形 F;

- 4. 按 F2 菜单选择按键, 实现通道 CH1和通道 CH2 的信源切换, 左上方显 示当前通道状态;
- 5. 按 **F3** 菜单选择按键,实现窗口的切换,包括**HANNING**窗、**RECTANGLE** 窗、**BLACKMAN**窗、**HAMMING**窗;
- 6. 按 **F4** 菜单选择按键,实现格式**dB** 和 **Vrms** 的切换;
- 7. 按 **F5** 菜单选择按键实现FFT 缩放,倍率包括\*1,\*2 ,\*5,\*10 ;
- 8. ①若FFT信源为CH1,按红色 **VOLTS POSITION** 键,
	- 当格式为dB时,屏幕左下方循环显示下列三个提示中的一个

 $\triangle/\blacktriangledown$  - FFT dB档位

### **▲/▼** - CH1 电压档位

## **▲/▼** — FFT 垂直位置

z 当格式为**Vrms**时,屏幕左下方循环显示下列两个提示中的一个

### **▲/▼** — CH1 电压档位

## **▲/▼** — FFT 垂直位置

按蓝色 **VOLTS POSITION** 键屏幕左下方显示提示:

### $\triangle$ /▼ — CH2关闭

②若FFT信源为CH2,按蓝色 VOLTS POSITION 键,

- 当格式为dB时, 屏幕左下方循环显示下列三个提示中的一个
- $\triangle$ / $\blacktriangledown$  FFT dB档位

### **▲/▼** — CH1 电压档位

- **▲/▼** FFT 垂直位置
- z 当格式为**Vrms**时,屏幕左下方循环显示下列两个提示中的一个

## **▲/▼** - CH1 电压档位

## **▲/▼** — FFT 垂直位置

### 按 红色 **VOLTS POSITIO**N 键屏幕左下方显示提示

### ▲/▼ - CH1关闭

- 9. FFT 信源为 CH1 时:
	- **●** 当屏幕左下方显示"▲/▼ FFT dB 档位",通过红色 VOLTS **POSITION▲ 和 VOLTS POSITION▼ 按键调整每格的 dB 值, 包括**

1dB, 2dB, 5dB, 10dB, 20dB;

- 当屏幕左下方显示"▲/▼-CH1 电压档位", 通过红色 VOLTS **POSITION▲ 和 VOLTS POSITION▼ 按键调整 CH1 电压档位,左下** 方显示如"CH1 2v"";
- **●** 当屏幕左下方显示"▲/▼—FFT 垂直位置", 通过红色 VOLTS **POSITION**▲ 和 **VOLTS POSITION**▼ 按键调整波形在波形垂直位 置, 如"FFT 1.20 格(24.0dB)", 指粉红三角光标偏离垂直中心线 1.20 格, 左下方显示 "CH1 20.0dB", 即乘积为 24.0dB; FFT 信源为 CH2 时, 操作类似;
- 10. 按 黄色**OPTION** 键,屏幕左下方显示提示

### **◆/▶ - CH1 水平时基**

**▲/▼ - CH1 触发电平** 

或

 **◆/▶ - CH1 水平位置** 

### **▲/▼ - CH1 触发电平**

当显示水平位置,通过 **OPTION** ◄ 和 **OPTION** ► 按键在水平方向调整波 形位置,左下方显示如"FFT-2.00格(500.0Hz)"表示波形起始处偏离水平 起始位置 2.00格,即每格250Hz; M 显示的频率即为频谱中心光标所对应点 处的频率,如图60;当显示水平时基,通过 **OPTION** ◄ 和 **OPTION** ► 按 键调整水平时基, 如"250Hz/DIV (5KS/s)" 。

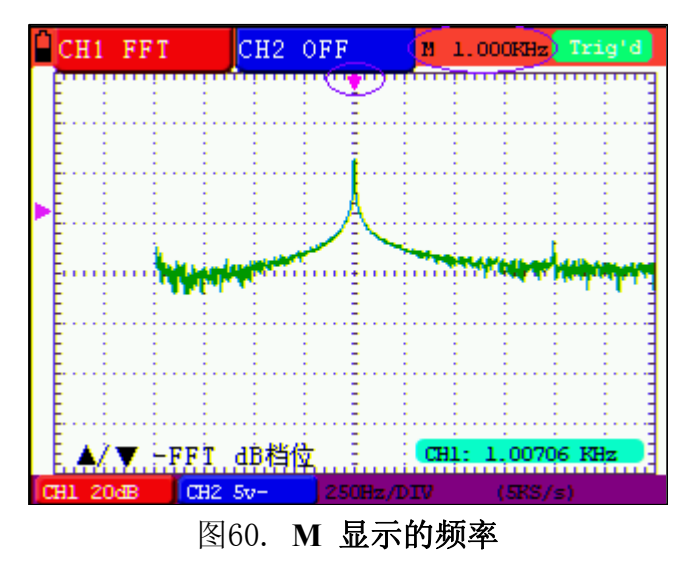

### 选择**FFT**窗口

■ FFT 功能提供四个窗口。每个窗口都在频率分辨率和幅度精度间交替使 用。需要测量的对象和源信号特点有助于确定要使用的窗口。使用下列 原则来选择最适当的窗口。

| 窗口类型      | 说明                                                                                                    | 窗口 |
|-----------|----------------------------------------------------------------------------------------------------|----|
| Rectangle | 对于那些非常接近同一值的分辨频率,这是最好的<br>窗口类型,但此类型在精确测量这些频率的幅度时<br>效果最差。它是测量非重复信号的频谱和测量接近<br>直流的频率分量的最佳类型。<br>使用"直角"类型窗口测量信号级别在具有几乎相<br>同的事件之前或之后的瞬态或猝发。此外, 使用该<br>窗口还可以测量频率具有非常接近频率的等幅正<br>弦波和具有相对缓慢频谱变化的宽带随机噪音。 |    |
| Hamming   | 对于非常接近同一值的分辨频率,这是最佳的窗口<br>类型,并且幅度精度比"直角"窗口也略有改进。<br>Hamming 类型比Hanning 类型的频率分辨率要略<br>有提高。<br>使用Hamming 测量正弦、周期性和窄带随机噪音。<br>该窗口用于信号级别在具有重大差别的事件之前<br>或之后的瞬态或猝发。                                     |    |
| Hanning   | 此类型窗口用于测量幅度精度极好,但对于分辨频<br>率效果较差。<br>使用Hanning 测量正弦、周期性和窄带随机噪音。<br>该窗口用于信号级别在具有重大差别的事件之前<br>或之后的瞬态或猝发。                                                                                              |    |
| Blackman  | 此类型窗口用于测量频率幅度最佳,但对于测量分<br>辨频率效果却是最差。<br>使用 Blackman 测量查找高次谐波的主要单信号<br>频率波形。                                                                                                    |    |

图61、 62、 63、 64分别显示波形为1kHz正弦波的4种窗体函数 FFT 变换:

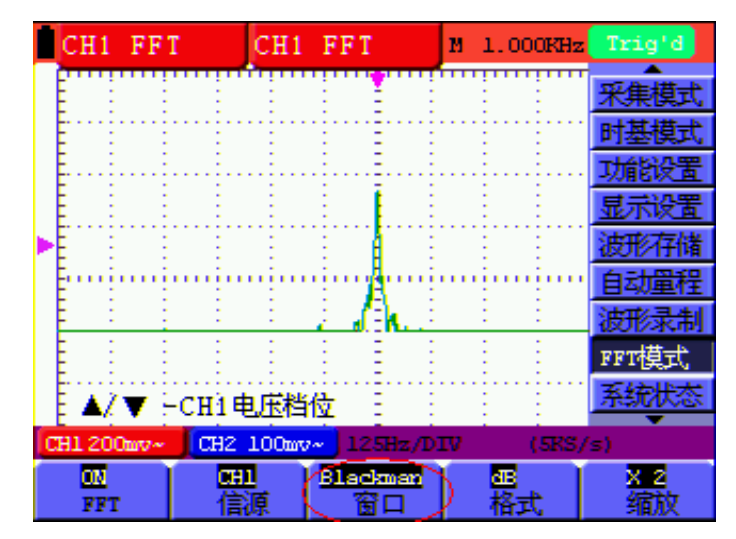

图61.BLACKMAN窗

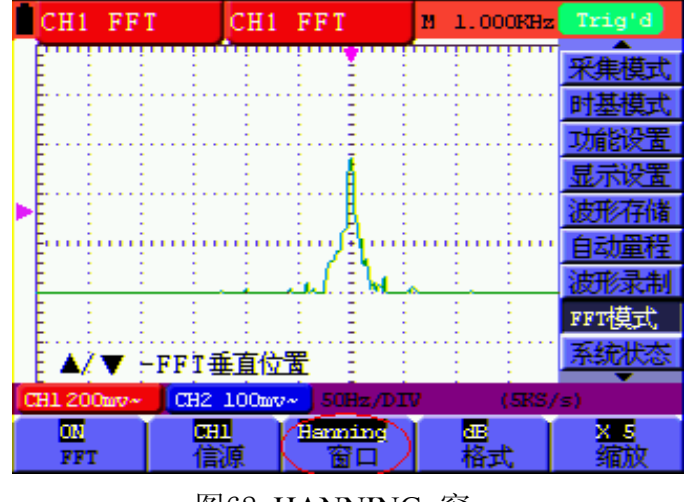

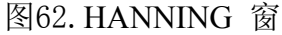

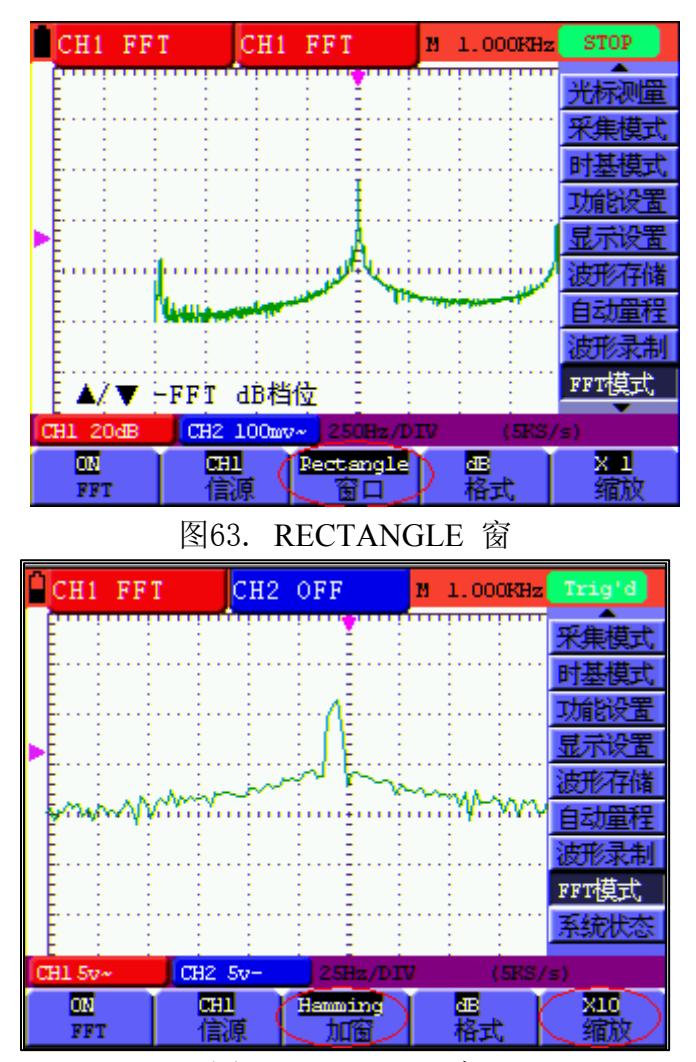

### 图64.HAMMING窗

## FFT操作技巧

- 如果需要,可以使用缩放功能以放大波形。
- 使用默认的dBV RMS 标度查看多个频率的详细视图, 即使它们的幅度大不

相同。使用线性RMS 标度查看所有频率之间进行比较的总体视图。

- 具有直流成分或偏差的信号会导致FFT波形成分的错误或偏差。为减少直流 成分可以选择 交流 耦合方式。
- 为减少重复或单次脉冲事件的随机噪声以及混叠频率成分,可设置示波器的 获取模式为平均获取方式。

### 名词解释:

奈奎斯特频率: 任何实时数字化示波器在不出现错误的条件下可以测的最高频 率是采样速率的一半。 这个频率称为奈奎斯特频率。 "奈奎斯特"频率以上 的频率信息采样不足,这会产生 **FFT** 假波现象。使用 FFT 应注意采样率与所 测频率的倍数关系。

### 注:

当开启 FFT 时,以下以下设置被禁止:

- 1) 视窗设定;
- 2) 在 CH1 设置或 CH2 设置中改变通道;
- 3) 显示设置里的 XY 格式;
- 4) 触发设置为 50% (即设定触发电平在触发信号幅值的垂直中点);
- 5) 自动量程;
- 6) 波形录制;
- 7) 测量 1 和 测量 2。

### **8.15** 系统状态菜单

系统状态菜单显示示波器当前水平系统、垂直系统、触发系统和其它的一些 信息。操作步骤如下:

1.按 **MENU**(菜单)键,屏幕右边显示功能菜单。

2. 按 MEENU ▲ 或 MENU ▼ 键, 选择 系统状态, 底部显示四个选项。

3.按 **F1**~**F4** 键,屏幕会显示对应的状态信息。

见图 65:

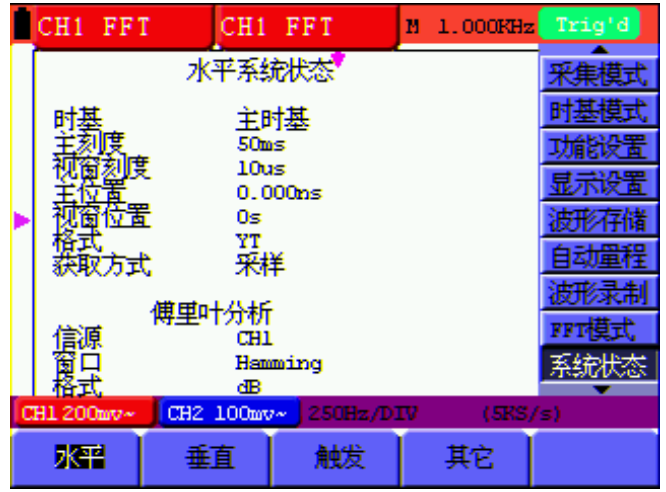

图 65:系统状态

### 实时时钟:

功能:同步 U 盘波形存储的时间

要进行实时时钟设置,执行以下步骤:

- 1. 按 **MENU**(菜单)键,屏幕右边显示功能菜单。
- 2. 按 MENU ▲ 或 MENU ▼ 键, 选择 系统状态, 底部显示四个选项。

3. 按 F4 键, 选择 "其它"选项, 可以看到显示的系统时间, 见图 66:

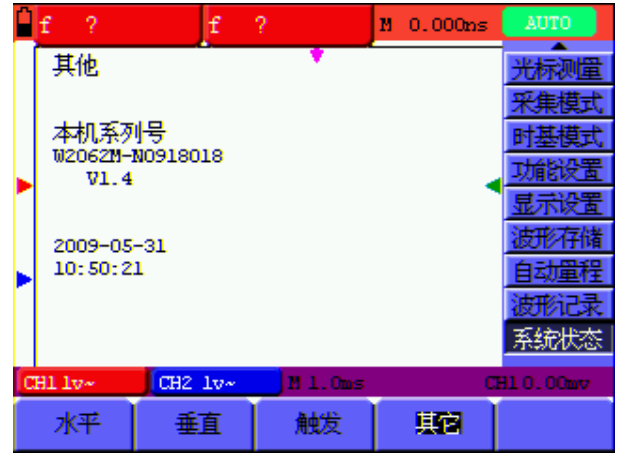

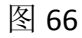

- 4. 按中间键(**OPTION**),进入校时模式,此时当年、月、日、时、分、秒某 个数值背景颜色加深,表示此数值可调整。
- 5. 按向上(OPTION▲)或向下键(OPTION▼), 在时间有效范围内, 对相 应的年、月、日、时、分、秒时间值进行加减。
- 6. 按向左(**OPTION** ◄)或向右键(**OPTION** ►)可以在需要调整的年、月、 日、时、分、秒之间切换。
- 7. 调节完毕,再按 **OPTION**,则进入正常走时模式。
- 8. 如果需要再调节时间,则重复以上步骤。

备注:在校时模式时,时钟停止。

### **8.16** 时基模式设置

时基模式菜单说明如下表:

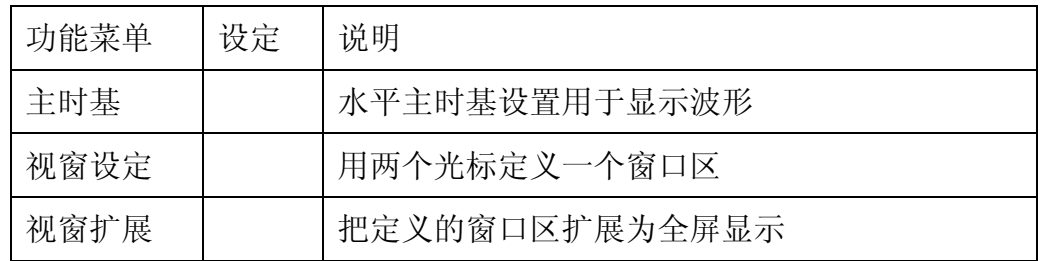

要进行视窗扩展的操作,执行如下步骤:

- 1. 按 **MENU**(菜单)键,屏幕右边显示功能菜单。
- 2. 按 MENU ▲ 或 MENU ▼ 键, 选择 时基模式、底部显示三个选项。
- 3. 按 **F2** 键,选择 视窗设定。
- 4. 按 **OPTION** 键,调出 水平时基 ,这时,按 **OPTION** ◄ 和 **OPTION** ► 键 可以调整两个光标定义的窗口区的水平时基,窗口的大小会随着变化。
- 5. 按 **OPTION** 键,调出 水平位置,这时,按 **OPTION** ◄ 和 **OPTION** ►键 可以调整两个光标定义的窗口位置,窗口位置是窗口中心相对于主时基水平 指针的时间差。

6. 按 **F3** 键,选择 视窗扩展,所定义的窗口区扩展为全屏显示。 见图67、图68:

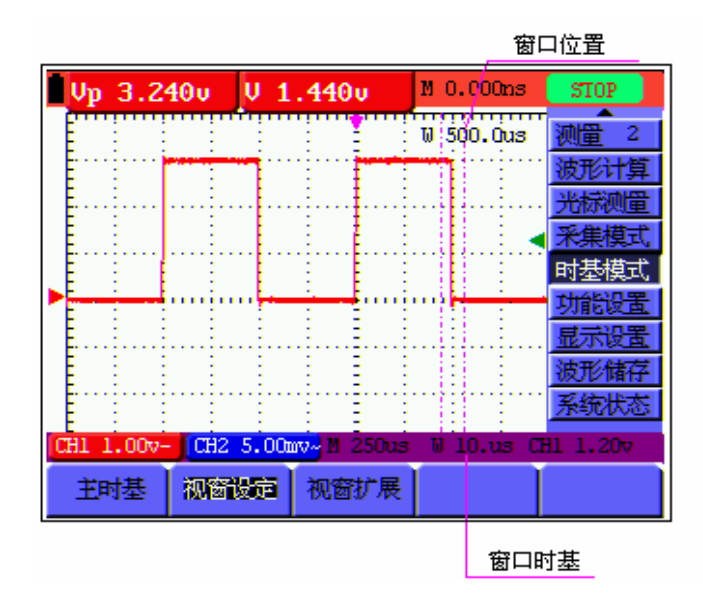

图67:视窗设定

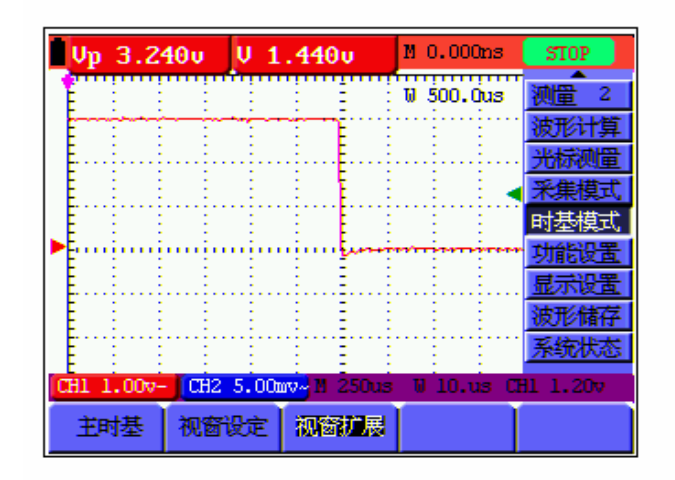

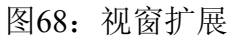

## **8.17** 数据传输

要进行数据传输的操作,执行如下步骤:

- 1. 按 **MENU**(菜单)键,屏幕右边显示功能菜单。
- 2. 按 MENU ▲ 或 MENU ▼ 键, 选择 显示设置, 底部显示四个选项。
- 3. 按 F4 键, 选择通信数据格式为 矢量 或 位图。
- 4. 用数据线连接示波表与电脑。
- 5. 打开已安装好的OWON软件。
- 6. 按软件使用说明设置好参数,开始数据传输。

## **9.**故障处理

### **1.** 示波表不能启动。

可能是电池的电量已完全耗尽。这时,即使由电池充电器供电,示波表仍不 能启动。首先需要给电池充电:用电源适配器向示波表供电,但不要打开示波表。 等待约15 分钟后,再尝试打开示波表。如果仍然无法启动,请与 **OWON**联系, 让我们为您服务。

### **2.** 启动数秒钟后示波表即关闭。

可能是电池的电量已耗尽。 杳看屏幕左上方的电池符号。 [] 符号表示电池已 耗尽,必须充电。

### **3.** 切换到万用表,测量种类显示 **ERR**。

可能是没有选择测量种类,这时,按下 **V**、**A** 或 **R** 三个按键中任一键, 测量种类应会显示对应的测量种类。如果仍然显示 **ERR** ,重新启动示波表。

### **4.** 在示波器状态下,测量电压幅度值比实际值大 **10** 倍或小 **10** 倍。

检查通道衰减系数是否与实际使用的探头误差比例相符。

### **5.** 在示波器状态下,有波形显示,但不能稳定下来。

- 检查触发模式菜单中的信源项是否与实际使用的信号通道相符。
- 检杳触发类型项: 一般的信号应使用边沿触发方式, 视频信号应使用视 频触发方式。只有应用适合的触发方式,波形才能稳定显示。
- 尝试改变触发耦合为高频抑制和低频抑制, 以滤除干扰触发的高频或低 频噪声。

### **6.** 在示波器状态下,按下 **RUN/STOP** 键无任何显示

检查触发模式菜单的触发方式是否在正常或单次,且触发电平超出波形 范围。如果是,将触发电平居中,或者设置触发方式为自动。另外,按 **AUTO SET** 键可自动完成以上设置。

## **7.** 在示波器状态下,在采集模式中设置为平均值采样或显示设置中持续时间设 置较长后,显示速度变慢。

这属于正常现象。

# **10.**附录

## **10.1** 附录 **A:** 技术规格

### **10.1.1** 示波器

除非另有说明,所用技术规格都适用于衰减开关设定为10X 的探头和 HDS-N 系列数字存储示波器。示波器必须首先满足以下两个条件,才能达到这 些规格标准:

■ 仪器必须在规定的操作温度下连续运行三十分钟以上。

■ 如果操作温度变化范围达到或超过5个摄氏度, 必须打开系统功能菜 单,执行"自校准"程序。

除标有"典型"字样的规格以外,所用规格都有保证。

采样:

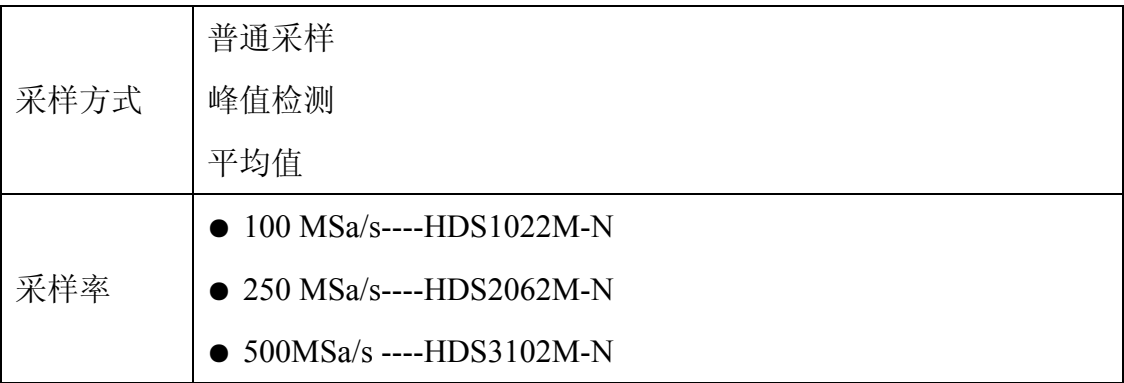

### 输入:

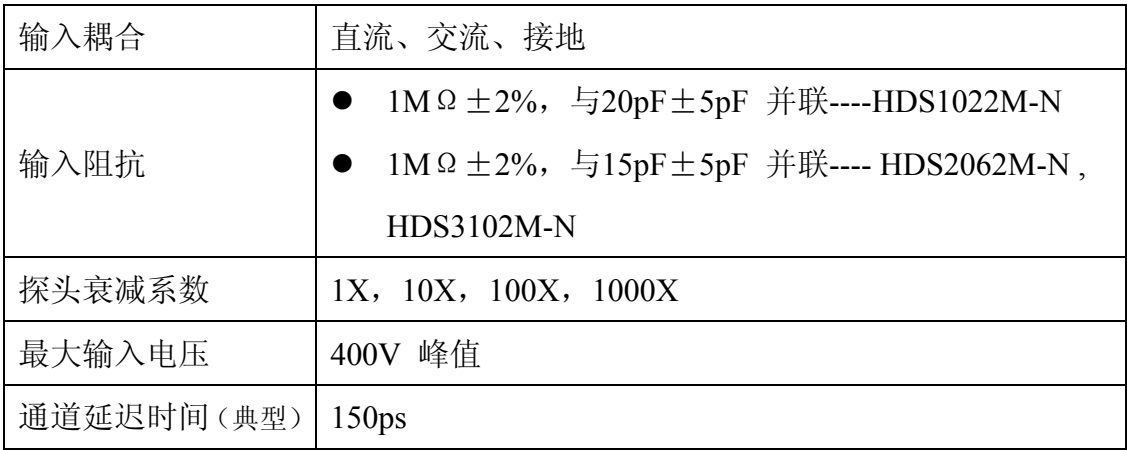

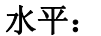

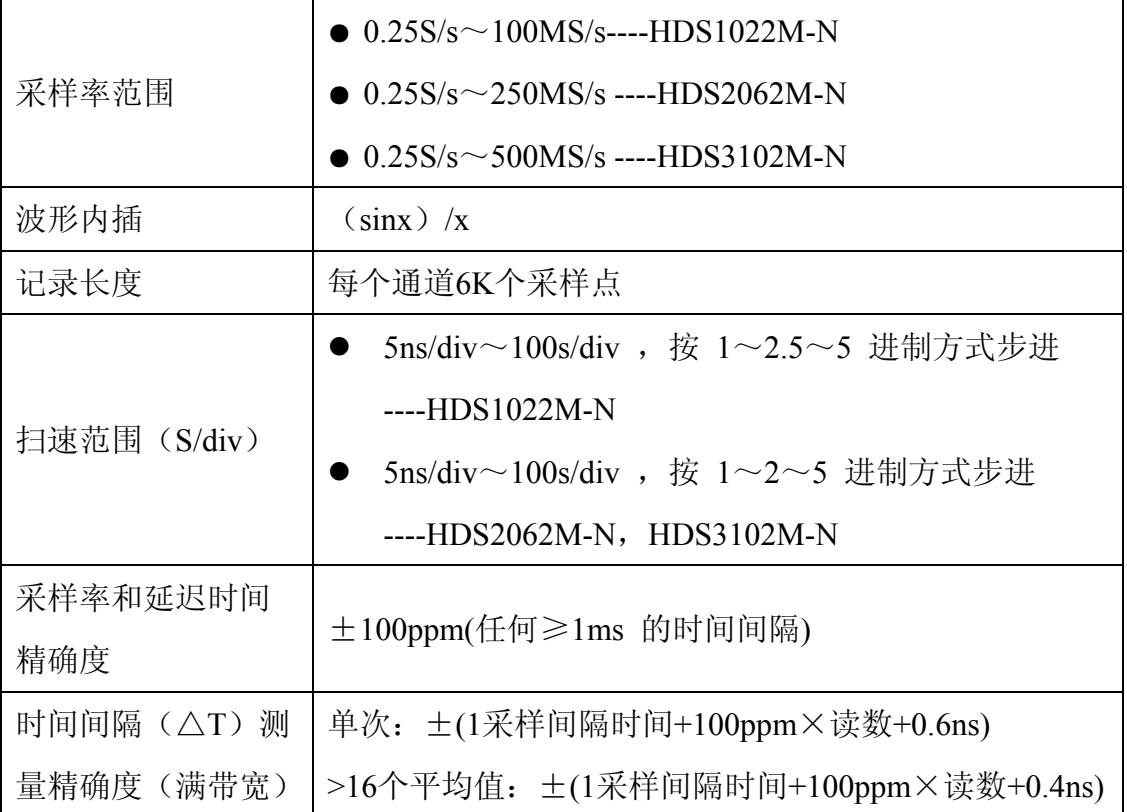

## 垂直:

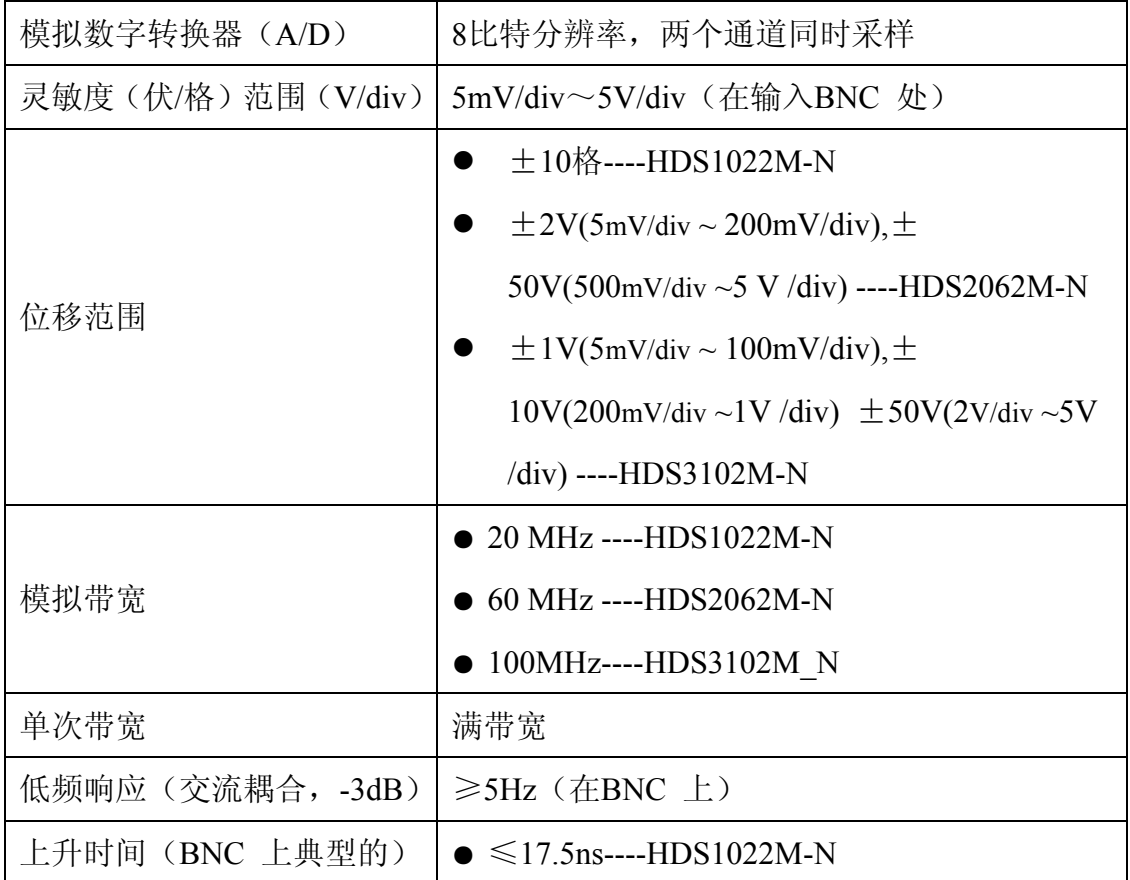

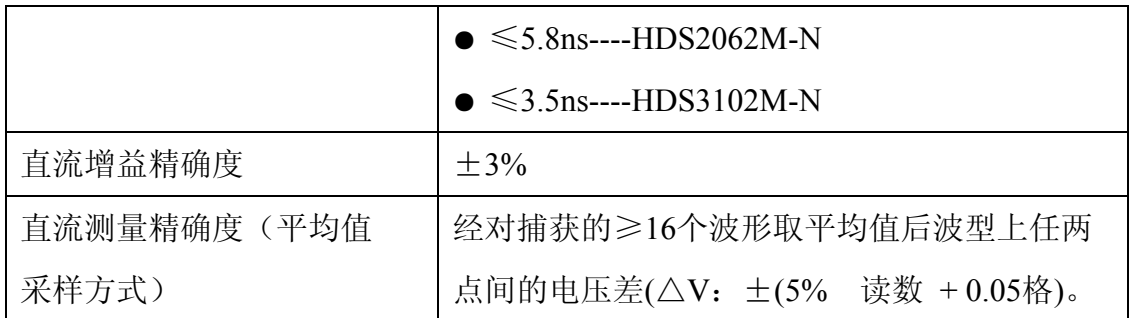

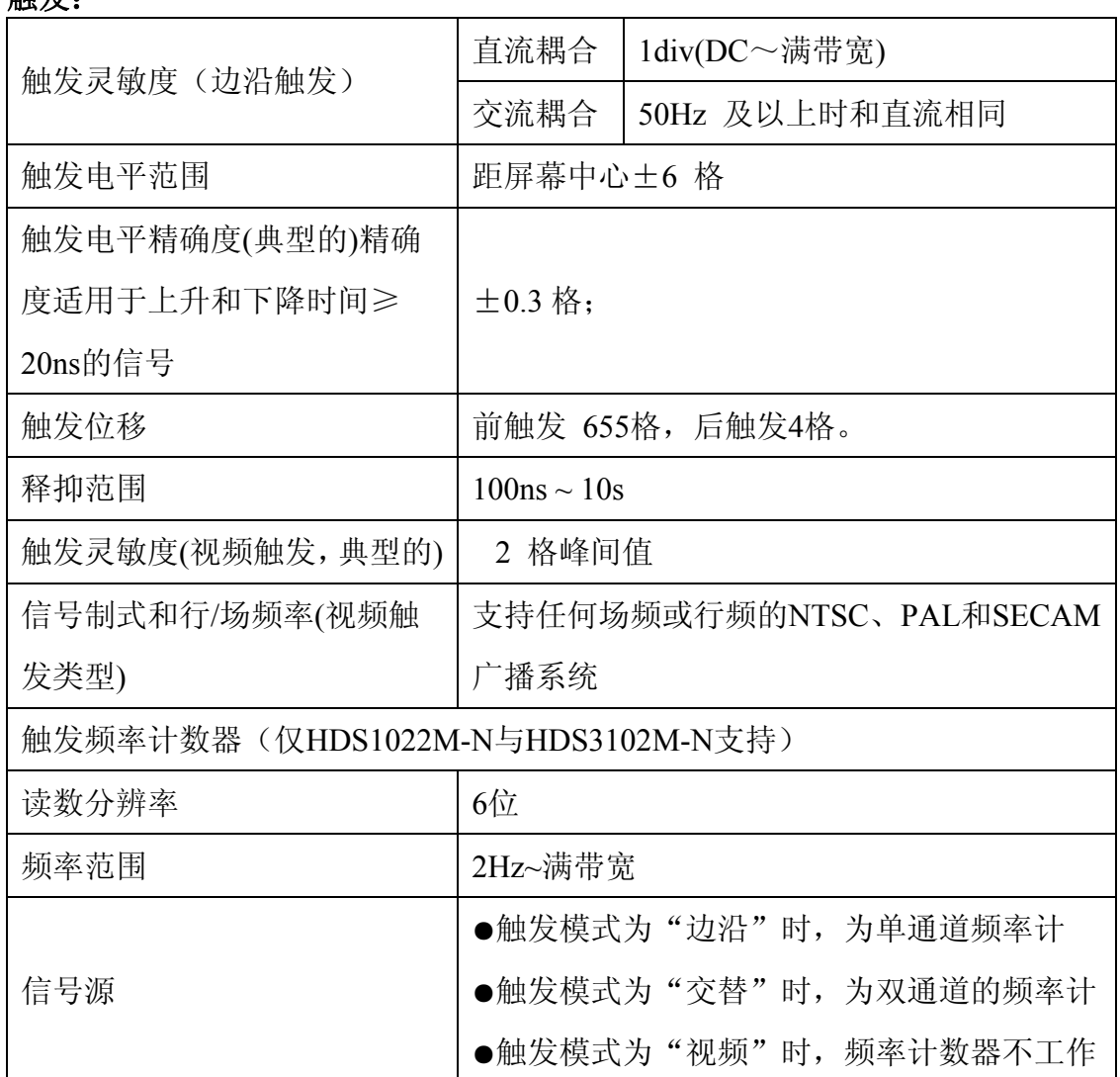

## 触发:

## 测量:

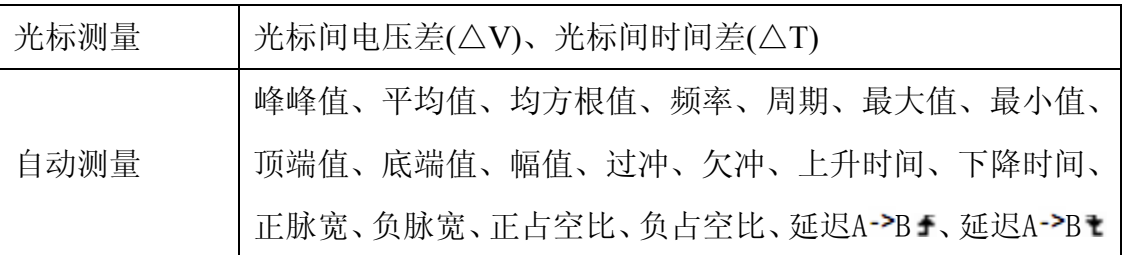

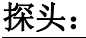

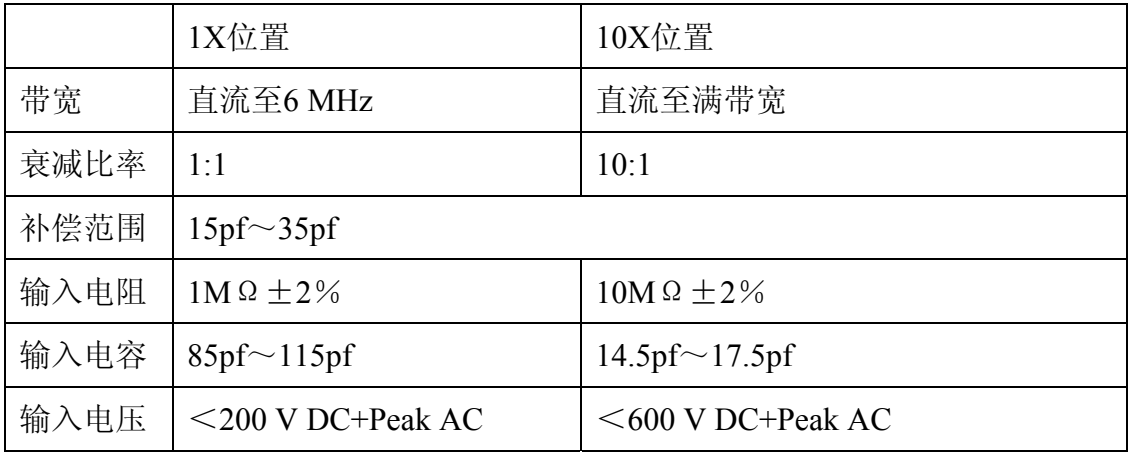

## **10.1.2** 万用表

## 直流电压:

输入阻抗:10MΩ 。

最大输入电压:直流1000V 。

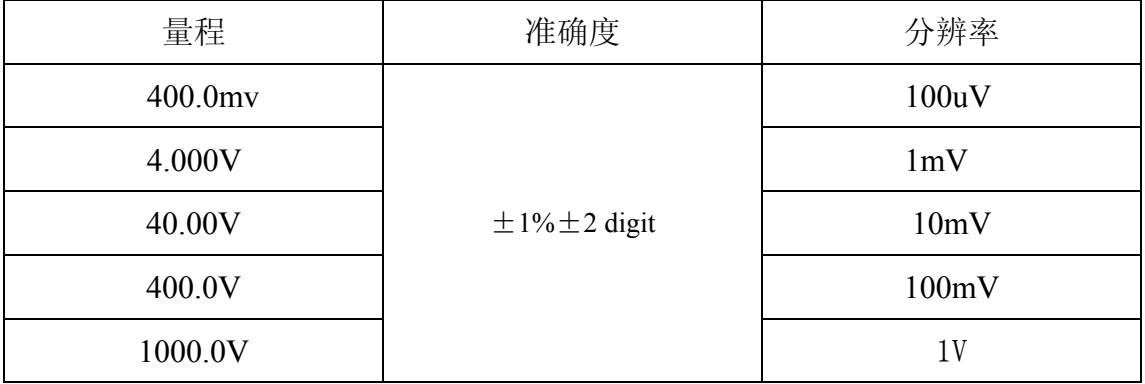

## 交流电压:

输入阻抗:10MΩ 。

最大输入电压:交流750V有效值。

频率范围:40Hz 到 400Hz 。

显示: 正弦波有效值。

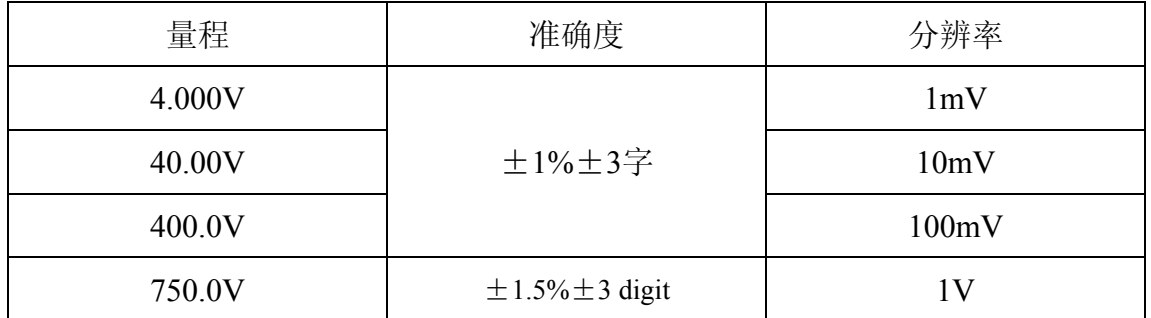

## 直流电流**:**

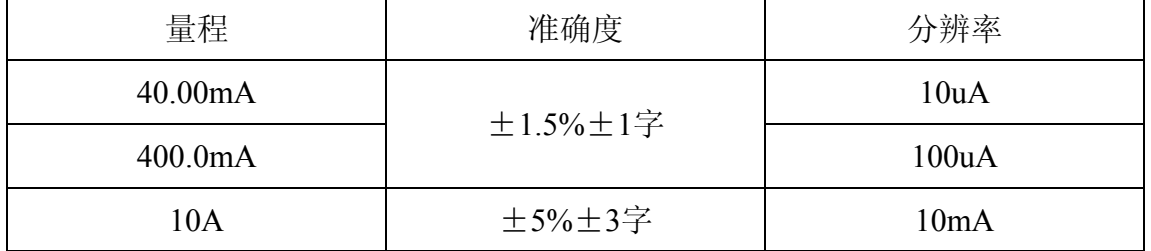

## 交流电流:

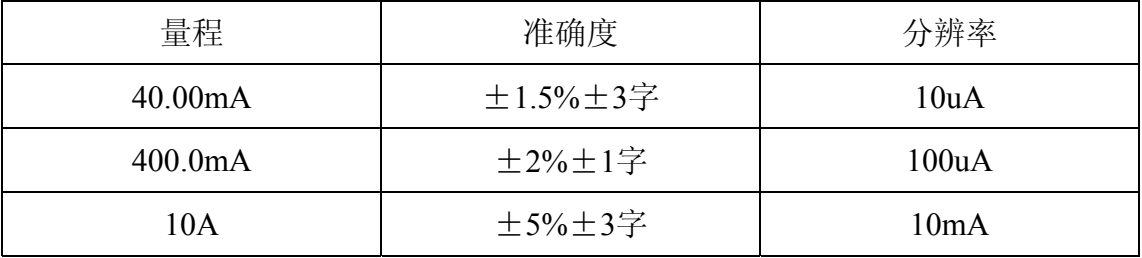

## 电阻:

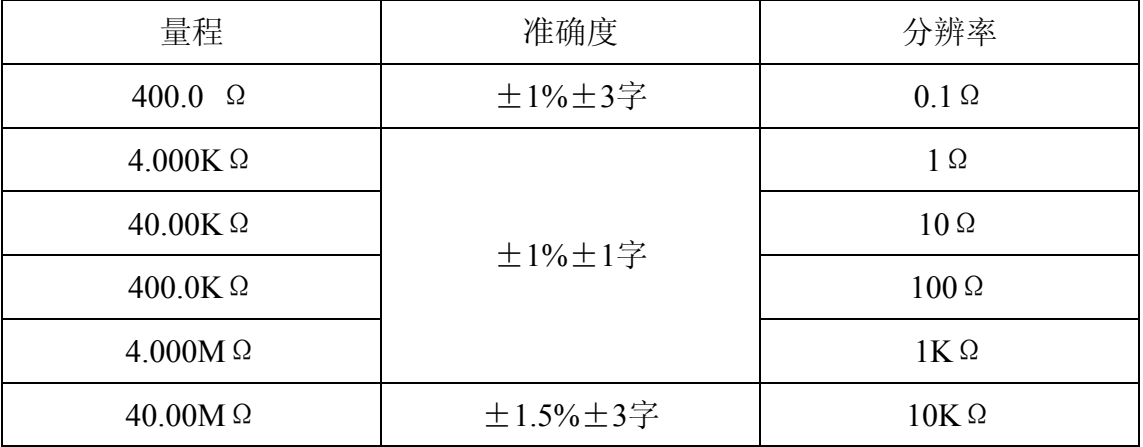

## 电容:

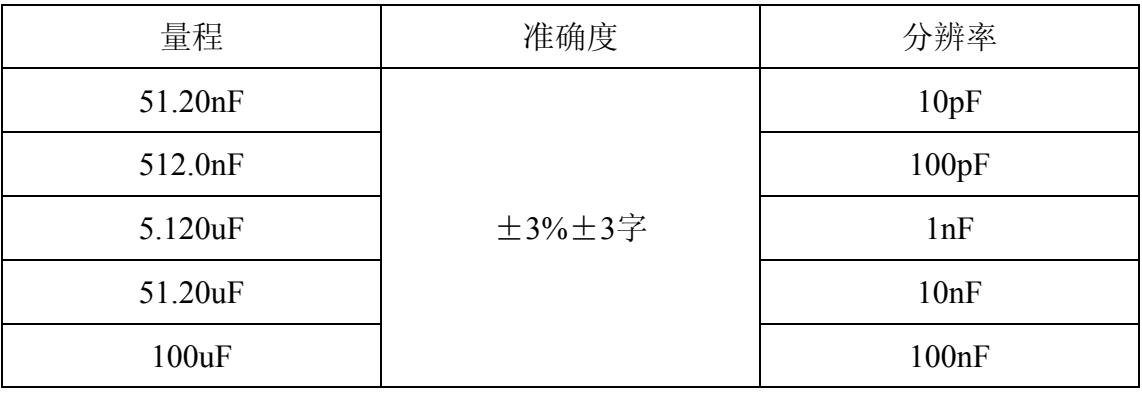

## 二极管:

电压读数: 0 V 到 1.5 V。

## 通断测试:

导通电阻小于50 Ω(±30 Ω)机内蜂鸣器发声。

## **10.1.3** 一般技术规格

## 基本参数:

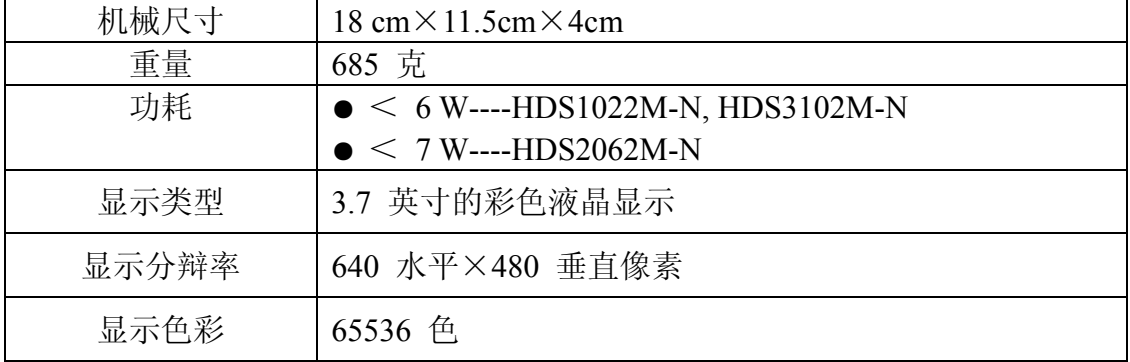

### 电源适配器:

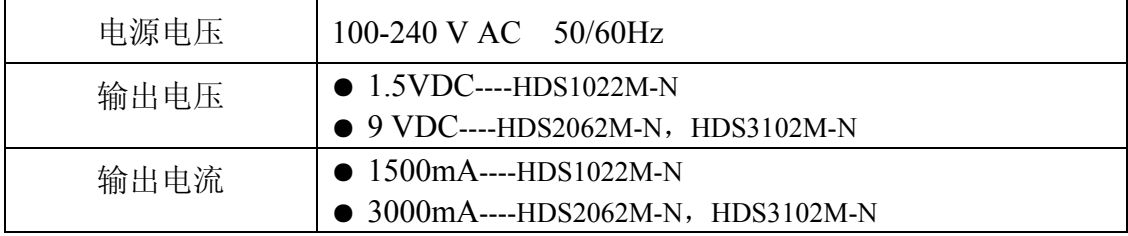

电池型号**:** 7.4 V 可充电式锂离子电池。

## 工作环境

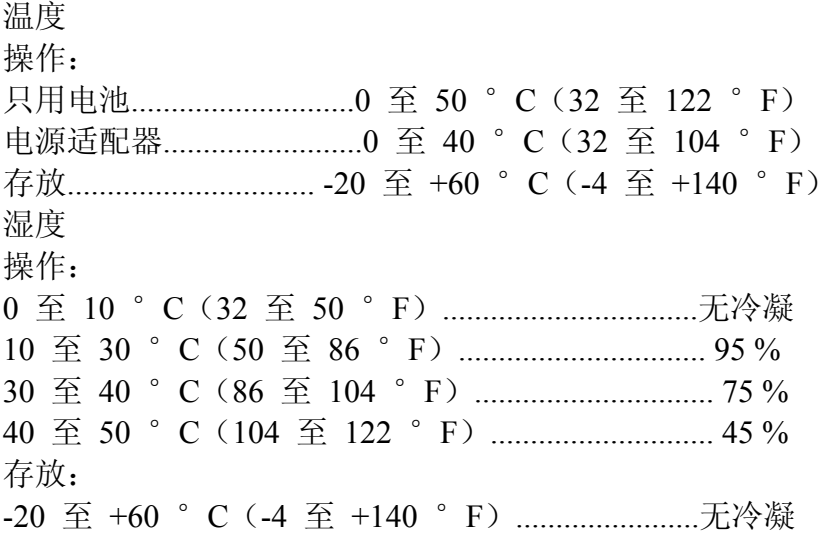

## **10.2** 附录 **B:** 保养和清洁维护

### **10.2.1** 一般保养

请勿把仪器储存或放置在液晶显示屏会长时间受到直接日照的地方。 小心:请勿让喷雾剂、液体和溶剂沾到仪器或探头上,以免损坏仪器或探头。 清洁:

根据操作情况经常对仪器和探头进行检查。按照下列步骤清洁仪器外表面:

1. 请用质地柔软的布擦拭仪器和探头外部的浮尘。清洁液晶显示屏时, 注 意不要划伤透明的LCD 保护屏。

2. 用潮湿但不滴水的软布擦试仪器,请注意断开电源。可使用柔和的清洁 剂或清水擦洗。请勿使用任何磨蚀性的化学清洗剂,以免损坏仪器或探头。

警告: 在重新通电使用前,请确认仪器已经干透,避免因水分造成电气 短路甚至人身伤害。

### **10.2.2** 存放示波表

若想长期存放测试仪,在存放之前,需要给锂电池充电。

### 给电池充电

交货时,锂电池可能并未进行充电。要使电池电量充足,必须充电四小时(充 电时必须关闭测试仪)。充电完全后,电池可以供电四小时。

使用电池供电时,屏幕顶部会显示电池指示符以说明电量的使用情况。可能 出现的电池符号有: 、 、 、 。其中 符号表示大约只剩五分钟的使 用时间。要给电池充电并向仪器供电,按图1 所示用电源适配器连接示波表给电 池充电。关闭测试仪可提高充电速度。

### 注意

为避免充电时电池过热,环境温度不得超过技术规格中给定的允许值。

注

即使长时间连接充电器,例如整个周末期间,也不会发生危险。仪器会自动 切换到缓慢充电状态。

### **10.2.3** 更换锂电池组

通常不需要更换电池组。但当有这种需要时,只能由有资格的人员进行更 换,并且只能使用同规格的锂电池。